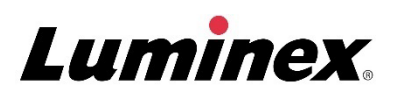

## *Mode d'emploi |* Diagnostic in vitro **ARIES® System**

Modèle : ARIES M12V1 ARIES Software v1.0

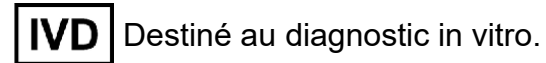

Luminex ninex ARI'S

### Historique des révisions du document

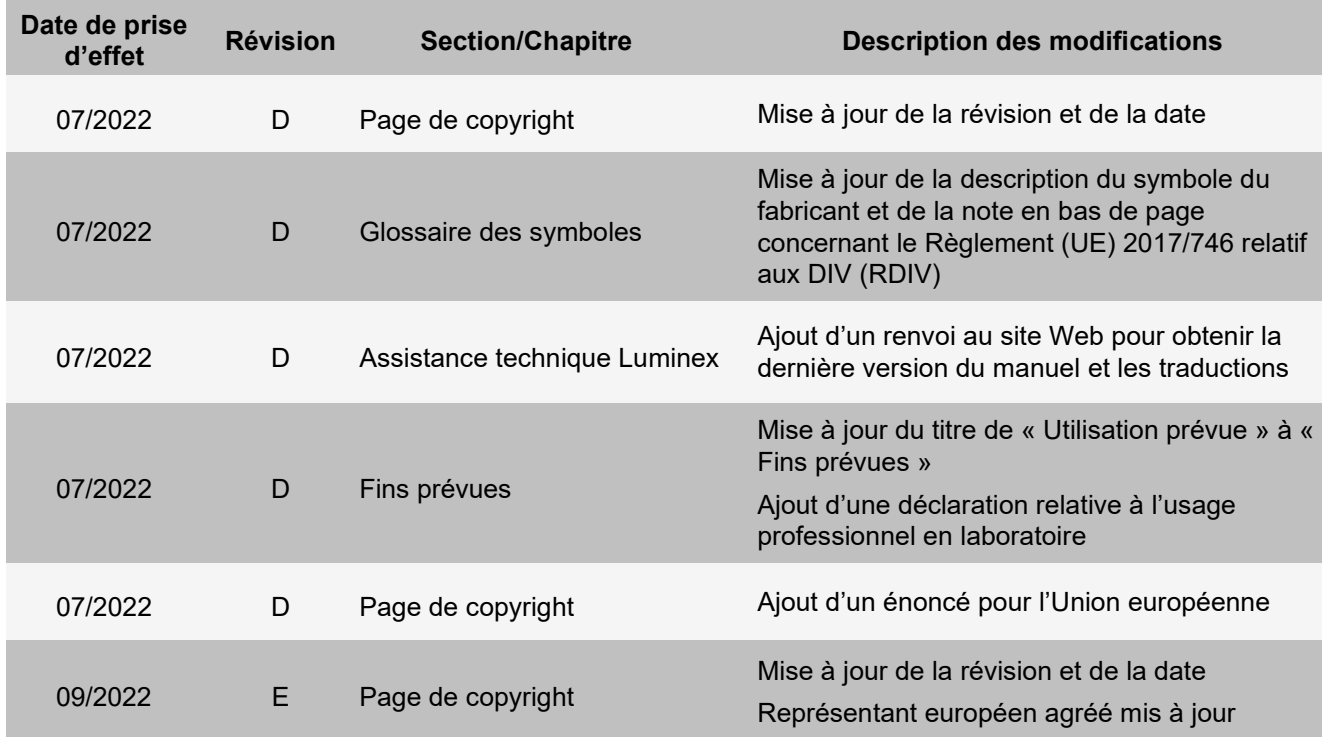

© 2015 - 2022 Luminex Corporation. Tous droits réservés. Toute reproduction, transmission, transcription ou traduction dans une autre langue ou un autre langage informatique de cette publication, partiellement ou totalement, sous quelque forme et par quelque moyen que ce soit, est interdite sans l'autorisation expresse préalable par écrit de Luminex Corporation.

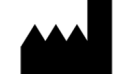

#### **Luminex Corporation**

12212 Technology Blvd. Austin, TX 78727 États-Unis

#### **Assistance technique**

Téléphone : 512-381-4397 Appel gratuit en Amérique du Nord : 1-877-785-2323 Numéro d'appel gratuit (international) : +800-2939-4959 Courriel : *[support@luminexcorp.com](mailto:support@luminexcorp.com) [www.luminexcorp.com](http://www.luminexcorp.com/)*

#### **Mode d'emploi du ARIES® System**

Modèle : ARIES M12V1 ARIES Software v1.0

PN 89-00002-00-529 Rév. E 09/2022

Translated from English document PN 89-00002-00-425 Rev. F

#### EC **REP**

DiaSorin Italia S.p.A. Via Crescentino snc 13040 Saluggia (VC) – Italie

Luminex Corporation (Luminex) se réserve le droit de modifier à tout moment ses produits et services. Des avertissements concernant les changements qui ont un impact sur l'utilisation, les performances et/ou la sécurité et l'efficacité du dispositif seront envoyés aux utilisateurs finaux. Toute modification apportée au dispositif sera effectuée conformément aux exigences réglementaires en vigueur. Luminex décline toute responsabilité quant à un quelconque dommage résultant d'une application en dehors des indications ou de l'utilisation abusive de ces informations.

Luminex et ARIES sont des marques de Luminex Corporation, déposées aux États-Unis et dans d'autres pays.

Toutes les autres marques, notamment Microsoft**®**, Windows**®**, Life Technologies™, Wi-Fi**®** et Berkshire™ Durx™ sont des marques commerciales de leurs sociétés respectives.

Ce produit est couvert, en totalité ou partiellement, ou fabriqué en utilisant des procédés couverts par l'un ou plusieurs des brevets suivants : *[www.luminexcorp.com/patents](http://www.luminexcorp.com/patents)*.

Pour l'UE uniquement : sachez que tout incident grave survenu en rapport avec ce dispositif médical de DIV doit être signalé à l'assistance technique de Luminex et à l'autorité compétente de l'État membre dans equel l'utilisateur et/ou le patient sont établis.

#### **Conditions générales pour l'utilisation de l'instrument**

En ouvrant l'emballage contenant le présent instrument (« Produit ») ou en utilisant ledit Produit de quelque manière que ce soit, vous vous engagez à accepter et à respecter les conditions générales suivantes. Vous vous engagez également à accepter que les conditions générales ci-dessous constituent un contrat légal valide qui vous est applicable. Si vous n'acceptez pas les conditions générales décrites ci-dessous dans leur intégralité, vous devez immédiatement renvoyer le Produit, avant de l'utiliser, pour obtenir un remboursement intégral.

1. **Acceptation** – TOUTES LES VENTES SONT EXPRESSÉMENT SOUMISES AUX CONDITIONS GÉNÉRALES CONTENUES DANS LE PRÉSENT CONTRAT ET À L'ACCEPTATION DESDITES CONDITIONS GÉNÉRALES PAR L'ACHETEUR. AUCUNE MODIFICATION DES CONDITIONS GÉNÉRALES NE SAURAIT ENGAGER LUMINEX CORPORATION ET SES AFFILIÉS (COLLECTIVEMENT APPELÉS « LUMINEX »), SAUF MENTION CONTRAIRE ÉCRITE ET SIGNÉE PAR UN REPRÉSENTANT AGRÉÉ DE LUMINEX.

Dans le cadre du présent contrat, le « Vendeur » désigne soit Luminex, si le Produit est acheté ou autrement acquis directement auprès de Luminex, soit un revendeur agréé par Luminex. L'Acheteur, en acceptant le Produit, est considéré comme ayant accepté les conditions générales énoncées dans le présent contrat, nonobstant toute clause figurant dans des communications antérieures ou ultérieures émanant de l'Acheteur, et que le Vendeur s'oppose ou non, spécifiquement ou expressément, à ladite clause.

2. **Garanties** – CETTE GARANTIE S'APPLIQUE AUX PIÈCES ET SERVICE DESTINÉS AUX INSTRUMENTS LUMINEX ACHETÉS OU AUTREMENT ACQUIS DIRECTEMENT AUPRÈS DE LUMINEX PAR L'ACHETEUR, ET UNIQUEMENT DANS LA MESURE OÙ CES INSTRUMENTS SE TROUVENT DANS LES PAYS LISTÉS SUR LE SITE INTERNET DE LUMINEX À L'ADRESSE [WWW.LUMINEXCORP.COM/COVERAGECOUNTRIES \(](http://www.luminexcorp.com/COVERAGECOUNTRIES)« PAYS COUVERTS PAR LA GARANTIE »). LUMINEX N'ACCORDE AUCUNE GARANTIE, EXPRESSE OU IMPLICITE, SUR LES PRODUITS VENDUS, DISTRIBUÉS, SITUÉS OU UTILISÉS EN DEHORS DES PAYS COUVERTS PAR LA GARANTIE. LES PRODUITS VENDUS EN DEHORS DES PAYS COUVERTS PAR LA GARANTIE SONT VENDUS « EN L'ÉTAT, SUR PLACE ». NONOBSTANT LES DISPOSITIONS PRÉCÉDENTES, LUMINEX OFFRIRA À L'ACHETEUR UNE GARANTIE SUR LES PIÈCES D'ENTRETIEN SUR LE TERRAIN (PIÈCES « FS-PART »), OBTENUES AUPRÈS DE LUMINEX AUX FINS DE MAINTENANCE DES INSTRUMENTS LUMINEX DANS LE MONDE ENTIER ET SELON LES CONDITIONS GÉNÉRALES DU PRÉSENT DOCUMENT. DANS LA MESURE OÙ LES EXONÉRATIONS QUI PRÉCÈDENT SERAIENT NULLES OU INAPPLICABLES EN VERTU DES LOIS EN VIGUEUR DANS UNE QUELCONQUE JURIDICTION, LA GARANTIE, L'EXONÉRATION, LA LIMITATION DE RESPONSABILITÉ ET LES AUTRES DISPOSITIONS ÉNONCÉES CI-DESSOUS ENTRERAIENT ALORS EN VIGUEUR DANS TOUTE LA MESURE PERMISE PAR LA LOI APPLICABLE.

Nonobstant toute acceptation par l'Acheteur, si le Produit est acheté ou autrement acquis directement auprès de Luminex, Luminex garantit, pendant une période de douze (12) mois à compter de la date d'expédition, que : (i) le Produit est conforme en tout point matériel aux Caractéristiques du produit fournies par Luminex avec le Produit, et (ii) les pièces FS-PART pour les Produits sont exempts de tout vice de matériau ou de fabrication. La garantie offerte par le présent document exclut expressément tout logiciel ou matériel non fourni par Luminex. Si le Produit est acheté auprès d'un revendeur agréé Luminex, toute obligation de garantie doit être fournie par écrit directement par le revendeur agréé Luminex à l'Acheteur. CETTE GARANTIE EST EXCLUSIVE ET LUMINEX N'ACCORDE AUCUNE AUTRE GARANTIE, EXPRESSE OU IMPLICITE, Y COMPRIS ET DE MANIÈRE NON LIMITATIVE, TOUTE GARANTIE IMPLICITE DE QUALITÉ MARCHANDE, D'ADAPTATION À UN USAGE PARTICULIER, OU D'ABSENCE DE CONTREFAÇON. Les garanties du Vendeur accordées dans le cadre de cette vente ne seront pas applicables si le Vendeur a

déterminé, à sa seule discrétion, que l'Acheteur a utilisé de façon abusive le Produit de quelque manière que ce soit, n'a pas utilisé le Produit conformément aux normes ou pratiques du secteur ou n'a pas utilisé le Produit conformément aux instructions fournies par le Vendeur, le cas échéant.

LE RECOURS EXCLUSIF DE L'ACHETEUR PORTANT SUR UN PRODUIT QUI S'EST AVÉRÉ, SELON L'APPRÉCIATION DU VENDEUR, ÊTRE DÉFECTUEUX OU NON CONFORME, CONSISTERA EN LA RÉPARATION OU AU REMPLACEMENT SANS FRAIS DE TELS PRODUITS, OU AU REMBOURSEMENT DU PRIX D'ACHAT, À LA SEULE DISCRÉTION DU VENDEUR, SUR RETOUR DESDITS PRODUITS CONFORMÉMENT AUX INSTRUCTIONS SUIVANTES DU VENDEUR. NI LUMINEX, NI LE VENDEUR, NE SAURAIENT ÊTRE TENUS RESPONSABLES DE TOUT DOMMAGE PARTICULIER, ACCESSOIRE, OU INDIRECT QUEL QU'IL SOIT, RÉSULTANT DE L'UTILISATION OU D'UNE PANNE DU PRODUIT, QUAND BIEN MÊME LE VENDEUR OU LUMINEX AURAIT ÉTÉ AVISÉ DE L'ÉVENTUALITÉ DE TELS DOMMAGES, Y COMPRIS, MAIS SANS S'Y LIMITER, LES PERTES DE TRAVAIL EN COURS, L'INTERRUPTION DES OPÉRATIONS, LES PERTES DE REVENUS OU PROFITS, L'IMPOSSIBILITÉ DE FAIRE DES ÉCONOMIES, LA PERTE DE PRODUITS DE L'ACHETEUR OU AUTRE UTILISATION OU TOUTE RESPONSABILITÉ DE L'ACHETEUR ENVERS UNE TIERCE PARTIE DU FAIT D'UNE TELLE PERTE OU POUR TOUT TRAVAIL OU AUTRE DÉPENSE, DOMMAGE OU PERTE OCCASIONNÉ PAR LEDIT PRODUIT, Y COMPRIS LES BLESSURES OU DOMMAGES MATÉRIELS, SAUF SI LESDITS BLESSURES OU DOMMAGES MATÉRIELS SONT CAUSÉS PAR UNE FAUTE LOURDE DU VENDEUR.

Dans le cas où le Produit ou une pièce FS-PART n'est pas conforme à la garantie énoncée dans le présent document, au cours de la période de garantie : (i) l'Acheteur devra notifier à Luminex, par écrit dans les meilleurs délais, que le Produit ou la pièce FS-PART, selon le cas, n'est pas conforme et devra fournir une explication détaillée de la non-conformité alléguée ; (ii) l'Acheteur devra contacter, à ses frais, Luminex ou un technicien de maintenance formé par Luminex pour évaluer le problème et identifier le Produit défectueux ou la pièce FS-PART défectueuse le cas échéant ; et (iii) à la discrétion et au choix de Luminex, l'Acheteur devra retourner un tel Produit ou pièce FS-PART non conforme à Luminex (au centre de production ou au lieu indiqué par Luminex) ou détruire un tel Produit ou pièce FS-PART, selon le cas, et fournir à Luminex un certificat écrit de destruction. Dans le cas où un Produit ou une pièce FS-PART, selon le cas, est retourné au centre de production de Luminex, Luminex pourra procéder à analyser ledit Produit ou ladite pièce FS-PART, selon le cas, à la recherche de défauts. Dans le cas où Luminex détermine que ledit Produit ou ladite pièce FS-PART, selon le cas, n'est pas défectueux, le Produit ou la pièce FS-PART, selon le cas, sera expédié à l'Acheteur, et ce dernier sera responsable du paiement dudit Produit ou de ladite pièce FS-PART, selon le cas, et des frais d'expédition connexes. Dans le cas où Luminex détermine que ledit Produit ou ladite pièce FS-PART, selon le cas, est défectueux, Luminex assumera le coût dudit Produit ou de ladite pièce FS-PART, selon le cas, et les frais d'expédition connexes. Sauf disposition expresse du présent document, l'Acheteur ne doit pas retourner un Produit ou une pièce FS-PART, selon le cas, à Luminex sans consentement écrit et préalable de Luminex.

3. **Utilisation du produit par l'Acheteur** – L'Acheteur ne doit pas utiliser ce Produit à des fins commerciales, y compris, et de manière non limitative, pour offrir un service de test, sauf autorisation écrite expresse de Luminex ou tel que spécifiquement autorisé par Luminex par l'intermédiaire d'un revendeur agréé par Luminex. L'Acheteur accepte que la vente du produit n'implique aucun droit ou licence au titre d'un brevet de Luminex, sauf mention expresse dans le présent document ou comme convenu spécifiquement par écrit par Luminex, et l'Acheteur ne reçoit aux termes du présent document aucun droit lié aux droits des brevets de Luminex. L'Acheteur comprend et accepte que le Produit est vendu et cédé sous licence uniquement pour être utilisé avec les microbilles, les cassettes ou les cartouches de Luminex, selon le cas. À des fins de contrôle qualité, l'Acheteur ne doit pas utiliser le produit avec des microbilles, du liquide de gaine, des cassettes ou des cartouches

autres que les billes, le liquide de gaine, les cassettes et les cartouches autorisés par Luminex. L'Acheteur comprend également que le Produit n'a pas reçu l'autorisation de la Food and Drug Administration, ou toute autre agence fédérale, d'état ou locale des États-Unis d'Amérique et qu'il n'a pas été testé par le Vendeur ou par Luminex en termes de sécurité ou d'efficacité en ce qui concerne les aliments, les médicaments, les dispositifs médicaux, les cosmétiques et l'utilisation commerciale ou autre, sauf mention contraire figurant sur l'étiquette du Produit ou dans les caractéristiques techniques du Vendeur ou les fiches techniques du matériel fournies à l'Acheteur. L'Acheteur déclare et garantit expressément au Vendeur qu'il utilisera le Produit conformément aux indications de l'étiquette du Produit, le cas échéant, et qu'il testera et utilisera le Produit conformément aux pratiques d'une personne raisonnable et experte en la matière et dans le strict respect des règlements de la Food and Drug Administration des États-Unis d'Amérique et des lois nationales et internationales en vigueur actuellement et ultérieurement promulguées.

L'ACHETEUR ACCORDE À LUMINEX PAR LE PRÉSENT CONTRAT UNE LICENCE NON EXCLUSIVE, INTERNATIONALE, SANS RESTRICTION, LIBRE DE DROITS, ENTIÈREMENT PAYÉE, AVEC LE DROIT D'ACCORDER ET D'AUTORISER DES SOUS-LICENCES, CONFORMÉMENT AUX DROITS DES BREVETS, SUR LES INVENTIONS COMPRENANT DES MODIFICATIONS, DES EXTENSIONS OU DES AMÉLIORATIONS FAITES PAR L'ACHETEUR SUR LE PRODUIT OU SUR LA FABRICATION OU L'UTILISATION DU PRODUIT (« BREVETS D'AMÉLIORATION »), POUR FABRIQUER, FAIRE FABRIQUER, UTILISER, IMPORTER, OFFRIR À LA VENTE OU VENDRE TOUT PRODUIT, EXPLOITER TOUT PROCESSUS OU TOUTE MÉTHODE ET EXPLOITER DE QUELQUE AUTRE MANIÈRE QUE CE SOIT ET À N'IMPORTE QUELLE FIN LES BREVETS AMÉLIORÉS. NONOBSTANT CE QUI PRÉCÈDE, LE TERME « BREVETS D'AMÉLIORATION » EXCLUT SPÉCIFIQUEMENT TOUTE DEMANDE DE BREVET CONÇUE ET MISE EN PRATIQUE PAR L'ACHETEUR ET COMPRENANT LES MÉTHODES DE PRÉPARATION DES ÉCHANTILLONS, LA COMPOSITION CHIMIQUE SPÉCIFIQUE DES ANALYSES DÉVELOPPÉES PAR L'ACHETEUR ET LES MÉTHODES D'EXÉCUTION DES ANALYSES (C'EST-À-DIRE LE PROTOCOLE D'ANALYSE).

L'Acheteur est responsable et accepte expressément par le présent contrat de vérifier les dangers et de réaliser les recherches nécessaires à l'apprentissage des risques liés à l'utilisation du Produit. L'Acheteur a également l'obligation d'avertir sesclients, employés, agents, ayants droit, dirigeants, successeurs et tout personnel auxiliaire ou tiers (tel que les transporteurs, etc.) de tout risque lié à l'utilisation ou à la manipulation du produit. L'Acheteur accepte de respecter les instructions fournies, le cas échéant, par le Vendeur ou par Luminex concernant l'utilisation du Produit et de ne pas utiliser de manière abusive le Produit de quelque manière que ce soit. L'Acheteur ne doit pas rétroconcevoir, décompiler, désassembler ou modifier le Produit. L'Acheteur comprend que Luminex conserve la propriété de tous les brevets, marques commerciales, secrets professionnels et autres droits de propriété relatifs à ou résidant dans le Produit et que l'Acheteur ne reçoit aucun droit de propriété intellectuelle du fait de l'achat du Produit autres que ceux expressément mentionnés dans le présent document. L'Acheteur ne dispose d'aucun droit d'utilisation des marques commerciales appartenant à Luminex ou concédées sous licence à Luminex sans autorisation expresse écrite de Luminex.

4. **Représentations, décharge et dédommagement de l'Acheteur** – L'Acheteur représente et garantit qu'il utilisera le Produit conformément au Paragraphe 3, « Utilisation du Produit par l'Acheteur » et dans le respect des lois, règlements et ordres et injonctions de justice. L'Acheteur accepte d'abandonner, décliner et renoncer à toute réclamation, demande, plainte, cause d'action et/ou poursuite, existante ou à venir, connue ou inconnue, contre le Vendeur et Luminex, leurs dirigeants, directeurs, employés, agents, successeurs et ayants droit respectifs (collectivement appelés « Parties déchargées ») quant à l'utilisation du Produit. L'Acheteur accepte de dédommager et de dégager de toute responsabilité les Parties déchargées en cas de plainte, perte, réclamation, demande, responsabilité, coût et dépense (y compris les frais d'avocat, de comptabilité, de témoin

expert et de conseil) que les Parties déchargées pourraient subir du fait d'une réclamation contre elles basée sur la négligence, le non-respect de la garantie, la responsabilité délictueuse, le contrat ou toute autre théorie légale découlant, directement ou indirectement, de l'utilisation du Produit ou du non-respect par l'Acheteur de ses obligations telles que décrites dans le présent contrat. L'Acheteur s'engage à coopérer pleinement avec les Parties déchargées pour rechercher et déterminer la cause de tout accident impliquant le Produit résultant en blessures ou dommages matériels et devra mettre à la disposition des Parties déchargées les rapports, déclarations, enregistrements et tests effectués par lui-même ou mis à sa disposition par autrui.

5. **Clause de non-responsabilité sur les brevets** – Ni le Vendeur ni Luminex ne garantissent que l'utilisation ou la vente du Produit n'enfreint pas les demandes de brevet déposées aux États-Unis ou dans d'autres pays concernant le Produit lui-même ou l'utilisation dudit Produit en association avec d'autres produits ou dans le fonctionnement d'un processus.

89-30000-00-186 Rév. F

#### **Contrat de licence de l'utilisateur final (CLUF) du logiciel Luminex®**

Le présent Contrat de Licence de l'utilisateur final (« CLUF ») est un contrat légal conclu entre vous (personne physique ou entité unique, également désignée par les termes « vous » ou « vous-même » aux fins des présentes), l'utilisateur final, d'une part et Luminex Corporation et ses filiales (collectivement désignées par le terme « Luminex ») d'autre part, en vue de l'utilisation du logiciel Luminex ou d'un produit logiciel tiers qui vous a été fourni par Luminex ou son revendeur agréé, comprenant un logiciel informatique, des scripts, des algorithmes et une documentation en ligne ou au format électronique, ainsi que les éventuels documents imprimés et supports associés (le « LOGICIEL »). Les modalités s'appliquent également aux mises à jour, suppléments, contenus de sites Internet ou services basés sur Internet comme l'accès à distance.

EN UTILISANT, INSTALLANT OU ACCÉDANT AU LOGICIEL, VOUS ACCEPTEZ CES MODALITÉS. SI VOUS REFUSEZ CES MODALITÉS, N'UTILISEZ, N'INSTALLEZ ET/OU N'ACCÉDEZ PAS AU LOGICIEL. RAPPORTEZ-LE DE PRÉFÉRENCE À LUMINEX OU AU REVENDEUR AGRÉÉ PAR LUMINEX AUPRÈS DUQUEL VOUS AVEZ ACHETÉ LE LOGICIEL OU VOUS VOUS L'ÊTES PROCURÉ (POUR BÉNÉFICIER, LE CAS ÉCHÉANT, D'UN REMBOURSEMENT OU D'UN AVOIR). SI VOUS RESPECTEZ LES MODALITÉS DE LA PRÉSENTE LICENCE, VOUS ÊTES EN DROIT D'UTILISER LE LOGICIEL DANS LES CONDITIONS DÉCRITES CI-DESSOUS.

**1. PRÉSENTATION.** Le LOGICIEL est protégé par la législation et les traités internationaux sur les droits d'auteur, ainsi que par les autres lois et traités sur la propriété intellectuelle. Le LOGICIEL est fourni sous licence, il n'est pas vendu.

#### **2. CONDITIONS D'OCTROI DE LICENCE ET/OU DROITS D'UTILISATION ADDITIONNELS.**

- a. **Essai et conversion.** Une licence peut être accordée à titre d'essai pour tout ou partie du LOGICIEL. Vos droits d'utilisation de la version d'essai du LOGICIEL sont limités à la période d'essai. La version d'essai du LOGICIEL et la durée de l'essai sont stipulées pendant la procédure d'activation ou bien dans un accord écrit conclu entre Luminex et vous-même. Le LOGICIEL ne peut être utilisé qu'à des fins d'évaluation pendant la période d'essai, à l'exclusion de toute utilisation à des fins commerciales, y compris, sans s'y restreindre, de diagnostic. Vous avez la possibilité de convertir vos droits d'essai en droits permanents. Les possibilités de conversion vous seront présentées à l'expiration de votre période d'essai.
- b. **Activation.** Certains LOGICIELS peuvent être activés en obtenant une clé de licence auprès de l'assistance technique de Luminex, par e-mail [\(support@luminexcorp.com\) o](mailto:support@luminexcorp.com)u par téléphone au 1-877-785-2323 ou au 1-512-381-4397.
- c. **Personnalisation.** Vous ne pouvez pas ajouter d'éléments d'identité visuelle ou autres représentations graphiques supplémentaires au LOGICIEL sans le consentement écrit exprès de Luminex. Luminex peut vous autoriser à télécharger votre logo dans certains LOGICIELS, conformément aux instructions fournies par Luminex et selon ses modalités.
- d. **Mises à niveau.** Vous ne pouvez vous procurer de mises à jour ou mises à niveau du LOGICIEL qu'en contactant l'assistance technique de Luminex, par e-mail ([orders@luminexcorp.com\),](mailto:orders@luminexcorp.com) ou des revendeurs agréés. Luminex peut autoriser le téléchargement de mises à jour ou mises à niveau de certains LOGICIELS depuis un site Internet approuvé par Luminex. Pour en savoir plus sur les moyens d'obtenir des mises à niveau auprès de revendeurs agréés, consultez le site *[http://www.luminexcorp.com](http://www.luminexcorp.com/)*.
- **3. OCTROI DE LICENCE.** Sous réserve du respect des conditions et modalités du présent CLUF et au titre des droits d'auteur et secrets commerciaux de Luminex, Luminex vous accorde par la présente une licence non exclusive, non transférable et incessible (sans droit de sous-licence) en vue de l'utilisation du LOGICIEL sur un seul instrument si le logiciel est intégré à l'instrument ou sur un seul ordinateur fonctionnant avec un seul exemplaire d'un modèle spécifique d'instrument Luminex, ce modèle étant identifié sur l'emballage joint au LOGICIEL. Vous êtes autorisé à réaliser une (1) copie de certains LOGICIELS non intégrés à un instrument Luminex et fournis sur un support distinct et/ou ne devant pas être activés, à des fins de sauvegarde et d'archivage uniquement. Vous avez

également le droit d'installer certains desdits LOGICIELS sur deux (2) autres ordinateurs maximum afin d'exécuter des tâches annexes (c'est-à-dire préparer des modèles/protocoles, exécuter une analyse complémentaire ou analyser à nouveau des données antérieures), à condition que lesdits ordinateurs soient installés au même endroit et ne soient PAS connectés à un instrument Luminex. De plus, vous pouvez acheter le droit d'utiliser le LOGICIEL sur d'autres ordinateurs, avec l'autorisation écrite de Luminex ou de son revendeur agréé, afin d'exécuter des tâches annexes (c'est-à-dire préparer des modèles/protocoles, exécuter une analyse complémentaire ou analyser à nouveau des données antérieures), à condition que lesdits ordinateurs soient installés au même endroit et ne soient PAS connectés à un instrument Luminex. Bien que l'octroi de la licence du LOGICIEL ou la vente d'un instrument Luminex à vous-même n'accordent, ni n'impliquent l'octroi d'aucun droit, ni d'aucune licence au titre de l'un quelconque des brevets de Luminex, vous pouvez obtenir une licence au titre des brevets de Luminex, le cas échéant, en vue d'utiliser un instrument Luminex avec des microbilles ou des cassettes, selon le cas, approuvées par Luminex, ou avec des kits conçus, fabriqués et distribués par des titulaires de licence autorisés par écrit par Luminex, en achetant lesdites billes, lesdites cassettes ou lesdits kits auprès de Luminex, d'un revendeur agréé par Luminex ou d'un titulaire de licence.

#### **4. RESTRICTIONS.**

- a. Le LOGICIEL ne doit être installé et utilisé que sur un seul ordinateur fonctionnant avec un instrument Luminex ou connecté à celui-ci, comme précisé ci-dessus.
- b. Vous n'avez pas le droit d'utiliser ce LOGICIEL à des fins commerciales, y compris pour offrir un service de test, sans autorisation écrite expresse de Luminex, directement ou par l'intermédiaire d'un revendeur du LOGICIEL agréé par Luminex.
- c. Vous n'avez le droit d'utiliser le LOGICIEL qu'avec des microbilles, des cassettes ou des cartouches, selon le cas, approuvées par Luminex ou avec des kits conçus, fabriqués et distribués par Luminex ou par des titulaires de licence autorisés par écrit par Luminex.
- d. Vous devez conserver toutes les mentions de propriété sur toutes les copies du LOGICIEL.
- e. Il vous est interdit de distribuer des copies du LOGICIEL à des tiers.
- f. Il vous est interdit de procéder à une ingénierie inverse, décompiler, désassembler le LOGICIEL ou tenter d'en obtenir le code source de quelque manière que ce soit.
- g. Il vous est interdit de copier (hormis la réalisation d'une copie de sauvegarde ou d'archivage), vendre, distribuer, céder par sous-licence, louer, offrir en crédit-bail ou transférer tout ou partie du LOGICIEL ou d'en octroyer les droits.
- h. Vous devez respecter toutes les lois et réglementations applicables à l'utilisation du LOGICIEL, y compris les exigences de la Food and Drug Administration (administration américaine chargée des aliments et des médicaments).
- i. Il vous est interdit de modifier le LOGICIEL ou d'en préparer des produits dérivés, et notamment de modifier les éléments d'identité visuelle ou représentations graphiques.
- j. Il vous est interdit d'utiliser le LOGICIEL dans une entreprise de services informatiques, pour faire fonctionner un bureau de service, ou au profit de tout tiers, ou bien d'exposer publiquement des représentations visuelles du LOGICIEL.
- k. Il vous est interdit de transmettre le LOGICIEL par un réseau, par téléphone ou par tout autre moyen électronique.
- l. Vous reconnaissez être dans l'obligation d'informer les employés, consultants et associés qui utiliseront le LOGICIEL, de l'étiquetage, des avertissements, des instructions, des avis et des autres documents relatifs à un bon usage que Luminex vous a fournis ou est susceptible de vous fournir ultérieurement.
- **5. DURÉE ET RÉSILIATION.** Vos droits au titre du présent CLUF restent en vigueur jusqu'à résiliation. Vous pouvez résilier le présent CLUF à tout moment en détruisant le LOGICIEL, y compris tous les programmes informatiques et toute la documentation, et en effaçant toutes les copies présentes sur votre équipement informatique si le logiciel n'est pas intégré à l'instrument. Luminex peut résilier le présent CLUF en vous en avisant par écrit trente (30) jours au préalable. Vos droits au titre du

présent CLUF prendront automatiquement fin sans aucune action de la part de Luminex si vous transgressez l'une des conditions ou modalités du présent CLUF. Vous vous engagez, en cas de résiliation de ce contrat, à détruire le LOGICIEL et à en effacer toutes les copies résidant sur votre équipement informatique.

- **6. DROITS RELATIFS AU LOGICIEL.** Tous les droits et le titre de propriété relatifs au LOGICIEL, ainsi qu'à toute copie de celui-ci, appartiennent à Luminex ou ses fournisseurs. Le présent CLUF ne constitue pas une vente et ne transfère à votre profit aucun titre ou intérêt de propriété relatif au LOGICIEL, ni aucun brevet, droit d'auteur, secret commercial, nom commercial, marque commerciale ou autre droit sur la propriété intellectuelle relatif au LOGICIEL. Il vous est interdit d'enlever, modifier ou rendre illisible les mentions de propriété contenues sur ou dans le LOGICIEL, et vous devez reproduire ces mentions sur toute copie de sauvegarde du LOGICIEL. Tous les titres et droits de propriété intellectuelle relatifs au contenu accessible par l'utilisation du LOGICIEL appartiennent au propriétaire du contenu concerné et sont susceptibles d'être protégés par les lois et traités applicables en matière de droits d'auteur ou autres droits sur la propriété intellectuelle. Le présent CLUF ne vous donne aucun droit sur ce contenu.
- **7. RESTRICTIONS D'EXPORTATION.** Vous consentez à n'exporter ou ne réexporter le LOGICIEL vers aucun pays, ni en faveur d'aucune personne, entité ou aucun utilisateur final soumis aux restrictions d'exportation en vigueur aux États-Unis, ou d'une manière contraire aux lois et réglementations locales, provinciales, fédérales, nationales, internationales et étrangères s'appliquant à vous-même. Vous certifiez ici qu'aucun organisme d'État ou fédéral n'a suspendu, révoqué ou refusé vos droits à exporter.
- **8. EXCLUSION DE GARANTIE.** LE LOGICIEL EST CÉDÉ SOUS LICENCE « EN L'ÉTAT ET À L'ENDROIT OÙ IL SE TROUVE **».** L'UTILISATION DU LOGICIEL S'EFFECTUE SOUS VOTRE ENTIÈRE RESPONSABILITÉ, SANS GARANTIE D'AUCUNE SORTE. LE LOGICIEL EST FOURNI POUR UNE UTILISATION EXCLUSIVE AVEC LES PRODUITS LUMINEX. DANS TOUTE LA MESURE PERMISE PAR LA LOI APPLICABLE, LUMINEX ET SES FOURNISSEURS REJETTENT TOUTES LES CONDITIONS, MODALITÉS, DÉCLARATIONS ET GARANTIES, EXPRESSES OU IMPLICITES, RÉGLEMENTAIRES OU AUTRES, Y COMPRIS, SANS S'Y RESTEINDRE, LES GARANTIES IMPLICITES DE VALEUR MARCHANDE, QUALITÉ, ADAPTATION À UN USAGE PARTICULIER, TITRE DE PROPRIÉTÉ OU NON-VIOLATION DE PROPRIÉTÉ INTELLECTUELLE.
- **9. LIMITATION DE RESPONSABILITÉ.** LUMINEX, SES FILIALES, CONCÉDANTS DE LICENCE, DISTRIBUTEURS AGRÉÉS OU FOURNISSEURS NE SERONT EN AUCUN CAS TENUS RESPONSABLES DES DOMMAGES SPÉCIAUX, ACCESSOIRES, INDIRECTS OU CONSÉCUTIFS, QUELS QU'ILS SOIENT (Y COMPRIS, SANS S'Y LIMITER, DES DOMMAGES LIÉS À UNE PERTE DE BÉNÉFICES, UNE INTERRUPTION D'ACTIVITÉ, UNE PERTE D'INFORMATIONS COMMERCIALES OU TOUTE AUTRE PERTE PÉCUNIAIRE), DÉCOULANT DE L'UTILISATION DU LOGICIEL OU D'UNE INCAPACITÉ À UTILISER CELUI-CI, OU DES CONSÉQUENCES DE L'UTILISATION DU LOGICIEL, QUE CE SOIT SUR UNE BASE CONTRACTUELLE, DÉLICTUELLE (Y COMPRIS UNE NÉGLIGENCE, UNE FAUTE OU UNE RESPONSABILITÉ DE PLEIN DROIT), OU SUR LA BASE DE TOUTE AUTRE THÉORIE LÉGALE, ET MÊME SI LUMINEX, SES FILIALES, CONCÉDANTS DE LICENCE, DISTRIBUTEURS AGRÉÉS OU FOURNISSEURS ONT ÉTÉ INFORMÉS DE L'ÉVENTUALITÉ DESDITS DOMMAGES. VOUS RECONNAISSEZ QUE LES STIPULATIONS RELATIVES À L'EXCLUSION DE GARANTIE (« EN L'ÉTAT ») ET À LA LIMITATION DE RESPONSABILITÉ CONTENUES DANS LE PRÉSENT CONTRAT CONSTITUENT DES CLAUSES SUBSTANTIELLES DU CONTRAT CONCLU ENTRE LES PARTIES ET QU'AUCUNE LICENCE NE SAURAIT ÊTRE FOURNIE EN L'ABSENCE DE TELLES STIPULATIONS.
- **10. DÉCLARATION ET INDEMNISATION PAR L'UTILISATEUR FINAL.** Vous déclarez et certifiez que vous devez utiliser le Logiciel conformément aux modalités du présent Contrat et que l'utilisation du Logiciel ne contreviendra à aucune loi, réglementation, ordonnance judiciaire ou injonction. Vous consentez à défendre, indemniser et dégager de toute responsabilité Luminex et ses revendeurs agréés, concédants de licence, ainsi que chacun de leurs dirigeants, directeurs, employés, agents, successeurs et ayants droit respectifs, pour ce qui concerne des pertes, dommages, réclamations,

coûts, dépenses ou autres responsabilités (y compris, sans s'y limiter, des frais juridiques et sommes raisonnablement versées en règlement), subis ou engagés par Luminex en conséquence de toute réclamation ou tout recours par un tiers découlant de, sur la base de ou en relation avec : (i) votre utilisation du LOGICIEL, (ii) votre utilisation d'évaluations, de résultats d'analyse ou autres données issues du LOGICIEL, ou bien le crédit que vous accordez à ceux-ci, ou (iii) toute violation, par vousmême ou l'un de vos représentants, des modalités du présent Contrat.

**11. DIVERS.** Le présent CLUF est régi par les lois de l'État du Texas, aux États-Unis, sans égard aux principes régissant les conflits de lois. Il vous est interdit de céder ou d'accorder une sous-licence, ou de transférer d'une autre façon la licence ou les droits octroyés par les présentes, que ce soit sous la forme d'un accord ou en application de la loi, sans le consentement écrit préalable de Luminex. De plus, toute cession enfreignant cette interdiction sera nulle et non avenue. Le présent CLUF constitue la totalité et l'exclusivité du contrat existant entre Luminex et vous-même, et il remplace toute autre communication, orale ou écrite, relative au présent sujet. Aucune modification du présent CLUF ne sera valable si elle n'a pas été effectuée par écrit et signée par la partie contre laquelle la mise à exécution est demandée. Le fait pour Luminex ou pour vous de renoncer à l'exercice d'un droit ou de ne pas exercer un droit énoncé aux présentes, de quelque façon que ce soit, ne sera pas considéré comme un renoncement aux autres droits du présent contrat. Si une stipulation du présent contrat ne peut être exécutée, le reste du contrat restera entièrement applicable.

89-30000-00-419 Rév. E

# **Table des matières**

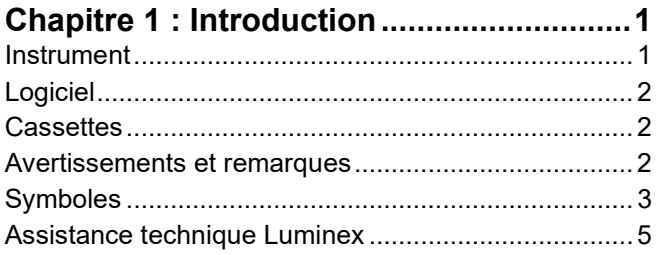

### **[Chapitre 2 : Questions de sécurité et](#page-19-0)**

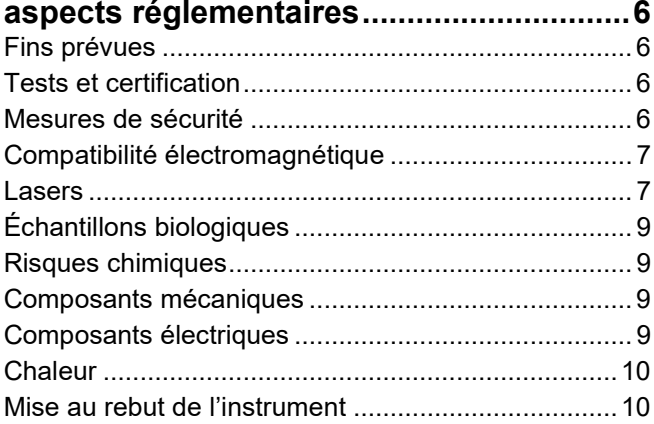

#### **[Chapitre 3 : Principes de fonctionnement](#page-24-0)**

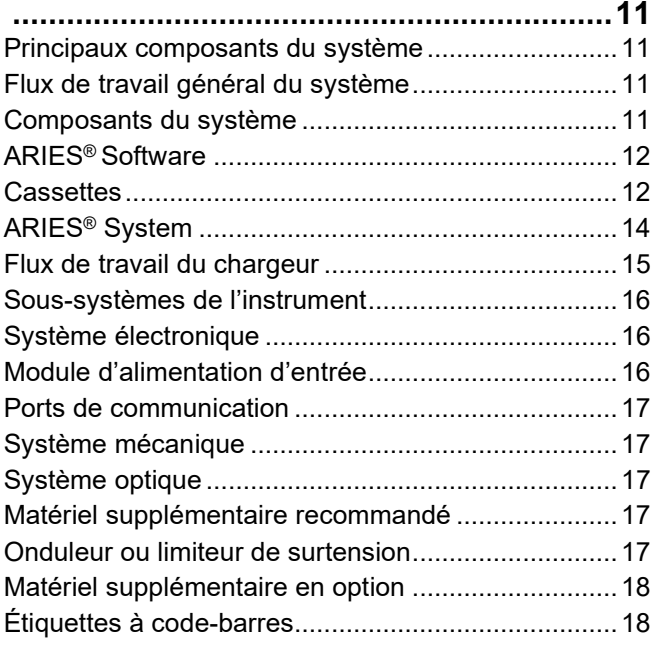

#### **[Chapitre 4 : Caractéristiques et](#page-32-0)  [limitations..............................................](#page-32-0) 19**

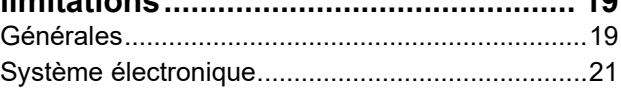

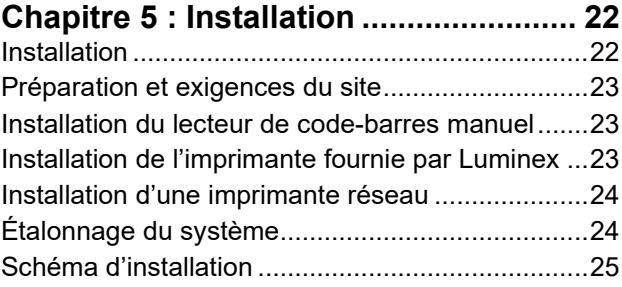

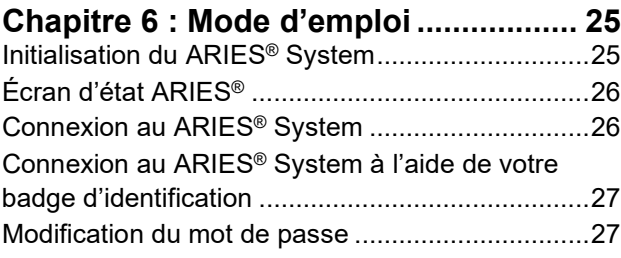

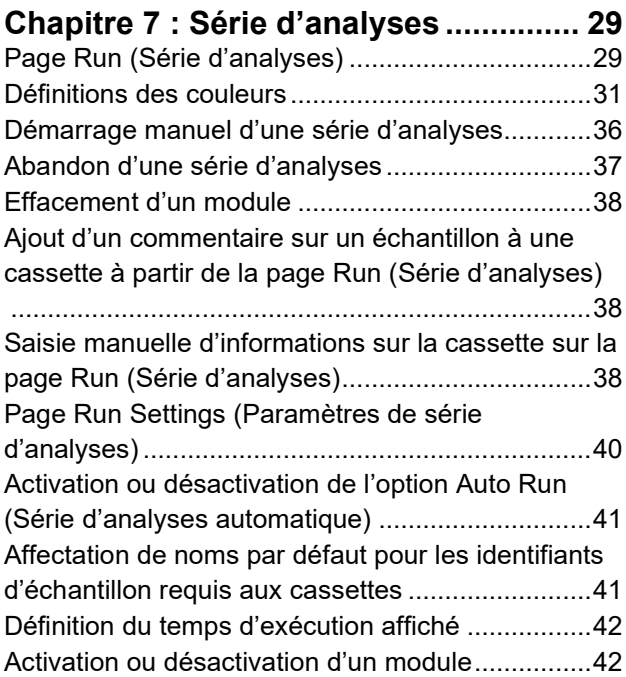

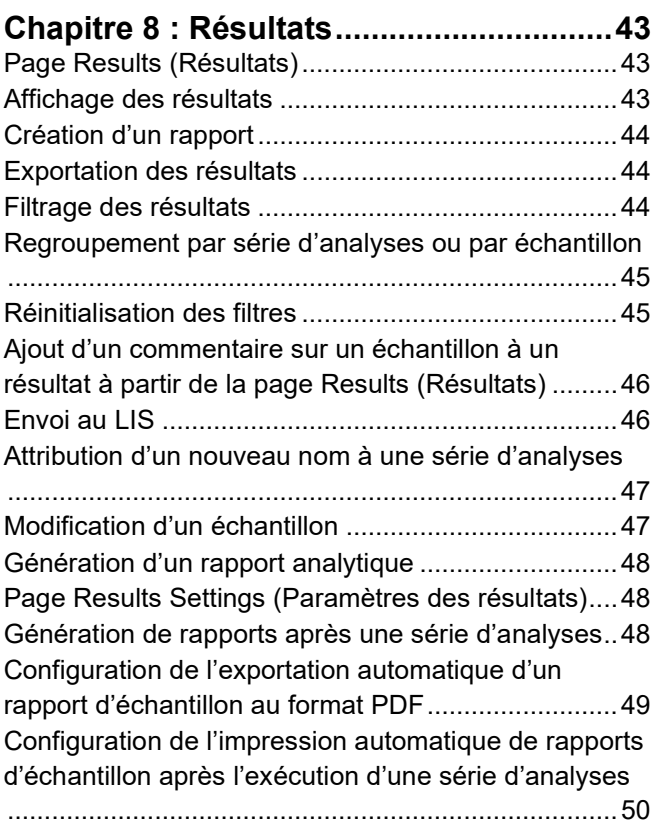

#### **[Chapitre 9 : Gestion des commandes.....51](#page-65-0)**

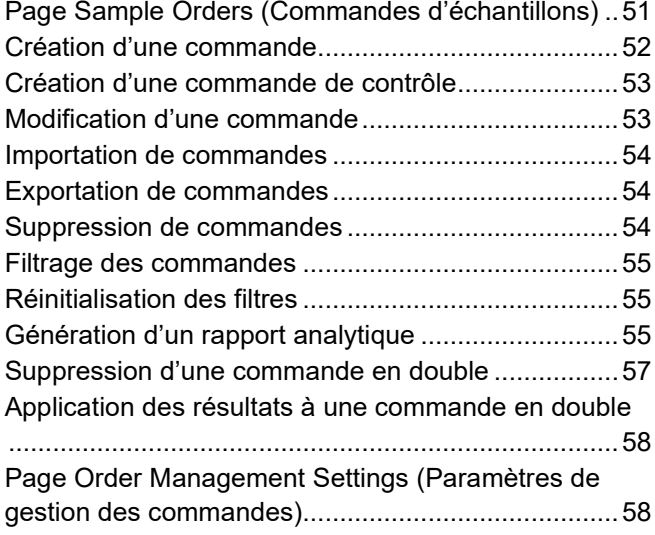

#### **[Chapitre 10 : Gestion des analyses](#page-74-0) ........60**

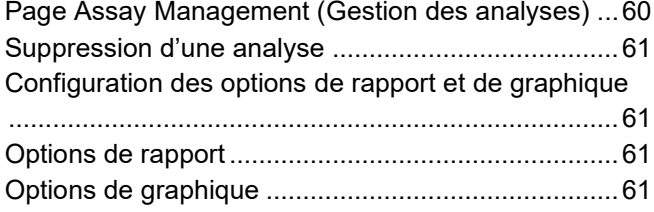

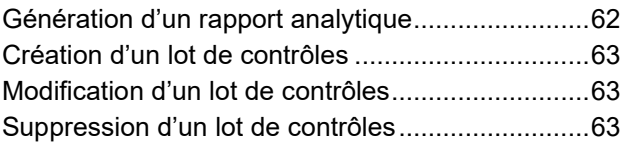

#### **[Chapitre 11 : Sécurité](#page-78-0) ........................... 64** [Page Audit Log \(Contrôle des connexions\)](#page-78-1) ...........64 [Filtrage du contrôle des connexions](#page-78-2) ......................64 [Réinitialisation des filtres........................................65](#page-79-0) [Génération d'un rapport analytique........................65](#page-79-1) [Modification du statut d'un utilisateur.....................66](#page-80-0) [Modification du mot de passe d'un utilisateur........67](#page-81-0) [Page Group Management \(Gestion des groupes\).67](#page-81-1) Octroi d'autorisations [.............................................67](#page-81-2) [Page Security Settings \(Paramètres de sécurité\)..68](#page-82-0) [Modification des paramètres des mots de passe](#page-83-0) ..69

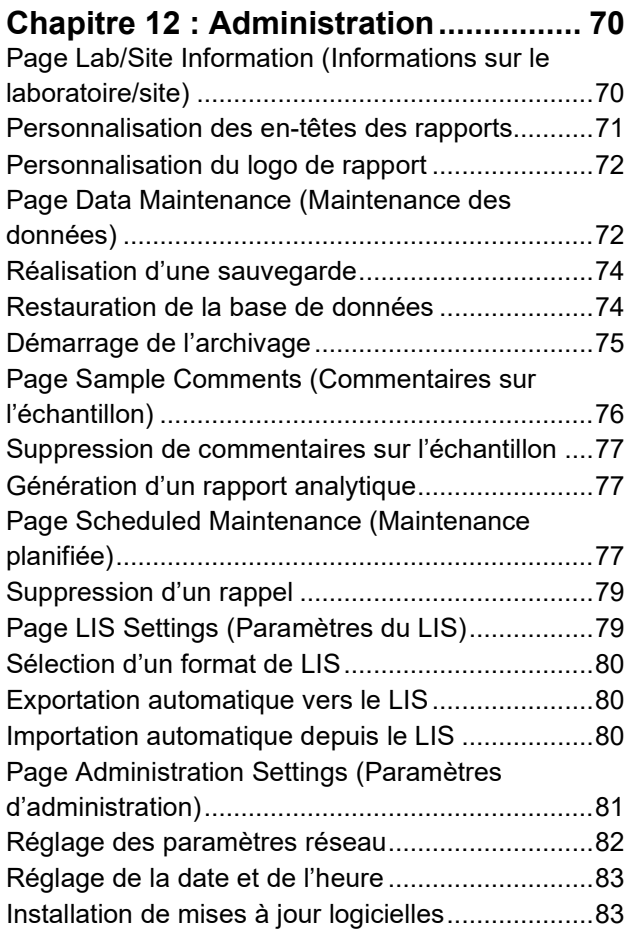

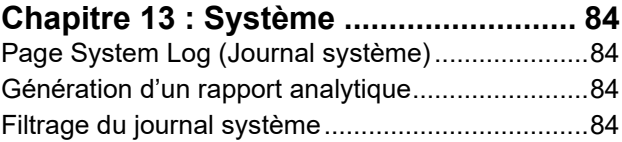

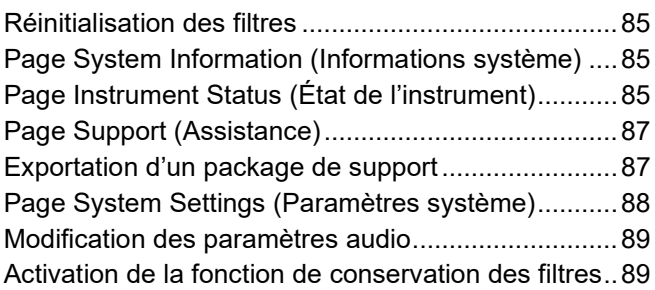

### **[Chapitre 14 : Maintenance](#page-104-0) .......................90**

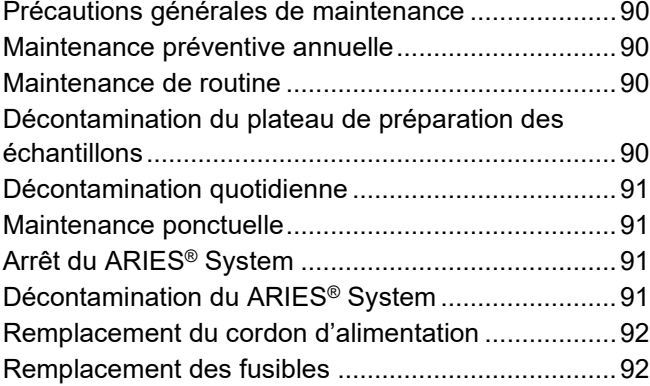

#### **[Chapitre 15 : Résolution des problèmes](#page-110-0) 96**

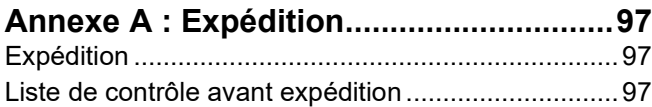

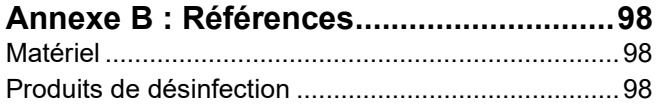

### <span id="page-14-0"></span>**Chapitre 1 : Introduction**

Le ARIES<sup>®</sup> System de Luminex<sup>®</sup> est une plate-forme entièrement intégrée de l'échantillon jusqu'au résultat qui effectue des analyses de PCR en temps réel. Le système ARIES permet d'extraire, d'amplifier et de détecter des cibles d'acides nucléiques à partir d'un ensemble varié de types d'échantillons. Une fois les cassettes chargées dans l'instrument, les résultats sont générés sans intervention technique supplémentaire.

### <span id="page-14-1"></span>**Instrument**

Le ARIES® System peut traiter jusqu'à 12 échantillons différents à la fois. L'instrument contient deux modules distincts qui fonctionnent indépendamment, chacun pouvant exécuter entre une et six analyses différentes selon le protocole universel ARIES. Le ARIES System comprend les éléments suivants :

- **•** Un instrument de paillasse avec deux modules distincts, chacun équipé d'un chargeur pouvant contenir six cassettes d'analyse à usage unique jetables
- **•** Chaque module inclut un système optique PCR en temps réel à six canaux
- **•** Une interface utilisateur à écran tactile qui comprend le logiciel d'exécution et de traitement des analyses

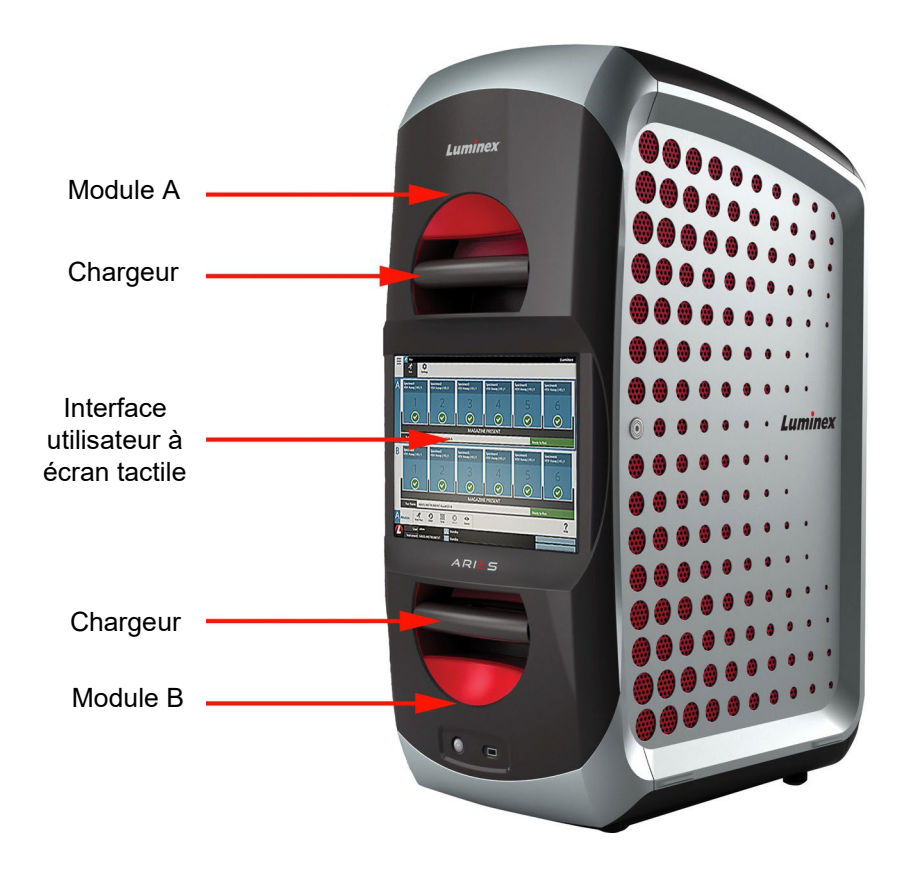

### <span id="page-15-0"></span>**Logiciel**

Le ARIES**®** Software est une application d'interface utilisateur graphique qui est l'interface utilisateur final du ARIES System. Le logiciel est installé dans un ordinateur embarqué. Le ARIES Software est chargé de fournir un environnement dans lequel un utilisateur réalise des analyses et obtient des résultats.

Le système peut éventuellement servir d'interface avec un système d'informations du laboratoire (LIS).

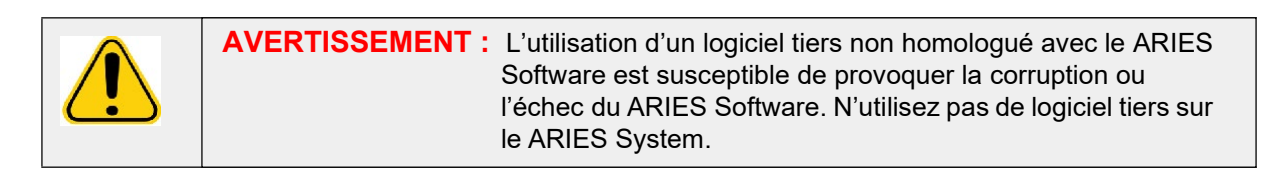

### <span id="page-15-1"></span>**Cassettes**

Chaque module est équipé d'un chargeur pouvant contenir jusqu'à six cassettes. Les cassettes sont à usage unique et leur conception fermée prévient la contamination croisée. L'échantillon et les réactifs dans les cassettes ne sont pas en contact direct avec l'instrument ou d'autres analyses en cours dans le système. Les cassettes peuvent contenir différents volumes d'échantillon en fonction de l'analyse en cours. Les cassettes sont conçues pour plusieurs types d'échantillons (par exemple, sérum, plasma, sang total, liquide cérébrospinal (LCS), expectorations, selles et prélèvements (dans le milieu de transport)). Chaque cassette est préremplie avec les éléments suivants :

- Réactifs d'extraction d'acides nucléiques
- Contrôle de traitement de l'échantillon (SPC)
- Mélange réactionnel lyophilisé

#### <span id="page-15-2"></span>**Avertissements et remarques**

Ce manuel comprend les avertissements et remarques suivants.

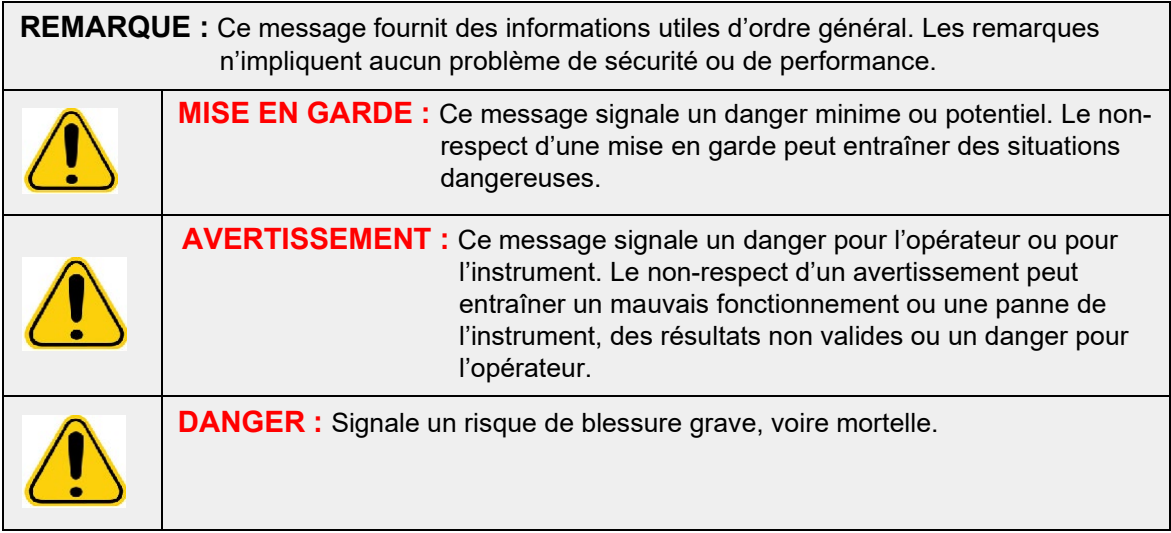

### <span id="page-16-0"></span>**Symboles**

Les symboles suivants sont susceptibles d'être utilisés dans le manuel. Ils représentent des avertissements, des situations, des identifications, des instructions ou des instances réglementaires.

#### TABLEAU 1. **Symboles**

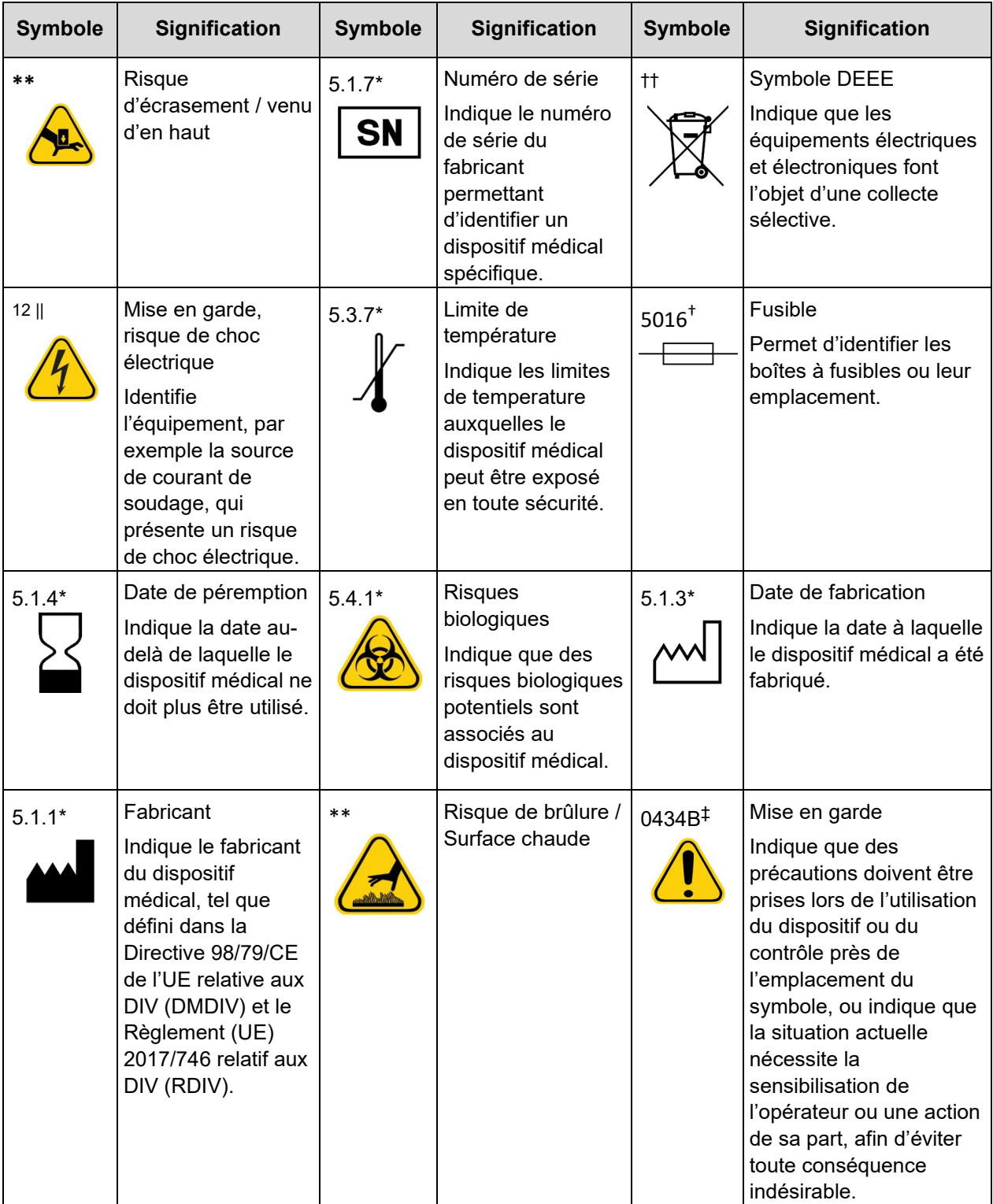

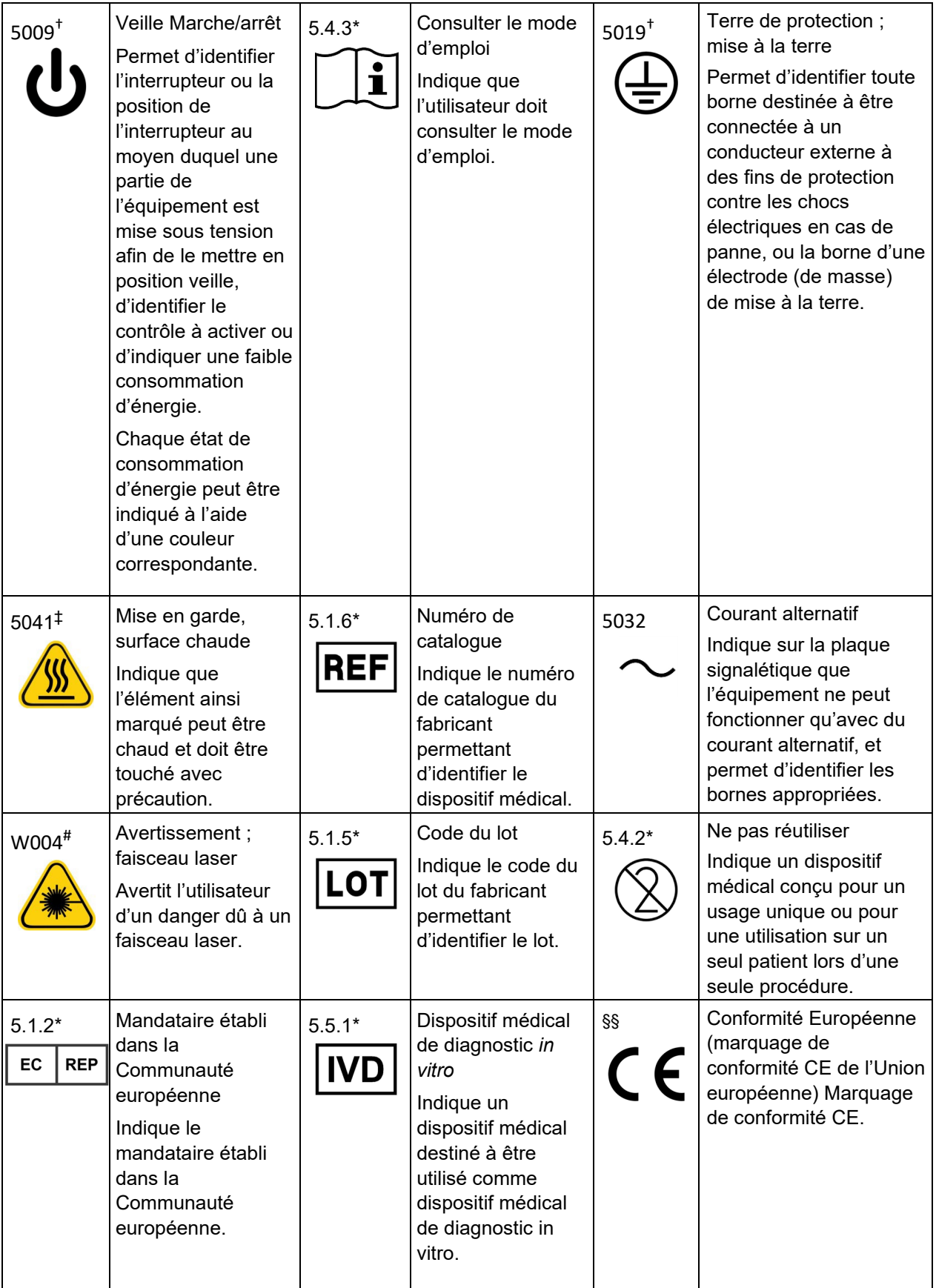

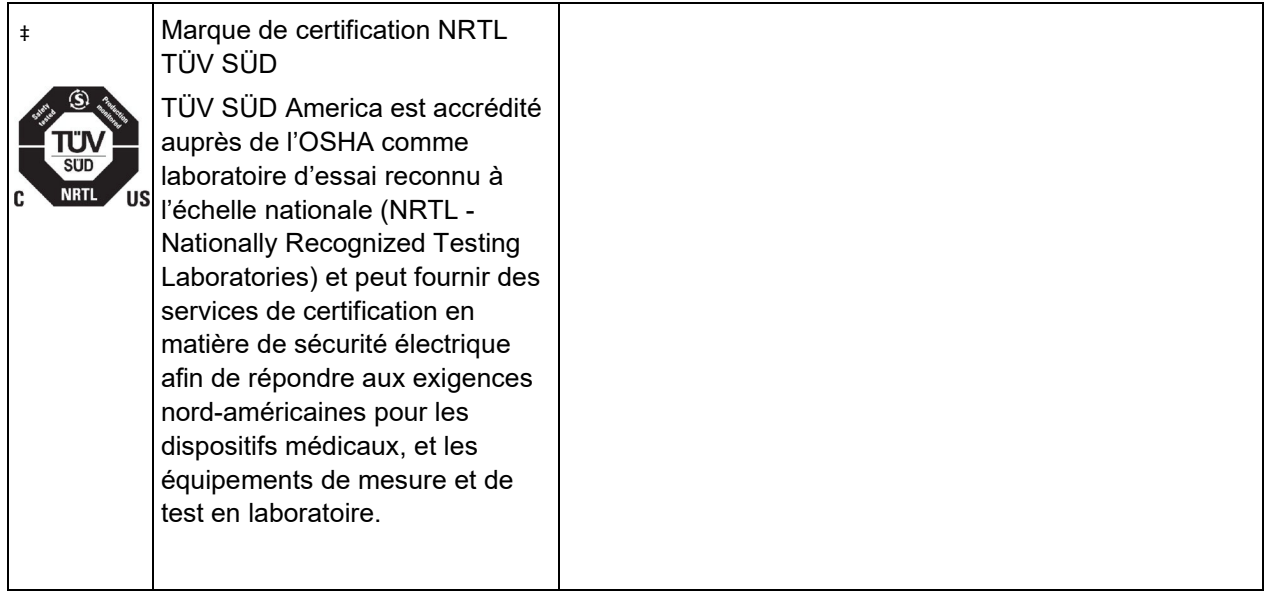

- ANSI/AAMI/ISO 15223-1:2012, Dispositifs médicaux Symboles à utiliser avec les étiquettes, l'étiquetage et les informations à fournir relatifs aux dispositifs médicaux - Partie 1 : exigences générales.
- † CEI 60417:2002 DB, Symboles graphiques utilisables sur le matériel. (Général I (QS/RM))
- ‡ ISO 7000 : édition 5, 15-01-2014, Symboles graphiques utilisables sur le matériel Symboles enregistrés. (Général I (QS/RM))
- § ISO 7000 Symboles graphiques utilisables sur le matériel Symboles enregistrés
- || 61010-1: 2010, Règles de sécurité pour appareils électriques de mesurage, de régulation et de laboratoire – Partie 1 : Exigences générales [y compris : Corrigendum 1 (2011)]
- # CEI 60825-1-2014 Sécurité des appareils à laser Partie 1 : Classification des matériels et exigences
- \*\* ISO 3864-1:2011, Symboles graphiques -- Couleurs de sécurité et signaux de sécurité -- Partie 1 : Principes de conception pour les signaux de sécurité et les marquages de sécurité
- †† DIRECTIVE 2012/19/UE DU PARLEMENT EUROPÉEN ET DU CONSEIL du 4 juillet 2012 relative aux déchets d'équipements électriques et électroniques (DEEE)
- §§ Règlement (UE) 2017/746 du Parlement européen et du Conseil du 5 avril 2017 relatif aux dispositifs médicaux de diagnostic in vitro.

### <span id="page-18-0"></span>**Assistance technique Luminex**

Contactez l'assistance technique de Luminex par téléphone aux États-Unis et au Canada en appelant le 1-877-785-(2323)

Contactez l'assistance technique en dehors des États-Unis et du Canada en appelant le +1 512-381-4397 International : + 800-2939-4959

Télécopie : 512-219-5114

Courriel : *[support@luminexcorp.com](mailto:support@luminexcorp.com)*.

Vous trouverez plus d'informations sur le site Web de Luminex. Vous pouvez y effectuer des recherches sur des sujets divers ou bien naviguer parmi les menus. Vous pouvez également consulter la section FAQ du site. Dans le champ d'adresse de votre navigateur, entrez *[http://www.luminexcorp.com](http://www.luminexcorp.com/)*.

Ce manuel peut être mis à jour périodiquement. Pour obtenir la dernière version et les traductions connexes, contactez l'assistance technique ou consultez le site [https://www.luminexcorp.com/documents/](http://www.luminexcorp.com/documents/).

### <span id="page-19-0"></span>**Chapitre 2 : Questions de sécurité et aspects réglementaires**

### <span id="page-19-1"></span>**Fins prévues**

Le ARIES<sup>®</sup> System de Luminex<sup>®</sup> est une plate-forme de diagnostic in vitro (IVD) qui réalise des tests basés sur les acides nucléiques dans des laboratoires cliniques. Le ARIES System de Luminex permet l'extraction et la purification automatisées des acides nucléiques à partir de plusieurs types d'échantillons, ainsi que l'amplification et la détection automatisées de séquences d'acides nucléiques cibles par PCR basée sur la fluorescence. Ceci est un dispositif médical automatisé.

Le logiciel SYNCT™ est une application de bureau indépendante qui fournit une interface standard aux utilisateurs finaux pour la gestion des commandes et le visionnement des résultats de certains essais prise en charge analysés sur les instruments Luminex compatibles, dont le système ARIES. Réservé à un usage professionnel en laboratoire.

### <span id="page-19-2"></span>**Tests et certification**

Le ARIES<sup>®</sup> System a été testé par un laboratoire de test reconnu au niveau national (NRTL, Nationally Recognized Testing Laboratories) par l'OSHA, qui est également un organisme de certification accrédité par le Conseil canadien des normes. En outre, ARIES est en conformité avec la réglementation de l'Union européenne (UE) ; il peut ainsi être commercialisé sur le marché unique européen. L'étiquette de conformité avec la réglementation de l'Union européenne ci-dessous est visible à l'arrière de l'instrument ARIES.

#### FIGURE 1. **Étiquette de conformité avec la réglementation de l'Union européenne**

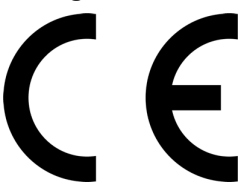

FIGURE 2. **Étiquette de sécurité**

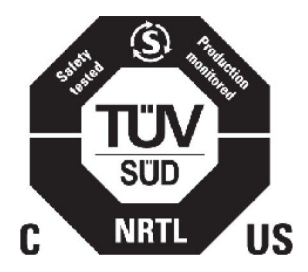

#### <span id="page-19-3"></span>**Mesures de sécurité**

Seules les procédures explicitement décrites dans ce manuel ou les notices, ou demandées explicitement par l'assistance technique du ARIES® System, peuvent être exécutées sur le Luminex. Lisez les informations relatives à la sécurité suivantes avant d'utiliser le ARIES System. Celui-ci contient des composants électriques, mécaniques et à rayonnement laser, potentiellement dangereux en cas de mauvaise manipulation. En outre, des risques biologiques et chimiques peuvent être présents lors de l'utilisation du système. Luminex conseille donc à tous les utilisateurs du système de prendre connaissance des avis de sécurité spécifiques du laboratoire et d'observer les consignes de sécurité standard ci-dessous.

**REMARQUE :** Lorsque vous rencontrez le symbole  $\sqrt{R}$  consultez ce manuel ou toute autre documentation de Luminex afin de déterminer la nature du danger potentiel et les mesures qu'il convient de prendre.

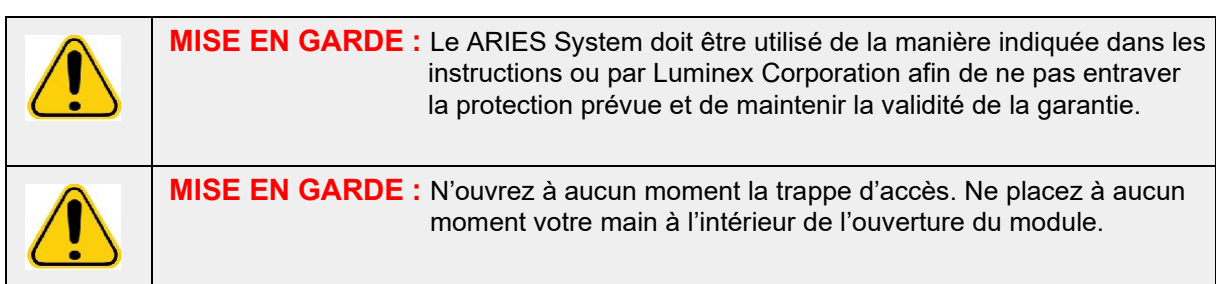

Veillez à toujours observer les pratiques de sécurité standard du laboratoire.

### <span id="page-20-0"></span>**Compatibilité électromagnétique**

Le ARIES**®** a été testé par Professional Testing Incorporated (PTI) et est conforme aux exigences en matière d'interférences électromagnétiques (EMI) pour les États-Unis, l'Union européenne et le Canada.

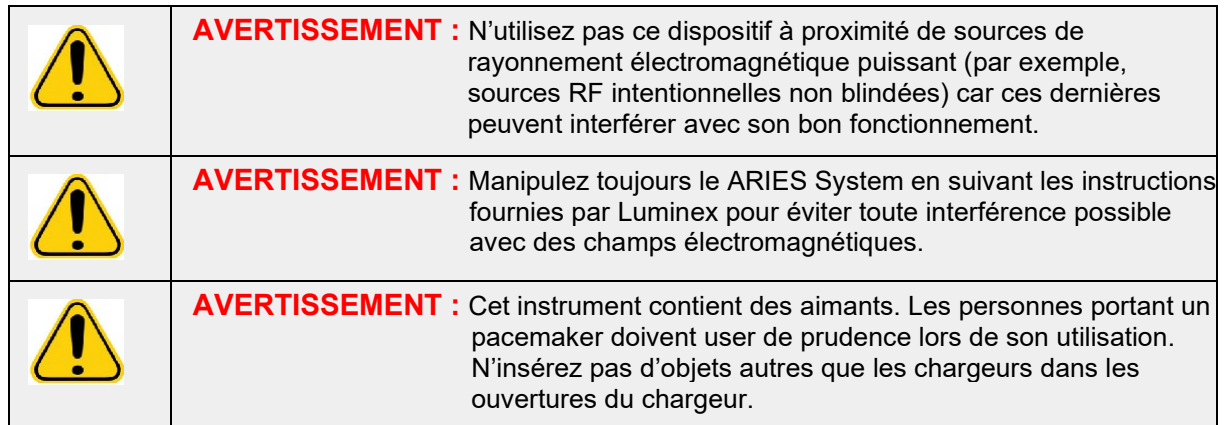

### <span id="page-20-1"></span>**Lasers**

Le ARIES® System est un produit laser de classe I selon les normes FDA 21 CFR 1040.10 et 1040.11. Le lecteur de code-barres accessoire peut comprendre un laser de classe II. Conformément aux directives CEI 60825-1:2007 et CEI 60825-1:2014 , l'instrument est classé dans la classe 1 et comprend un laser de classe II (2), tandis que le lecteur de code-barres accessoire peut comprendre un laser de classe 2. Le ARIES System est conforme aux directives CEI 60825-1:2007 et CEI 60825-1:2014, et aux normes 21 CFR 1040.10 et 1040.11 sauf pour les écarts tolérés par l'avis sur les lasers « Laser Notice No. 50 », en date du 24 juin 2007. L'étiquette explicative du laser apparaît sur le panneau arrière du ARIES System.

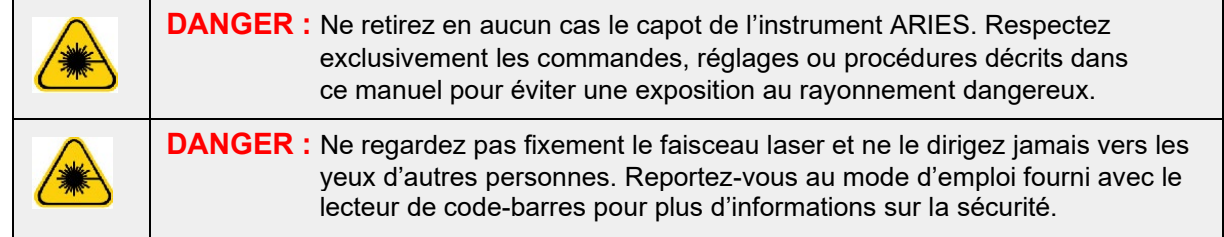

### <span id="page-22-0"></span>**Échantillons biologiques**

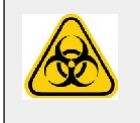

Les échantillons humains et animaux peuvent contenir des agents infectieux présentant un risque biologique. En cas d'exposition à une matière présentant un risque biologique potentiel (y compris par aérosol), suivez les procédures de biosécurité adéquates et utilisez un équipement de protection individuelle (EPI). Celui-ci comprend des gants, une blouse de laboratoire, un masque facial ou une protection oculaire, des masques à filtre, ainsi que des dispositifs d'aération. Lors de l'élimination des déchets présentant un risque biologique, respectez toutes les réglementations fédérales, d'État, locales et spécifiques de votre pays.

### <span id="page-22-1"></span>**Risques chimiques**

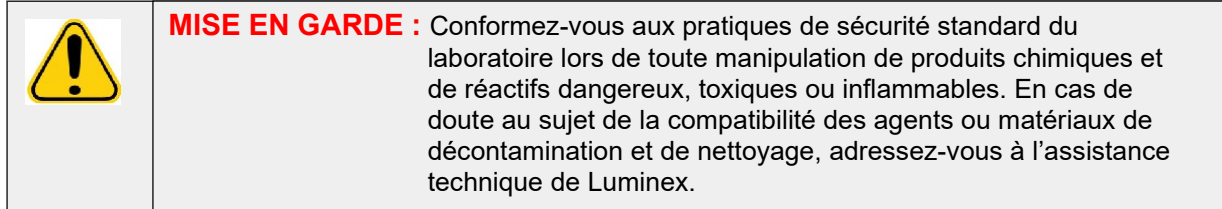

#### <span id="page-22-2"></span>**Composants mécaniques**

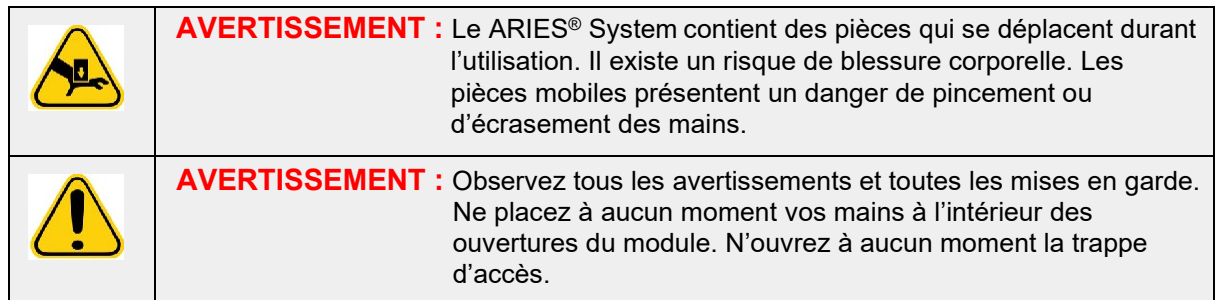

### <span id="page-22-3"></span>**Composants électriques**

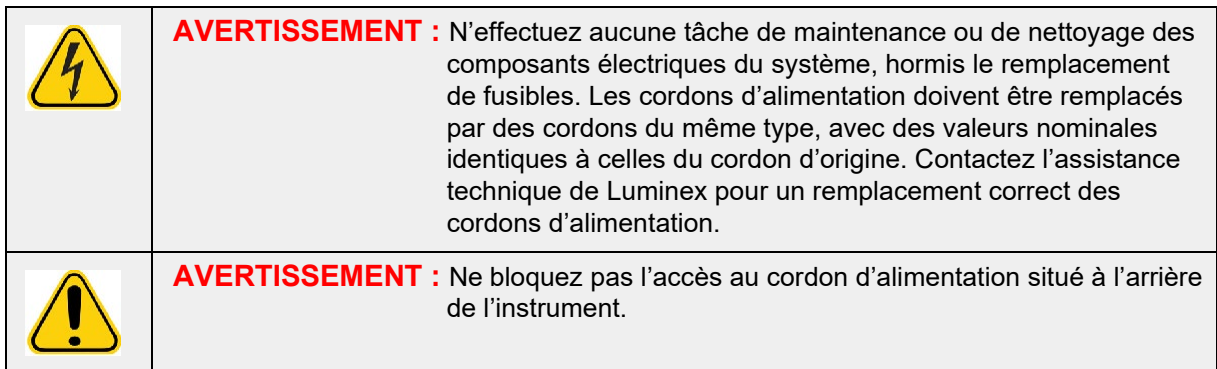

L'étiquette de mise en garde relative au fusible figure à l'arrière du ARIES® System.

L'étiquette relative à la tension figure à l'arrière du ARIES System. Elle indique le numéro de série, le numéro de modèle, les exigences électriques et les coordonnées du fabricant.

### <span id="page-23-0"></span>**Chaleur**

Le ARIES® System permet de chauffer des échantillons de cassette jusqu'à 95 °C.

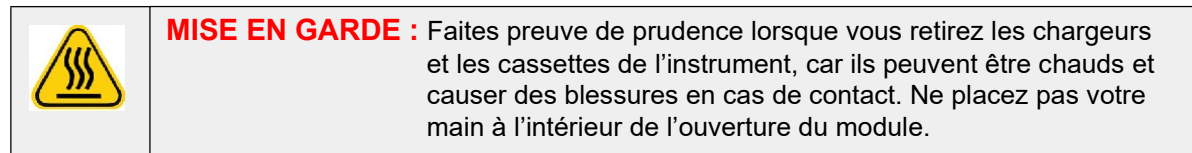

### <span id="page-23-1"></span>**Mise au rebut de l'instrument**

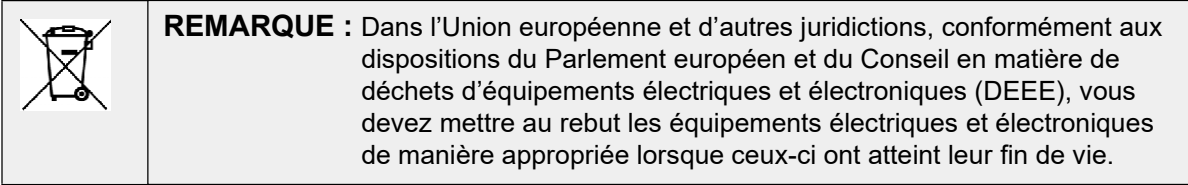

Avant de mettre au rebut un ARIES® System, vous devez décontaminer le système. Consultez la section intitulée *[« Maintenance »](#page-103-2)* à la page 90*.* Contactez ensuite l'assistance technique de Luminex pour obtenir un numéro d'autorisation de retour de matériel au 1-877-785-2323 (aux États-Unis) et au +1- 512-381-4397 (à l'extérieur des États-Unis). Retournez l'appareil au site Luminex suivant :

Luminex Corporation

12201 Technology Blvd., Suite 130

Austin, Texas 78727

États-Unis

### <span id="page-24-0"></span>**Chapitre 3 : Principes de fonctionnement**

### <span id="page-24-1"></span>**Principaux composants du système**

- Instrument
- Deux chargeurs
- Cassettes (jusqu'à six par chargeur)
- Plateau de préparation des échantillons
- Logiciel

### <span id="page-24-2"></span>**Flux de travail général du système**

- 1. L'utilisateur importe le fichier de protocole d'analyse dans le système à partir de la clé USB qui est fournie avec le kit d'analyse.
- 2. L'utilisateur identifie l'échantillon à tester et place le tube d'échantillon dans le plateau de préparation des échantillons.
- 3. L'utilisateur retire la cassette d'analyse de son emballage, retire l'opercule arrière et place la cassette dans le plateau de préparation des échantillons à côté de l'échantillon.
- 4. L'utilisateur ajoute l'échantillon à l'aide d'une pipette dans la cassette et ferme le bouchon de la cassette fermement.
- 5. L'utilisateur crée une commande, prend la cassette et lit le code-barres situé sur le dessus ou le côté de la cassette à l'aide du lecteur de code-barres manuel pour renseigner les informations relatives à la cassette.
- 6. L'utilisateur prend le tube d'échantillon et lit l'échantillon à l'aide du lecteur de code-barres manuel pour renseigner le champ Sample ID (ID d'échantillon). Selon les paramètres de la commande, l'utilisateur peut également avoir besoin de fournir l'ID d'obtention et le numéro de la demande.
- 7. Cette opération est répétée au besoin jusqu'à six cassettes par chargeur. Les cassettes sont ensuite transférées du plateau de préparation des échantillons vers le chargeur.
- 8. L'utilisateur place le chargeur dans le module. L'instrument lit le code-barres situé sur le dessus de la cassette et procède à une configuration automatique afin de réaliser l'analyse appropriée en fonction du code-barres unique de la cassette.

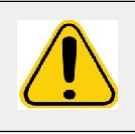

**MISE EN GARDE :** N'obstruez pas le code-barres situé sur le dessus de la cassette.

- 9. L'instrument réalise toutes les étapes nécessaires pour l'analyse. Aucune intervention de l'utilisateur n'est nécessaire une fois que l'échantillon est chargé dans le système.
- 10. L'utilisateur peut surveiller l'état de l'analyse par l'intermédiaire de l'écran tactile de l'instrument, qui affiche la phase de traitement en cours (par exemple, la préparation d'échantillons, le cycle PCR) et le temps d'exécution affiché.
- 11. Une fois la série d'analyses terminée, l'utilisateur retire le chargeur et met les cassettes au rebut dans le réservoir de déchets approprié.
- 12. Les résultats peuvent être examinés par l'utilisateur sur l'écran tactile, ils peuvent être imprimés ou envoyés à un LIS à des fins de génération de rapports.

### <span id="page-24-3"></span>**Composants du système**

Les rubriques suivantes décrivent les trois composants du système : le ARIES**®** Software, les cassettes et le ARIES System.

#### <span id="page-25-0"></span>**ARIES® Software**

Pour recevoir par télécopie, par courrier ou par courriel une copie du mode d'emploi du *ARIES® System*, contactez l'assistance technique de Luminex. Les informations utilisateur du logiciel sont documentées de deux manières :

- L'aide de l'instrument, qui est préchargée dans le système.
- Un manuel au format PDF, qui est disponible sur le site Web de Luminex et sur la clé USB incluse dans le système.

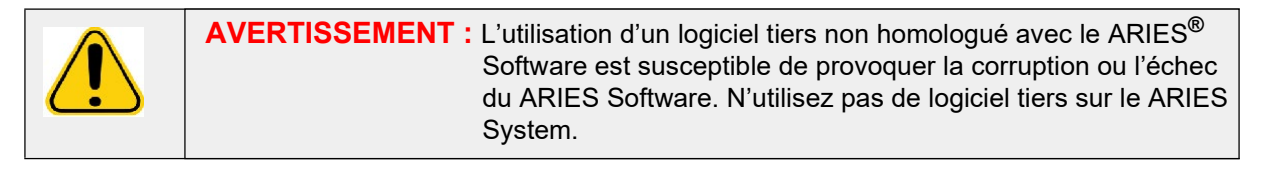

#### <span id="page-25-1"></span>**Cassettes**

Les cassettes sont à usage unique et leur conception fermée prévient la contamination croisée.

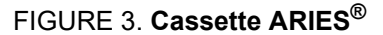

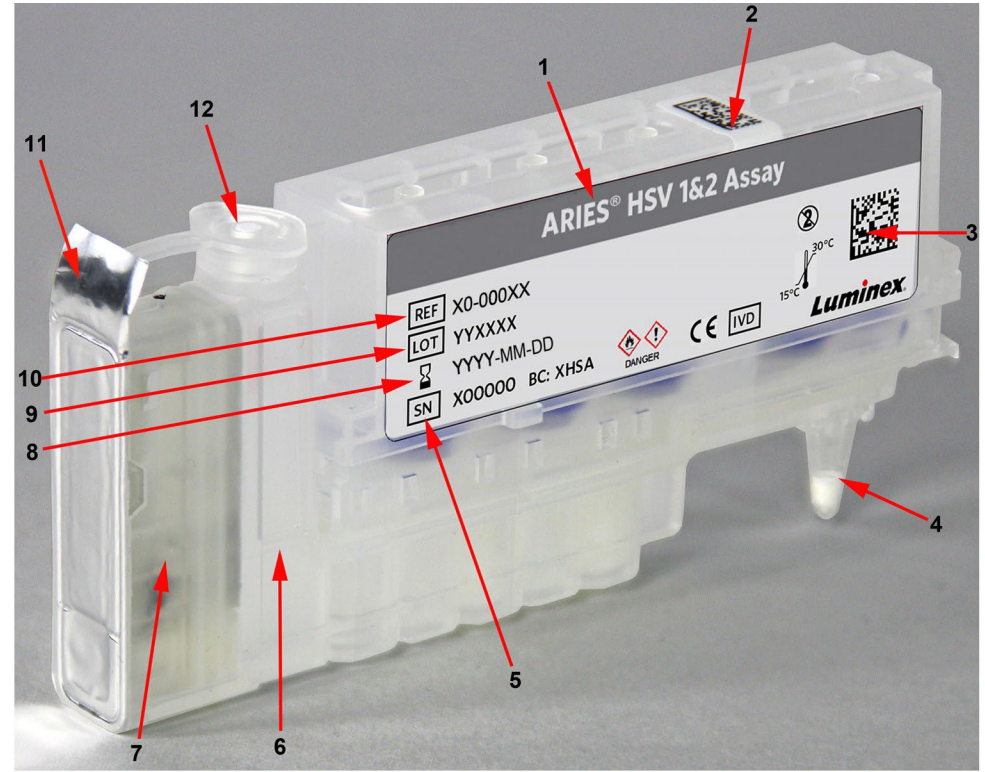

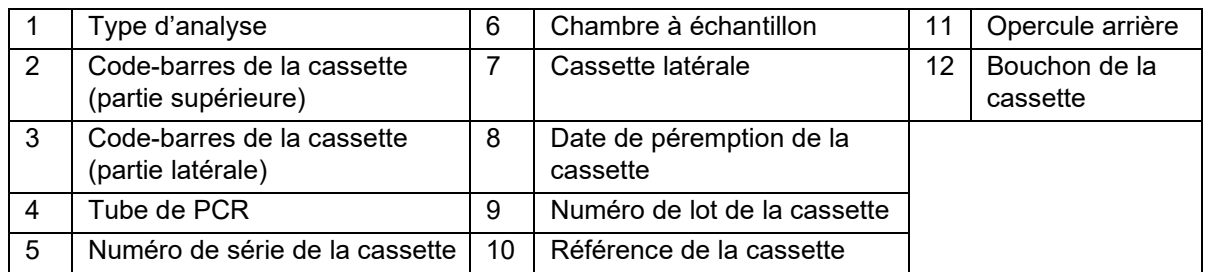

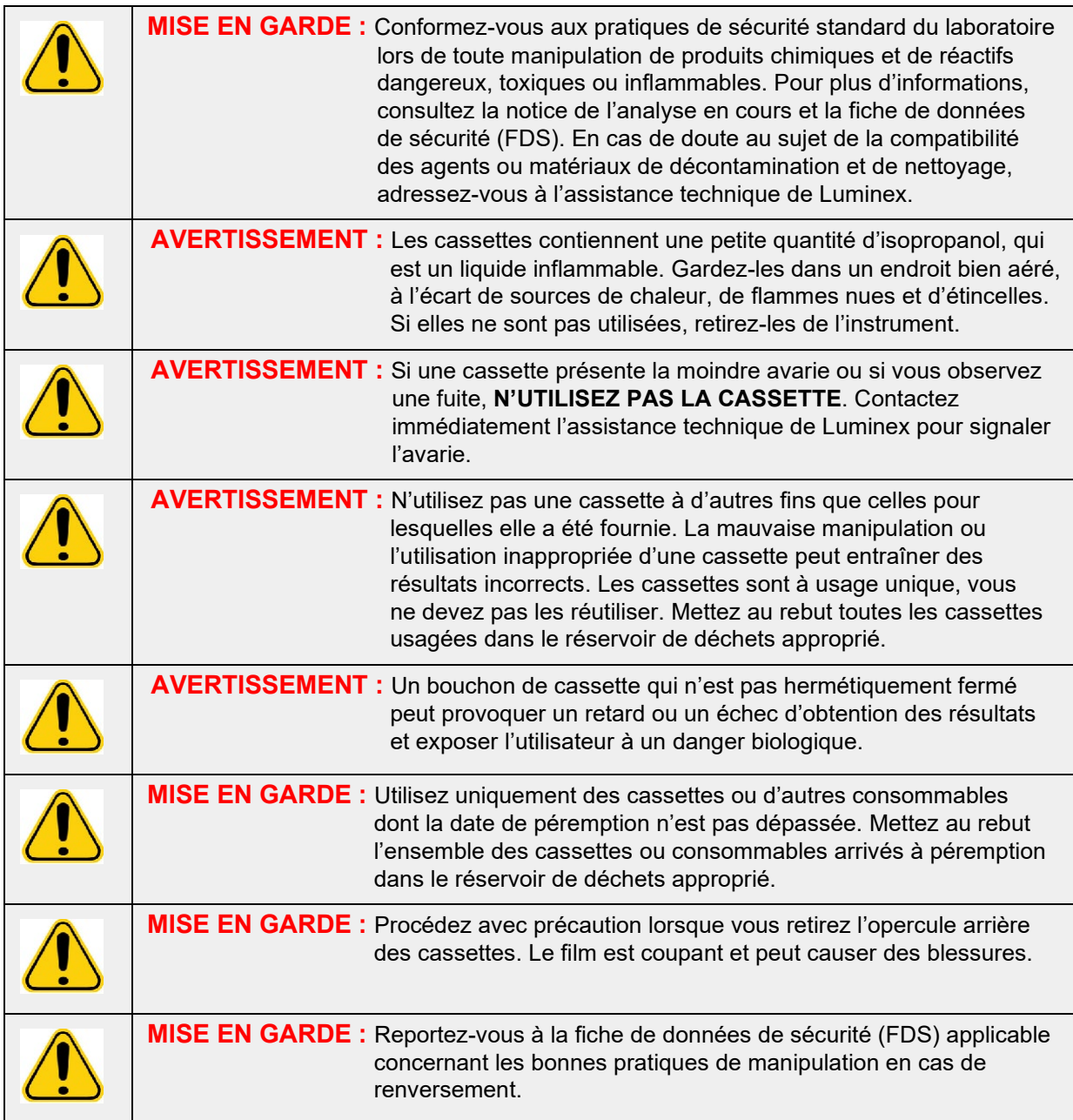

#### **Flux de travail de la cassette**

Les étapes suivantes se déroulent toutes dans la cassette fermée à l'intérieur du ARIES® System:

- 1. **Préparation des échantillons** : les échantillons sont mélangés avec des réactifs de lyse. Les échantillons sont ensuite soumis à une série de lavages pour capturer et purifier l'acide nucléique. L'acide nucléique est alors transféré dans le tube de PCR.
- 2. **PCR** : le ARIES System lance un processus de PCR, qui chauffe et refroidit le tube de PCR afin de dénaturer et de répliquer l'acide nucléique.
- 3. **Détection** : le ARIES System détecte les changements de fluorescence pour déterminer si l'acide nucléique cible est présent.

#### <span id="page-27-0"></span>**ARIES® System**

Le ARIES® System comprend le matériel suivant :

- L'instrument ARIES
- Deux chargeurs
- Deux plateaux de préparation des échantillons
- Un lecteur de code-barres manuel

#### **Plateau de préparation des échantillons**

Le plateau de préparation des échantillons est un outil qui peut aider l'utilisateur à préparer la cassette pour une série d'analyses. Il est compatible avec différentes tailles de tube d'échantillon et peut contenir jusqu'à six cassettes à la fois. Ne retirez les cassettes du plateau de préparation des échantillons que lorsque vous êtes prêt à les insérer dans le chargeur.

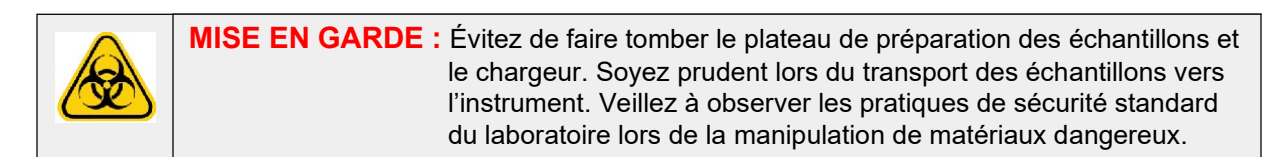

#### FIGURE 4. **Plateau de préparation des échantillons**

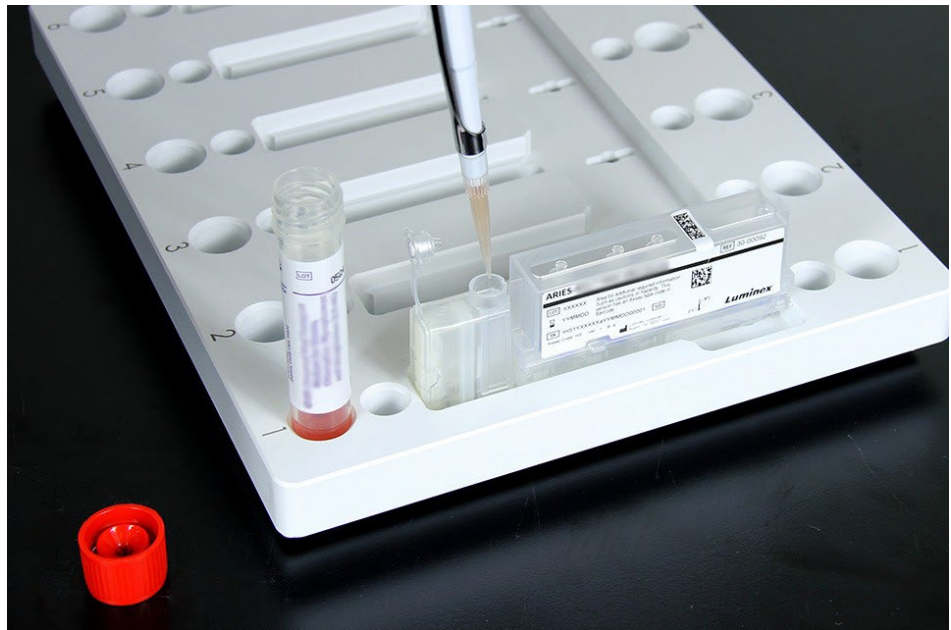

#### **Flux de travail du chargeur**

<span id="page-28-0"></span>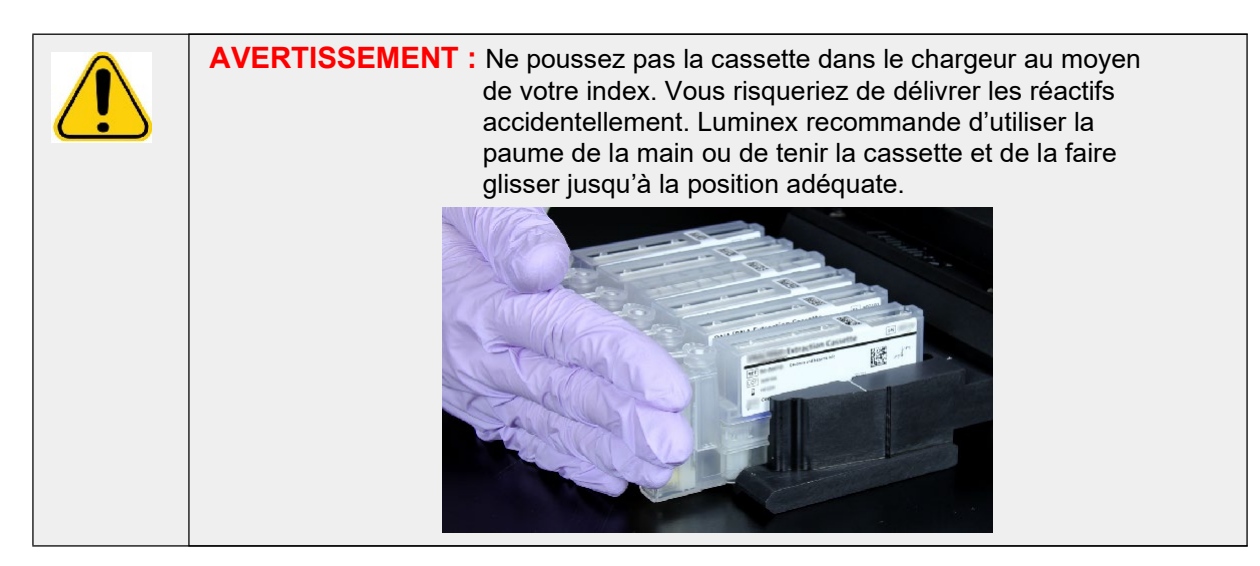

- 1. Après avoir ajouté l'échantillon à la cassette et fermé le bouchon de façon appropriée, alignez la cassette à hauteur de l'encoche située sur le chargeur (la cassette est munie d'une patte qui s'ajuste à l'encoche). Le tube de PCR doit faire face aux numéros imprimés sur le chargeur.
- 2. Poussez délicatement la cassette dans le chargeur.

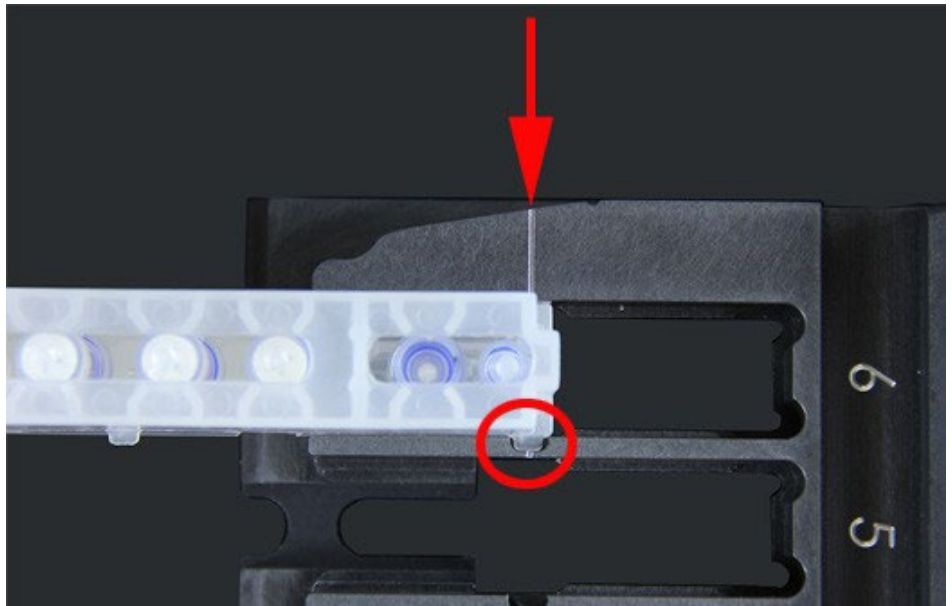

3. Faites glisser doucement la cassette jusqu'aux numéros. Faites de même pour toutes les autres cassettes. Assurez-vous que les cassettes sont entièrement insérées avant d'introduire le chargeur dans le ARIES® System. Une mauvaise insertion des cassettes peut provoquer des erreurs.

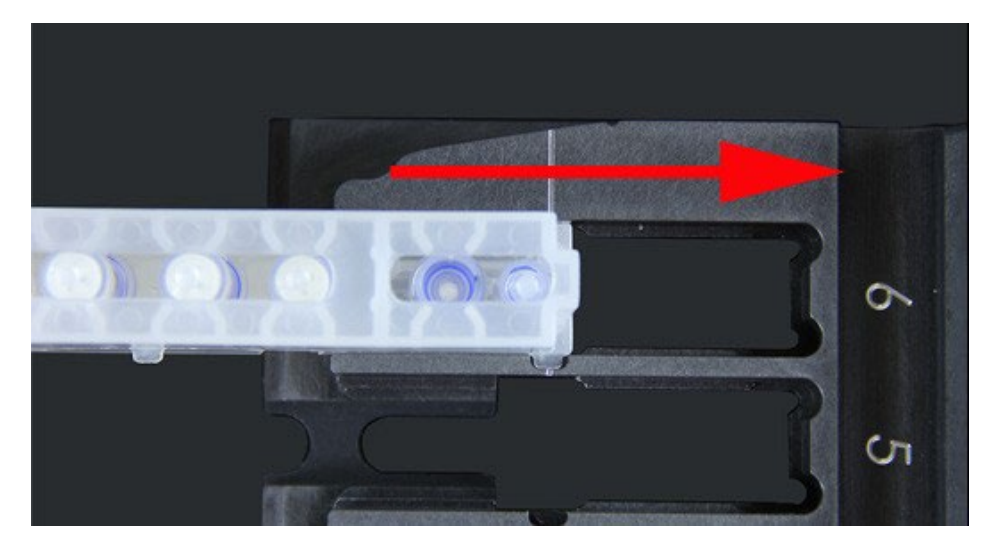

#### <span id="page-29-0"></span>**Sous-systèmes de l'instrument**

Le ARIES® System comprend trois sous-systèmes : électronique, mécanique et optique. Les rubriques ci-dessous décrivent les composants de chaque sous-système.

#### <span id="page-29-1"></span>**Système électronique**

Le système électronique fournit l'alimentation nécessaire au fonctionnement et au contrôle du ARIES® System et à la communication entre les composants.

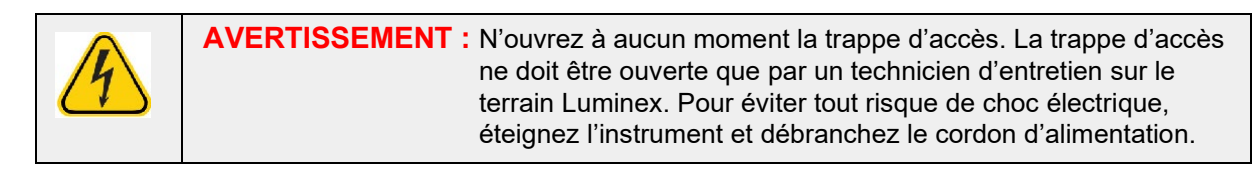

#### <span id="page-29-2"></span>**Module d'alimentation d'entrée**

Le module d'alimentation d'entrée contient la prise d'alimentation d'entrée et les fusibles. Il s'agit du point de mise à la terre pour la protection du ARIES® System. Le connecteur du cordon d'alimentation d'accouplement est de type CEI-320-C13. Le cordon d'alimentation d'accouplement fournit un courant électrique à l'instrument lorsque celui-ci est connecté à une prise électrique ; il sert également à débrancher le système. Le module d'alimentation d'entrée détecte automatiquement la plage de tension.

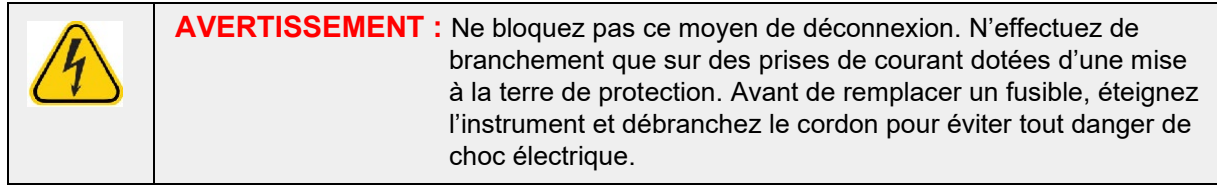

#### <span id="page-30-0"></span>**Ports de communication**

L'instrument est doté des ports de communication suivants :

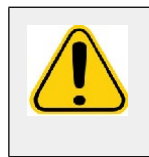

**AVERTISSEMENT :** Ne branchez pas d'appareils électroniques externes dans le ARIES® System autres que ceux fournis par Luminex. Contactez l'assistance technique de Luminex pour en savoir plus.

- 5 connecteurs USB de « type A » (un à l'avant de l'instrument et quatre à l'arrière)
- 1 connexion réseau RJ45

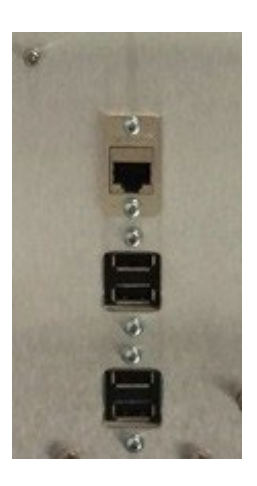

#### <span id="page-30-1"></span>**Système mécanique**

Le sous-système mécanique du ARIES® System comprend un système de filtre à air. Les filtres seront changés/nettoyés une fois par an par un technicien d'entretien sur le terrain Luminex.

#### <span id="page-30-2"></span>**Système optique**

Le système optique est constitué de l'assemblage optique et des DEL d'excitation. Les composants optiques ne nécessitent aucun réglage manuel par l'utilisateur.

#### <span id="page-30-4"></span><span id="page-30-3"></span>**Matériel supplémentaire recommandé**

#### **Onduleur ou limiteur de surtension**

Luminex recommande d'utiliser un onduleur avec une puissance nominale de 700 watts/800 VA pour les sites qui disposent d'un générateur permettant de rétablir le courant en cas de panne. Pour les sites qui ne disposent pas de générateur de secours, contactez Luminex pour connaître les exigences recommandées concernant la durée de vie de la batterie.

### <span id="page-31-0"></span>**Matériel supplémentaire en option**

Le matériel en option suivant peut être connecté à l'aide de ports de communication USB de « type A » sur le ARIES® System :

- **•** Imprimante
- **•** Clavier et souris

### <span id="page-31-1"></span>**Étiquettes à code-barres**

Le ARIES® System a été conçu pour être utilisé avec les symboles de code-barres de la matrice de données. Si vous utilisez d'autres symboles, ceux-ci doivent être validés en interne. Si vous avez des questions à propos des symboles pris en charge par le lecteur de code-barres manuel fourni avec le ARIES System, contactez l'assistance technique de Luminex.

**REMARQUE :** Le ARIES ne prend pas en charge les caractères Unicode. Seuls les caractères ASCII sont acceptés.

## <span id="page-32-0"></span>**Chapitre 4 : Caractéristiques et limitations**

Le ARIES® System est conçu pour répondre aux caractéristiques concernant le débit, la limite de détection, la plage dynamique et la reproductibilité. Les rubriques suivantes précisent les caractéristiques et limitations du ARIES System.

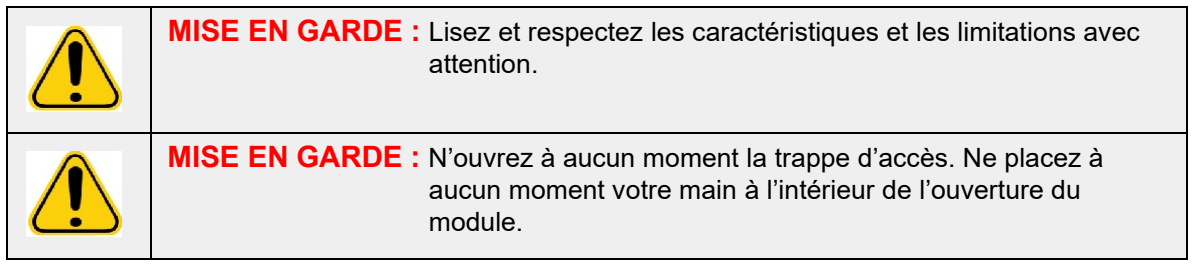

### <span id="page-32-1"></span>**Générales**

TABLEAU 2. **Caractéristiques et limitations**

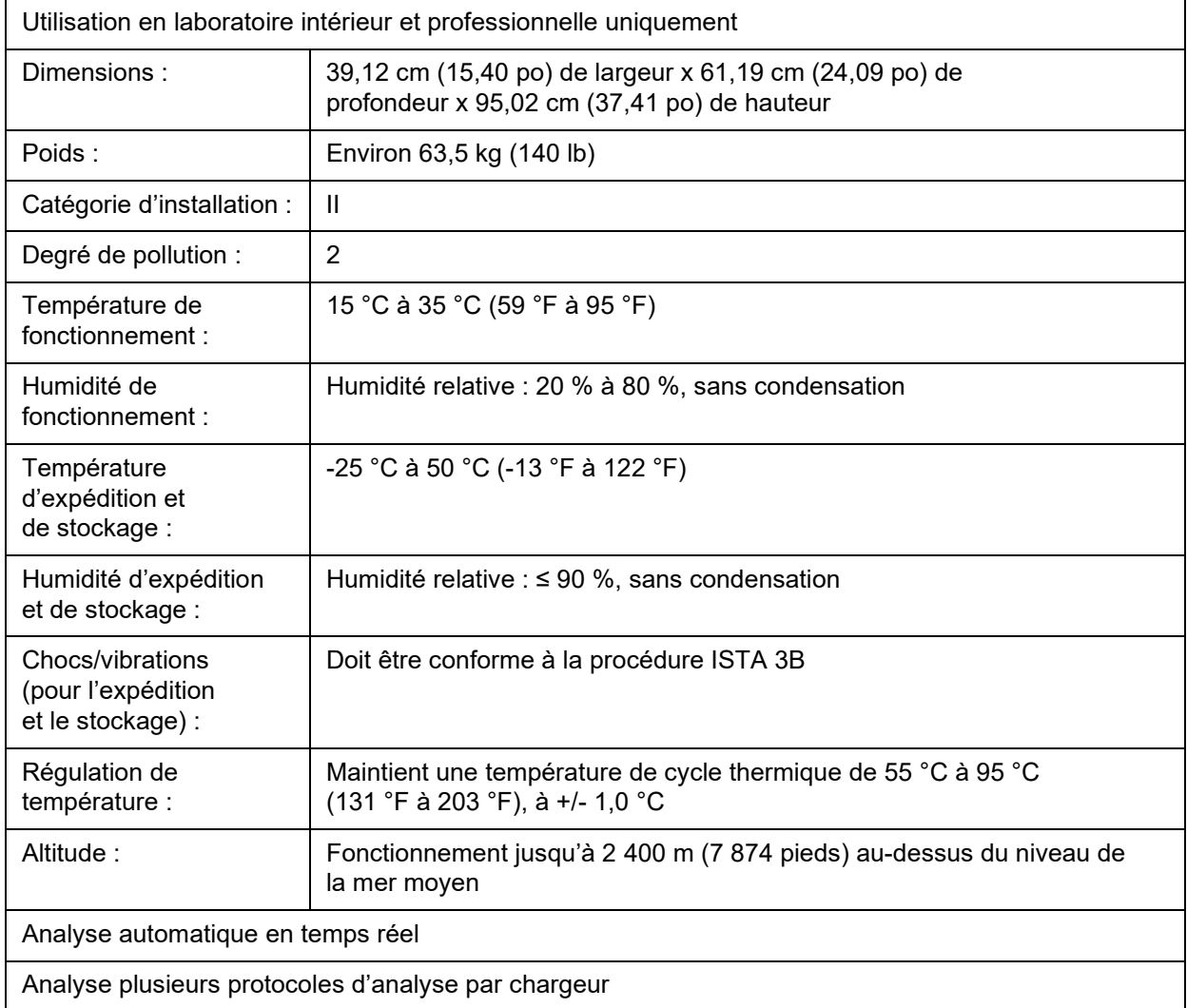

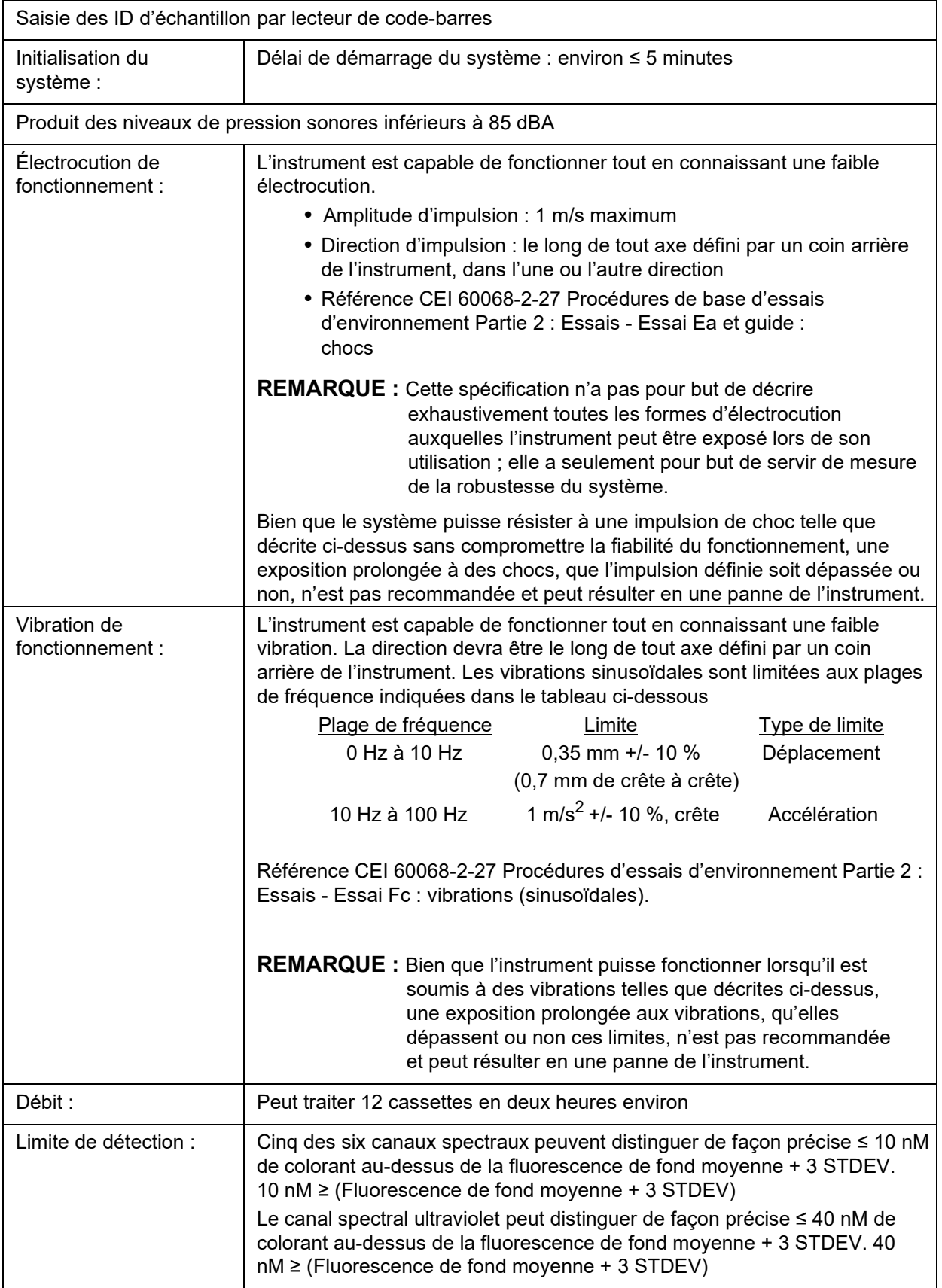

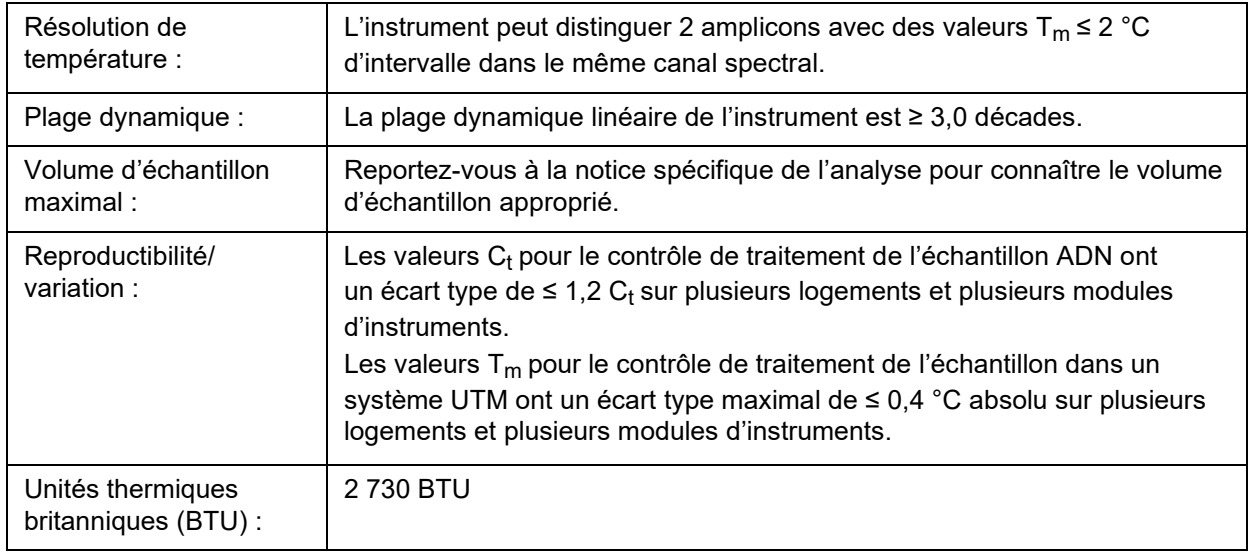

### <span id="page-34-0"></span>**Système électronique**

TABLEAU 3. **Système électronique**

Liaison de communication compatible USB 2.0 pour un transfert rapide des données

Puissance d'entrée : 100 V - 240 V~, 8 A 50/60 Hz

## <span id="page-35-0"></span>**Chapitre 5 : Installation**

Un technicien d'entretien sur le terrain Luminex est chargé de l'emballage, de l'expédition, du déballage et de l'installation du ARIES® System. Luminex recommande à tous les utilisateurs et au personnel de laboratoire de ne pas installer, déplacer ou désinstaller le système. Si l'instrument doit être déplacé, contactez l'assistance technique de Luminex.

Pour la préparation et les exigences du site, consultez la section ci-dessous intitulée *[« Installation »](#page-35-1)* à la [page 21](#page-35-1).

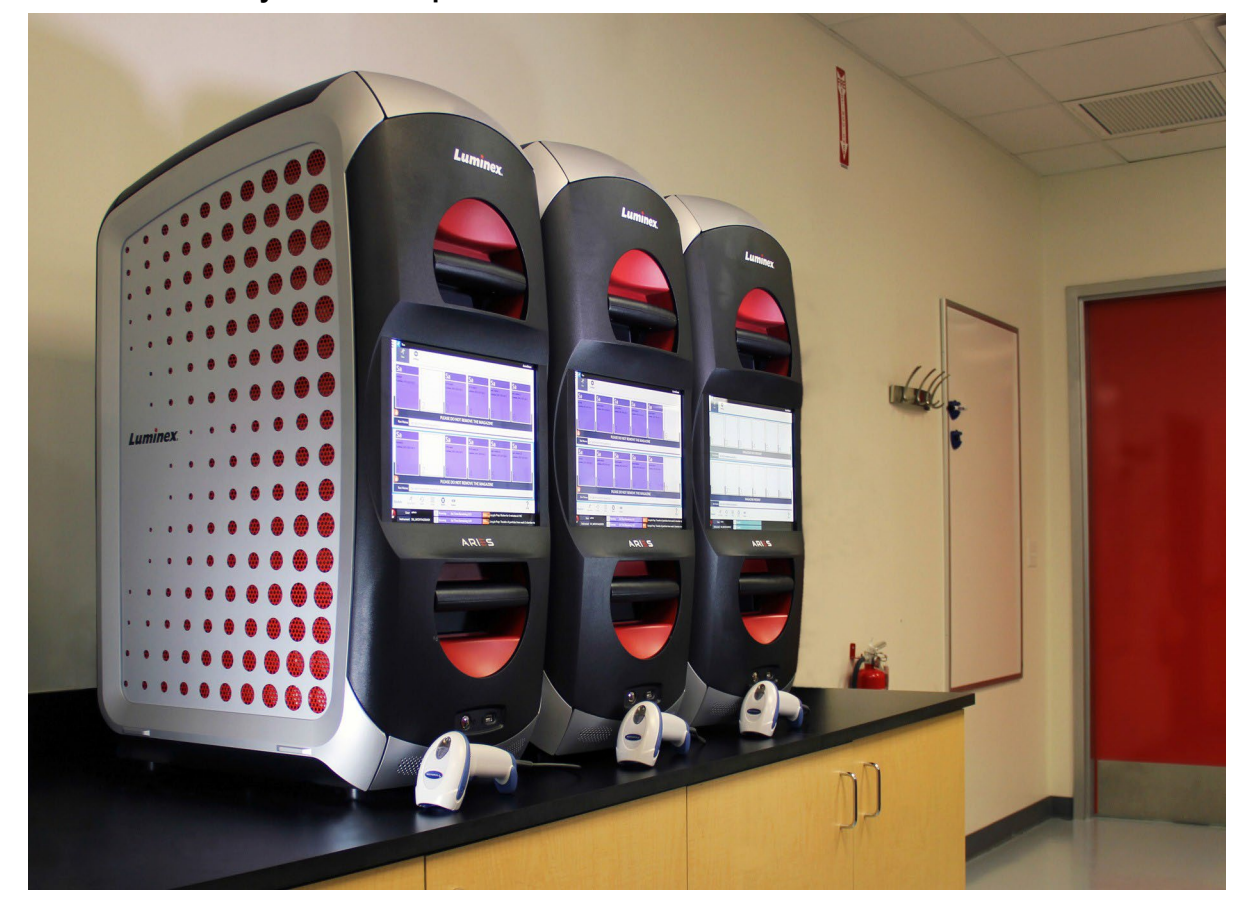

FIGURE 5. **ARIES® System sur un plan de travail**

#### <span id="page-35-1"></span>**Installation**

Les instructions d'installation suivantes relatives au ARIES<sup>®</sup> System doivent être utilisées pour la préparation du site, l'évaluation de ses exigences et la reconnexion du câble, si nécessaire.

**REMARQUE :** Si vous ne prévoyez pas de conserver les matériaux d'emballage pour utilisation future, retournez l'emballage du produit, les pièces de rechange et les optionsau fabricant avec le technicien d'entretien sur le terrain. Dans l'Union européenne et d'autres juridictions, conformément aux dispositions du *Parlement européen et du Conseil* en matière d'emballages et de déchets d'emballage, le fabricant est responsable de la mise au rebut des matériaux d'emballage.
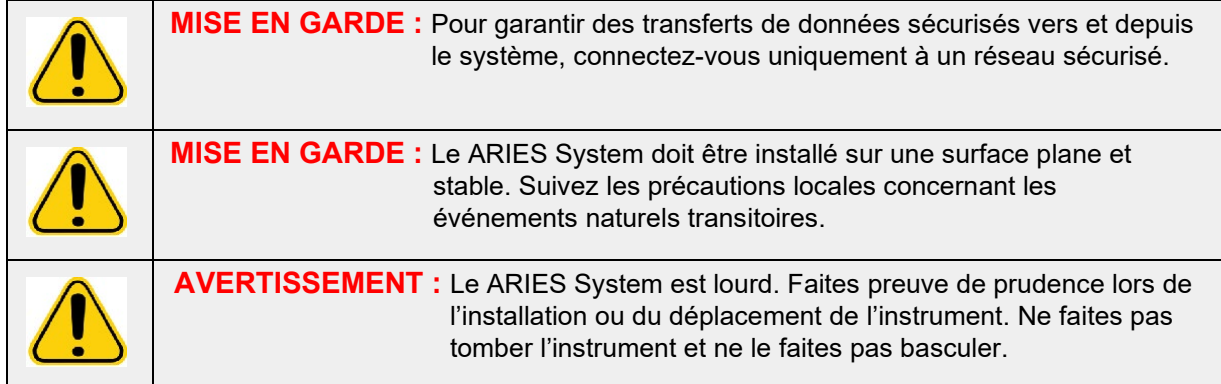

### **Préparation et exigences du site**

#### TABLEAU 4. **Préparation et exigences du site**

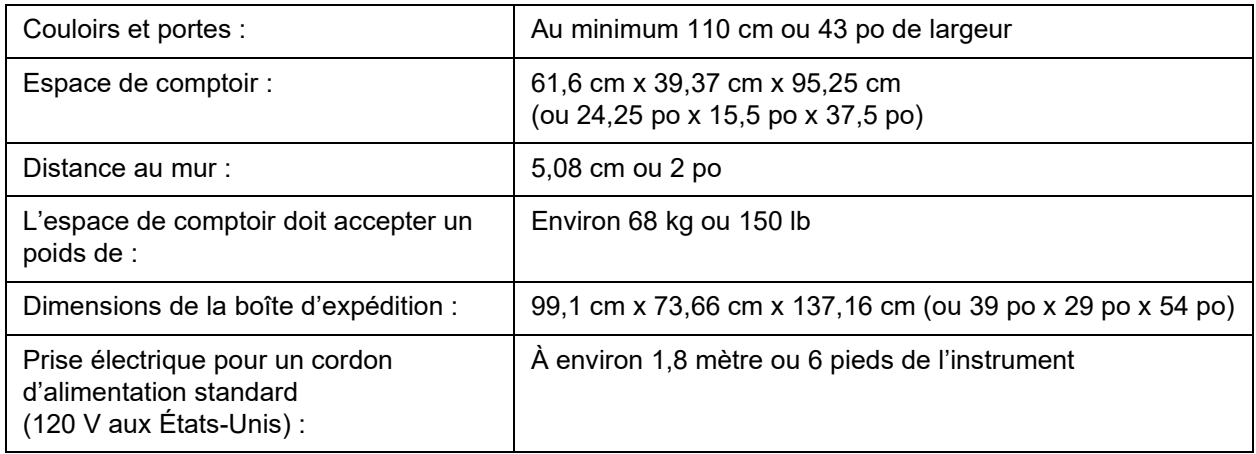

#### **Installation du lecteur de code-barres manuel**

**DANGER :** Ne regardez pas fixement le faisceau laser et ne le dirigez jamais vers les yeux d'autres personnes. Reportez-vous au mode d'emploi fourni avec le lecteur de code-barres pour plus d'informations sur la sécurité.

1. Branchez le lecteur de code-barres dans l'un des quatre ports de connexion USB à l'arrière du ARIES® System.

**REMARQUE :** Ne mettez pas à jour le microprogramme du lecteur de code-barres sans contacter l'assistance technique Luminex.

#### **Installation de l'imprimante fournie par Luminex**

Pour les installations d'imprimantes aux États-Unis/en Amérique du Nord uniquement.

- 1. Pour assembler l'imprimante, suivez les instructions du fabricant fournies dans la boîte de l'imprimante.
- 2. Branchez l'imprimante fournie par Luminex dans l'un des quatre ports de connexion USB à l'arrière du ARIES® System. Le système reconnaît automatiquement l'imprimante

**REMARQUE :** Pour les imprimantes non équipées du ARIES® System, Luminex recommande de désactiver la fonctionnalité Wi-Fi**®** pour diminuer les problèmes de cybersécurité. Reportez-vous aux instructions du fabricant fournies avec l'imprimante pour désactiver la fonction Wi-Fi.

### **Installation d'une imprimante réseau**

- 1. Connectez-vous en tant qu'**Administrator** (administrateur).
- **2.** Sélectionnez dans l'angle supérieur gauche de l'écran et accédez à **Administration > Settings**

(Paramètres).

- 3. Sélectionnez **Manage Printers** (Gérer les imprimantes). Vous devez redémarrer le système en mode d'administration. Le message suivant apparaît : « *Changes to these settings require a reboot of the machine. Do you want to reboot now?* » (Les modifications de ces paramètres exigent le redémarrage de la machine. Voulez-vous redémarrer maintenant ?). Sélectionnez **Yes** (Oui). Le système va maintenant redémarrer.
- 4. Une fois le redémarrage effectué, sélectionnez à nouveau **Manage Printers** (Gérer les imprimantes). La boîte de dialogue **Printers** (Imprimantes) s'ouvre.
- 5. Sélectionnez **Add printer** (Ajouter une imprimante). La boîte de dialogue **Add Printer** (Ajouter une imprimante) s'ouvre. (Il s'agit d'une boîte de dialogue Windows**®**.)
- 6. Sélectionnez **Add a network, wireless or Bluetooth printer** (Ajouter une imprimante réseau, sans fil ou Bluetooth). La boîte de dialogue **Add Printer** (Ajouter une imprimante) s'ouvre.
- 7. Le système commence à rechercher une imprimante disponible. Cela peut prendre quelques minutes.
- 8. Sélectionnez **The printer that I want isn't listed** (L'imprimante que je veux n'est pas répertoriée).
- 9. Dans **Find a printer by name or TCP/IP address** (Rechercher une imprimante par nom ou adresse TCP/IP), sélectionnez l'une des cases d'option. Vous devrez peut-être contacter votre service informatique pour obtenir les informations requises.
- 10. Nommez l'imprimante et sélectionnez **Next** (Suivant).
- 11. L'imprimante est maintenant installée et le système va vous demander d'activer le partage de l'imprimante. Sélectionnez **Do not share this printer** (Ne pas partager cette imprimante).
- 12. Imprimez une page de test lorsque vous y êtes invité et sélectionnez **Finish** (Terminer).
- 13. L'imprimante réseau doit maintenant être visible dans la boîte de dialogue **Printers** (Imprimantes). Sélectionnez l'imprimante.
- 14. Sélectionnez **Set as default** (Définir par défaut). L'imprimante sera mise en surbrillance en bleu et affichera une petite case à cocher avec une coche à côté.
- 15. Sélectionnez **Close** (Fermer).
- Commit 16. Une fois les modifications terminées, le système doit à nouveau être redémarré. Sélectionnez dans la barre d'action de la page. Le message suivant s'affiche : « *The instrument will now commit changes to the hard drive. Manually powering off the instrument during this time can corrupt the disk and prevent the system from starting.* » (L'instrument va maintenant valider les modifications sur le disque dur. La mise hors tension manuelle de l'instrument à ce stade peut endommager le disque et empêcher le système de démarrer.). Sélectionnez **OK**.

# **Étalonnage du système**

Le ARIES® System est étalonné chez Luminex Corporation. Une vérification de l'étalonnage est effectuée sur site dans le cadre de la procédure d'installation, ainsi que lors de la maintenance préventive dans le cadre d'un contrat de service. La vérification de l'étalonnage est effectuée par un technicien d'entretien sur le terrain Luminex.

## **Schéma d'installation**

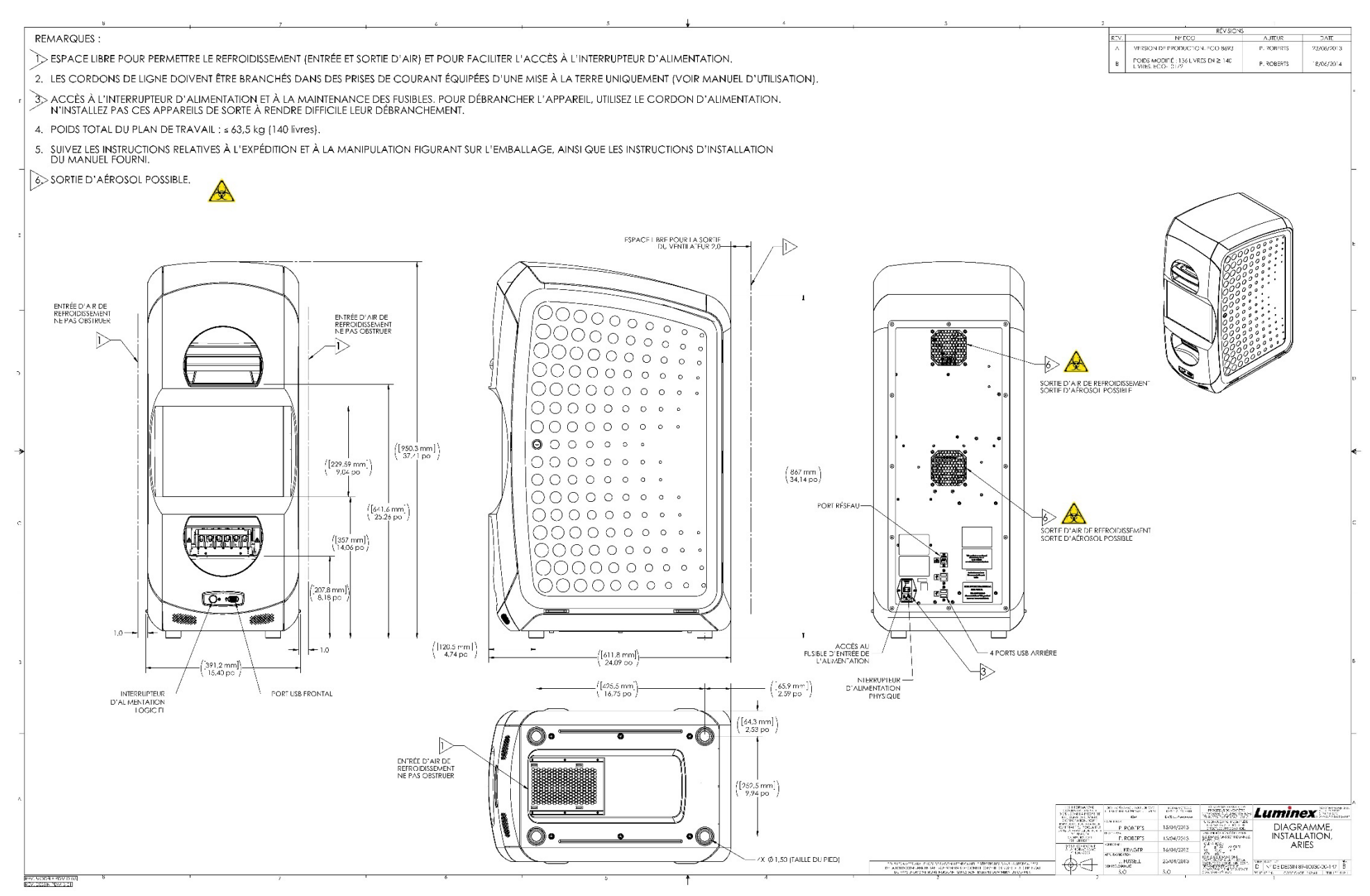

# **Chapitre 6 : Mode d'emploi**

## **Initialisation du ARIES® System**

Pour mettre le ARIES® System sous tension, procédez comme suit :

**REMARQUE :** Assurez-vous que les deux chargeurs sont insérés dans l'instrument avant de commencer l'initialisation.

1. Réglez l'interrupteur d'alimentation en position **On** (Marche) à l'arrière de l'instrument.

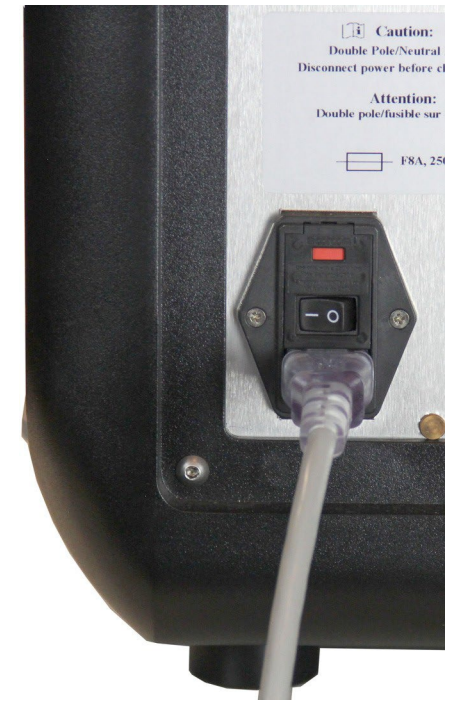

2. Appuyez sur le bouton d'alimentation situé à l'avant de l'instrument. La mise sous tension du ARIES System peut prendre quelques minutes.

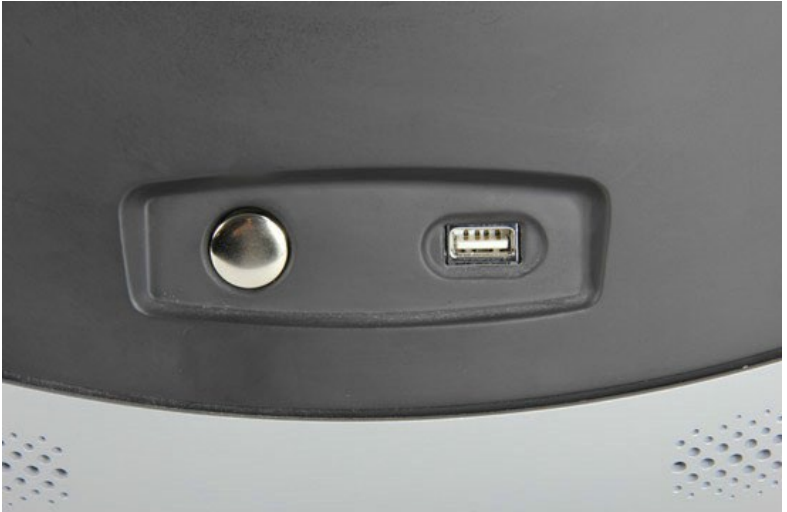

# **Écran d'état ARIES®**

L'écran d'état ARIES**®** est le premier écran qui s'affiche une fois l'instrument mis sous tension. Voir Figure 6, *[« Écran d'état »](#page-40-0)*. Il affiche l'état des deux modules, le temps d'exécution affiché (visible pendant une série d'analyses) et le nom de l'instrument (personnalisable). L'écran d'état ARIES a été conçu de manière à être visible depuis l'autre côté de la pièce, ce qui vous permet de surveiller vos séries d'analyses tout en travaillant sur d'autres projets.

Pour accéder à l'écran **Login** (Connexion), touchez ou cliquez n'importe où sur l'écran d'état ARIES.

<span id="page-40-0"></span>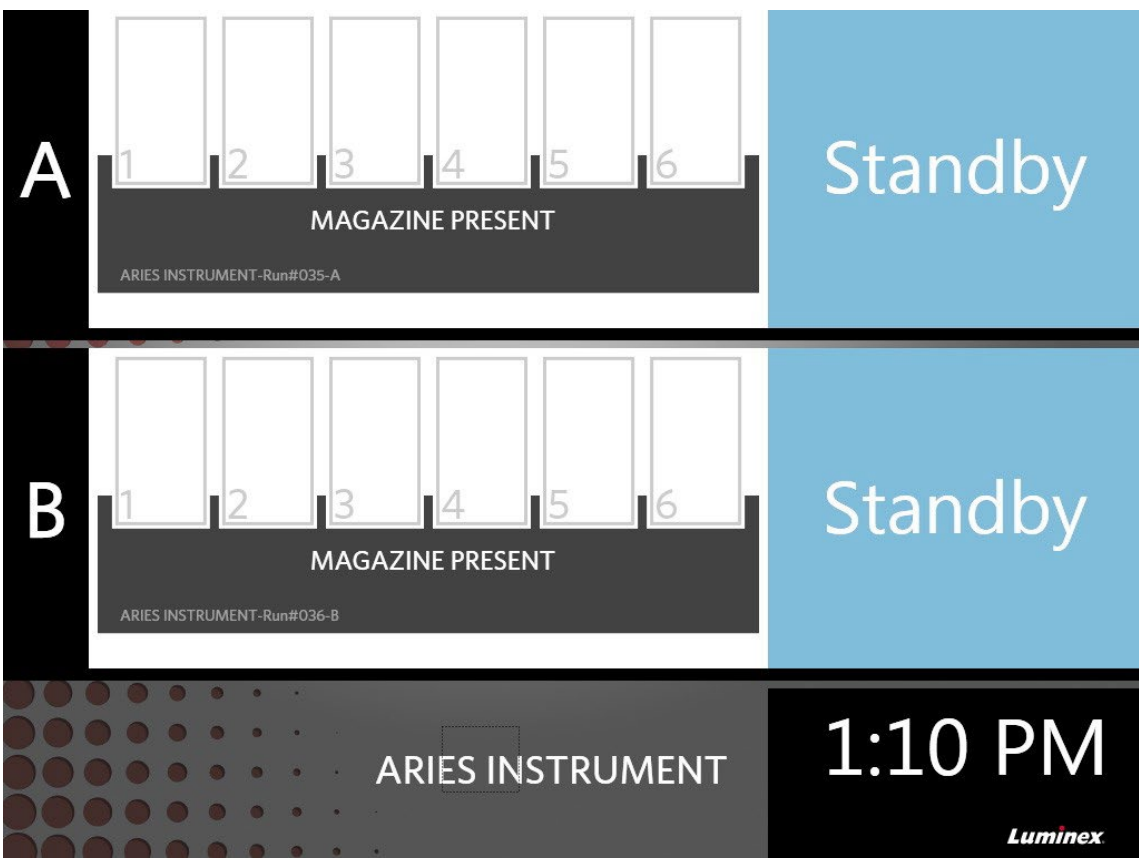

FIGURE 6. **Écran d'état**

## **Connexion au ARIES® System**

Lors de la première connexion au ARIES® System, les utilisateurs reçoivent un nom d'utilisateur et un mot de passe par défaut.

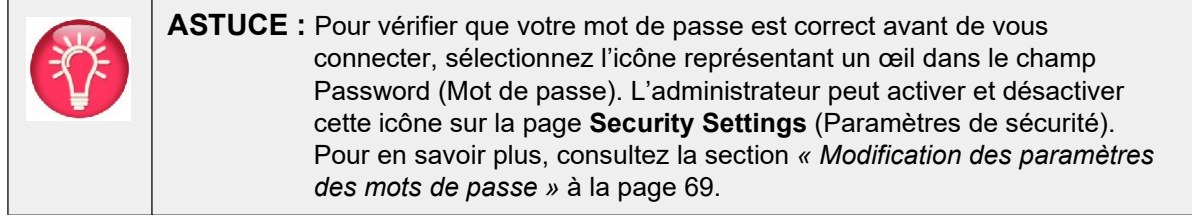

1. Renseignez le champ **User name** (Nom d'utilisateur).

- 2. Renseignez le champ **Password** (Mot de passe).
- 3. Sélectionnez **Login** (Connexion).

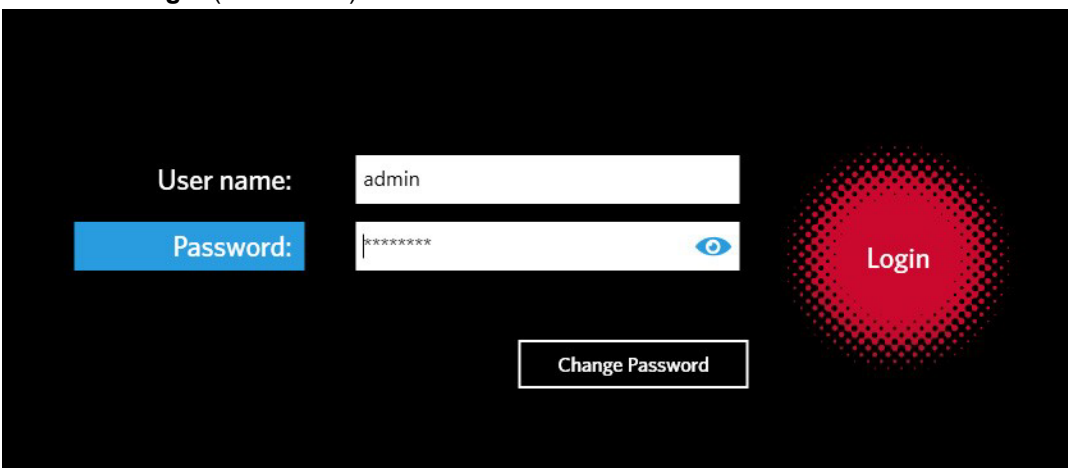

## **Connexion au ARIES® System à l'aide de votre badge d'identification**

Le ARIES<sup>®</sup> System permet aux utilisateurs de se connecter en utilisant leur badge d'identification ou tout autre code-barres (comme configuré par l'administrateur). L'administrateur définit cette fonctionnalité pour chaque utilisateur et s'assure que le bon code-barres est affecté à l'utilisateur. Pour en savoir plus, consultez la section *[« Création d'utilisateurs »](#page-79-0)* à la page 65. Pour activer cette option, dans le menu **System Navigation** (Navigation système), accédez à **Security** (Sécurité) **> Settings** (Paramètres) et basculez **Allow Barcode Scan Login** (Autoriser la connexion par lecture du code-barres) sur **Yes** (Oui).

Si vous voyez l'icône ci-dessous (entourée en rouge) sur l'écran de connexion, cette fonctionnalité est activée. Il suffit de lire votre badge d'identification ou tout autre code-barres avec le lecteur de code-barres manuel.

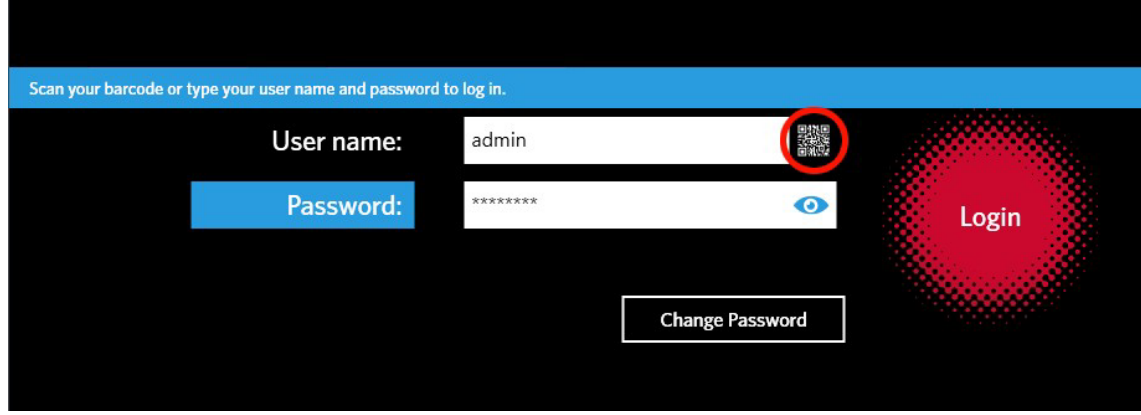

#### FIGURE 7. **Lecture du code-barres activée**

#### **Modification du mot de passe**

Pour plus de détails sur les contraintes des mots de passe, consultez la section *[« Création d'utilisateurs »](#page-79-0)* [à la page 65.](#page-79-0)

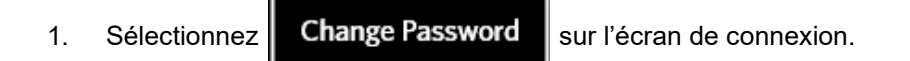

- 2. Renseignez le champ **User name** (Nom d'utilisateur).
- 3. Renseignez le champ **Old Password** (Ancien mot de passe).
- 4. Renseignez le champ **New Password** (Nouveau mot de passe).
- 5. Renseignez à nouveau le champ **New Password** (Nouveau mot de passe) pour confirmation.
- 6. Sélectionnez **Save and Login** (Enregistrer et se connecter).

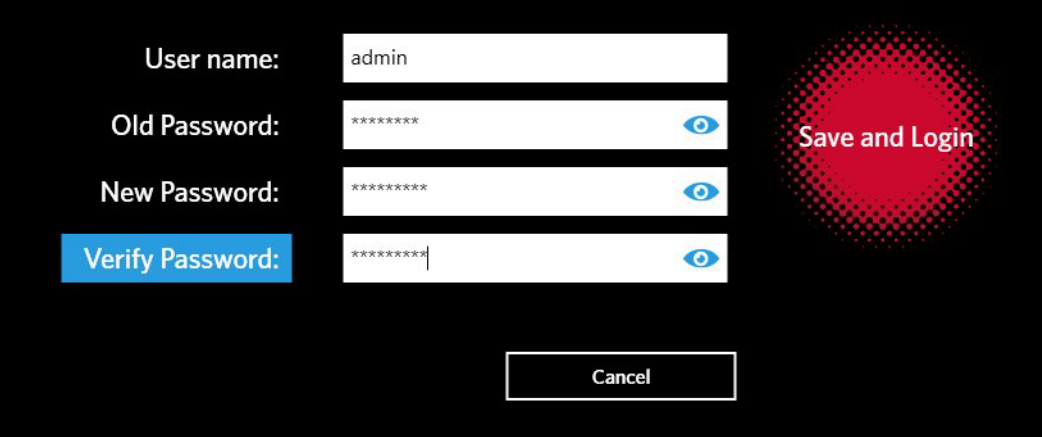

# **Chapitre 7 : Série d'analyses**

## **Page Run (Série d'analyses)**

La page Run (Série d'analyses) permet aux utilisateurs de visualiser les deux modules simultanément et chaque cassette individuellement. Vous pouvez saisir des informations relatives à la cassette manuellement ou grâce à un lecteur manuel, réaliser une analyse et ajouter des commentaires à chaque cassette si nécessaire. La page Run (Série d'analyses) indique également si les chargeurs sont présents et l'état actuel de chaque série d'analyses. Par exemple, elle affiche l'étape du processus d'analyse à laquelle se trouve le système (PCR, préparation des échantillons ou fusion) et le décompte/le temps estimé jusqu'à la réalisation.

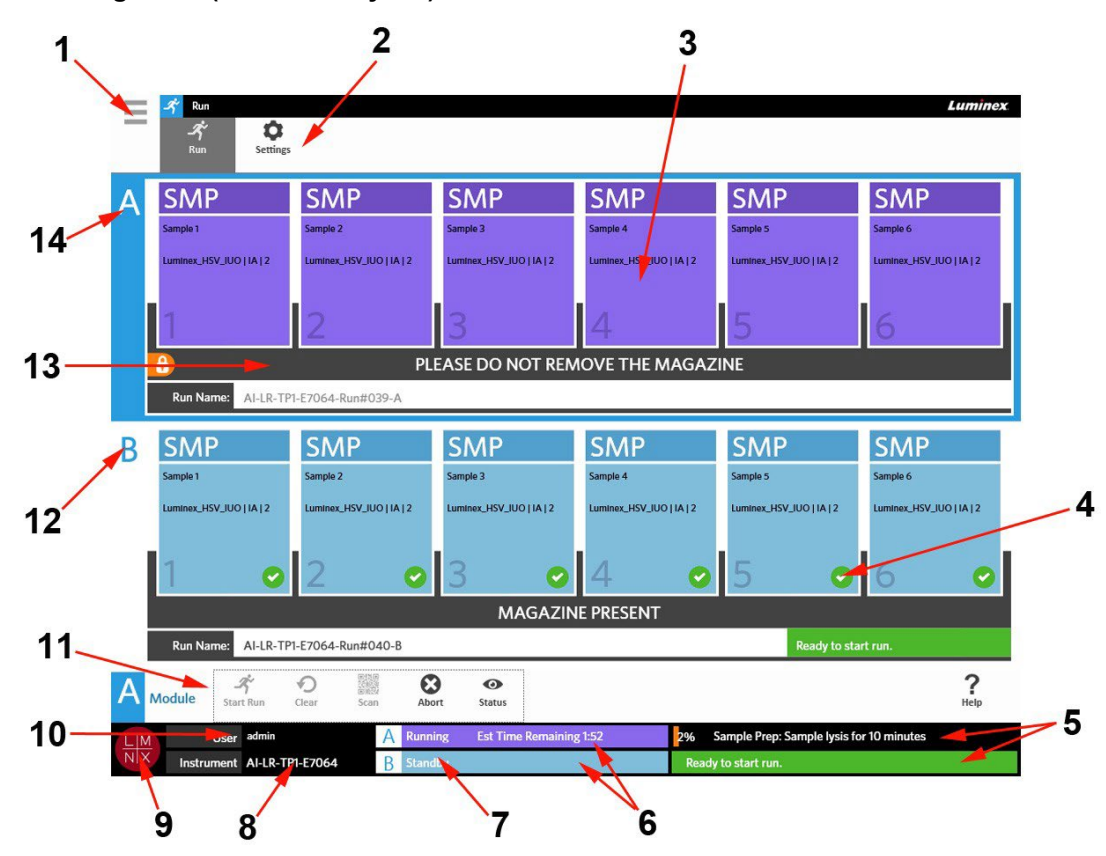

FIGURE 8. **Page Run (Série d'analyses)**

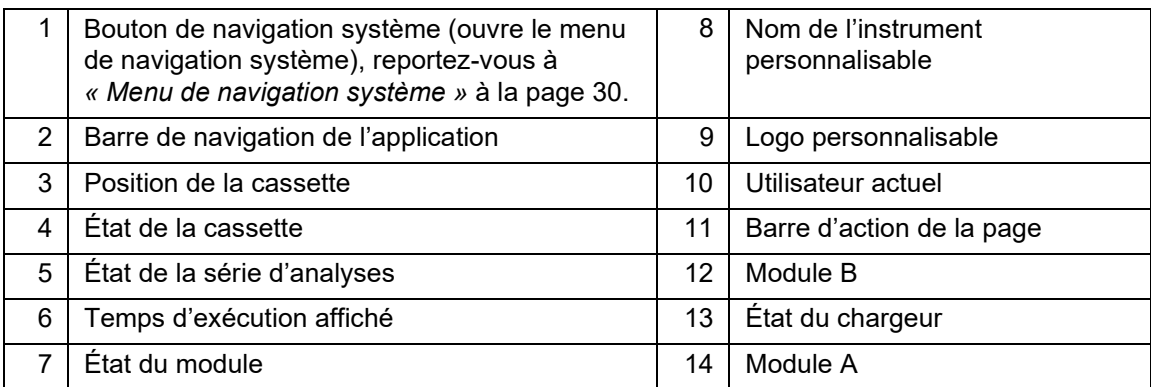

## <span id="page-44-0"></span>FIGURE 9. **Menu de navigation système**

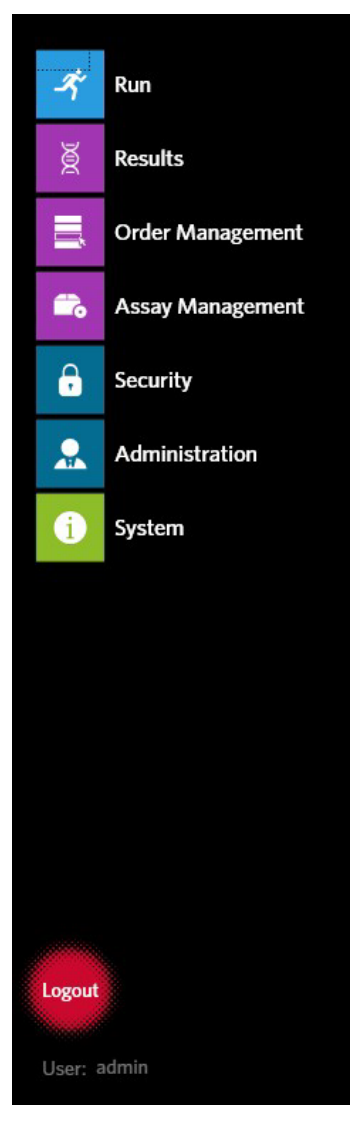

## **Définitions des couleurs**

Les figures suivantes définissent les couleurs utilisées sur la page Run (Série d'analyses) :

#### FIGURE 10. **Module vide**

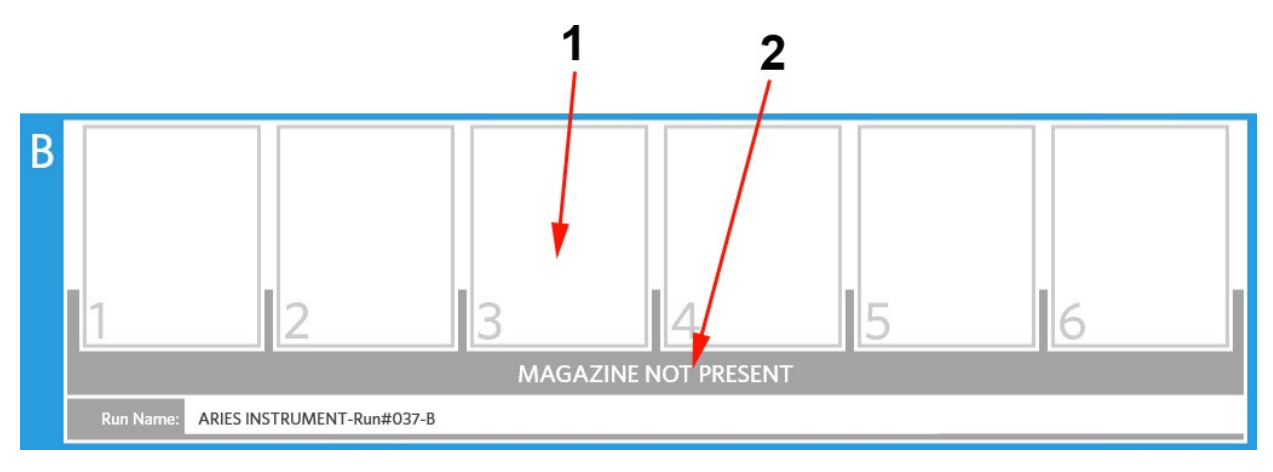

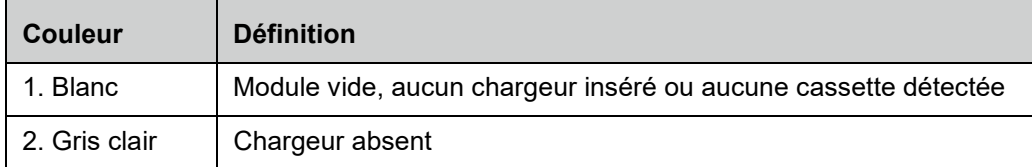

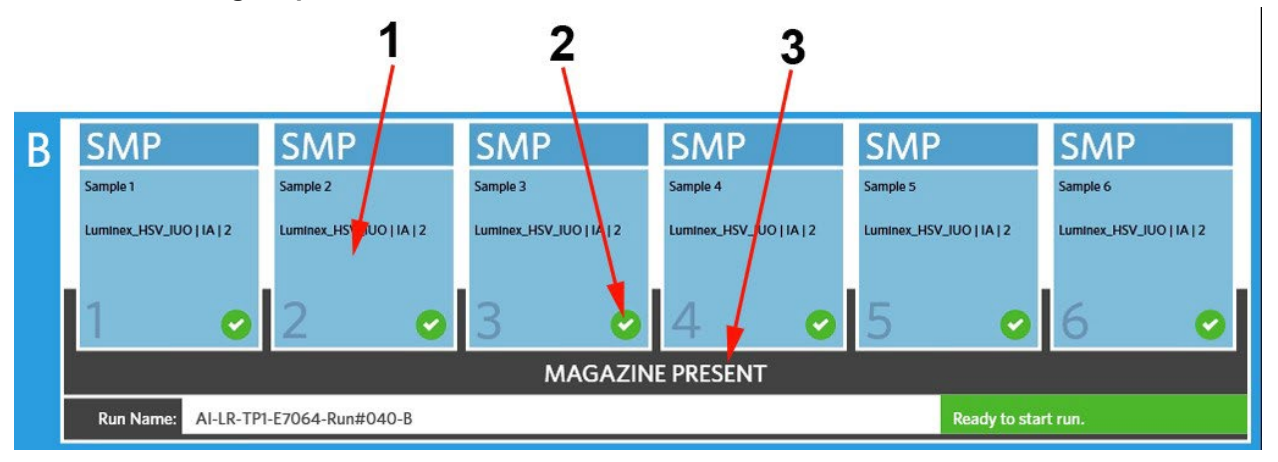

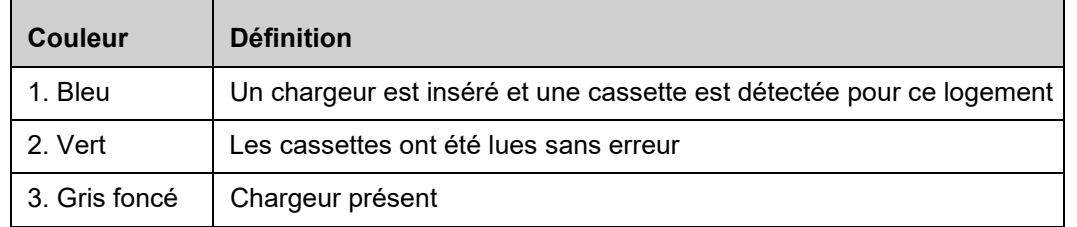

#### FIGURE 11. **Chargeur présent**

#### FIGURE 12. **Erreurs ou informations supplémentaires requises**

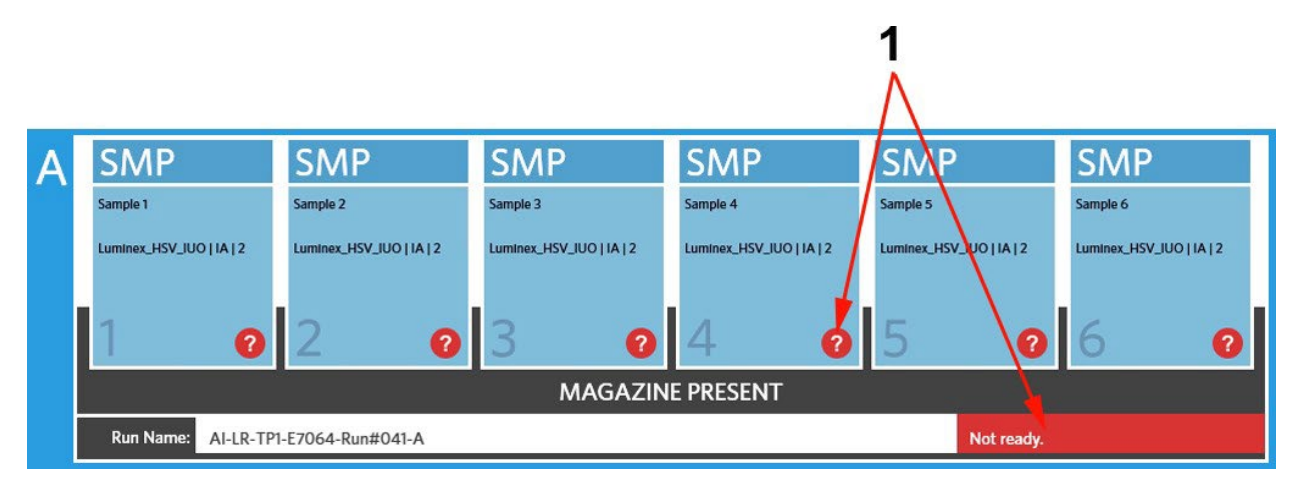

| <b>Couleur</b> | <b>Définition</b>                                                                                                    |
|----------------|----------------------------------------------------------------------------------------------------|
| 1. Rouge       | Les cassettes n'ont pas été lues correctement, contiennent<br>des erreurs d'information ou exigent des informations<br>supplémentaires |

FIGURE 13. **Série d'analyses en cours**

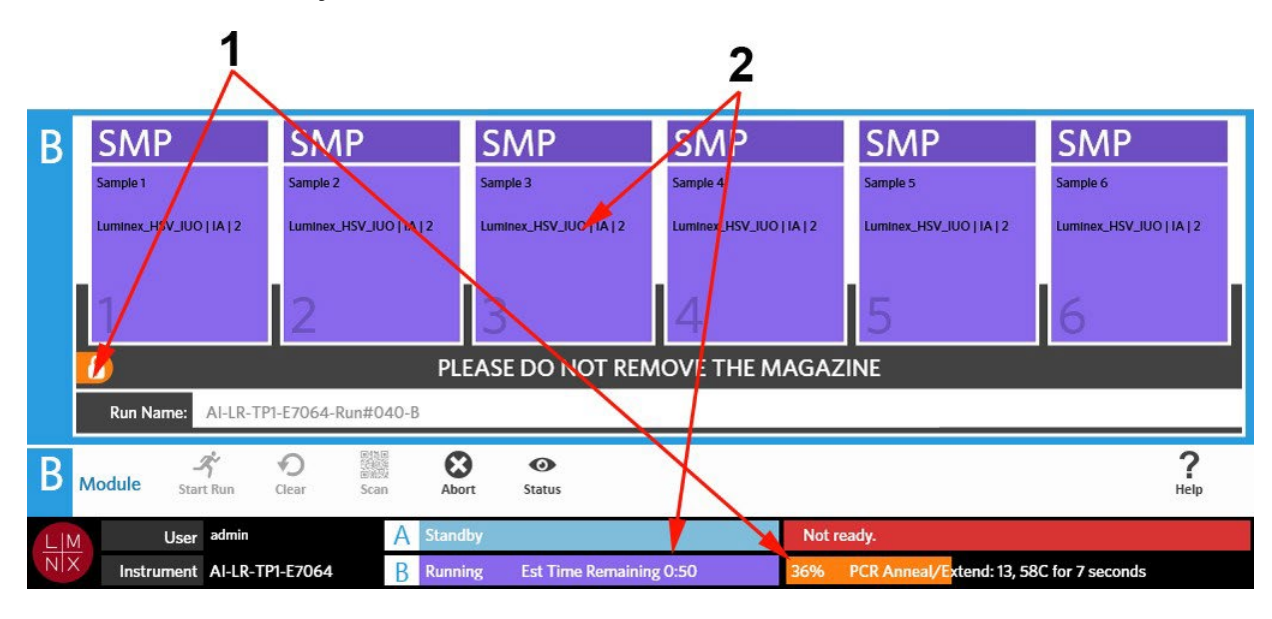

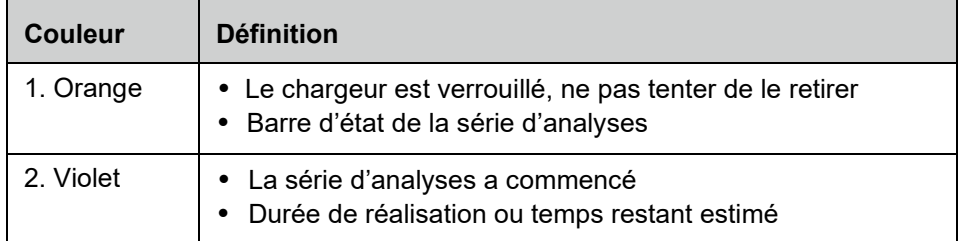

#### FIGURE 14. **Informations saisies manuellement**

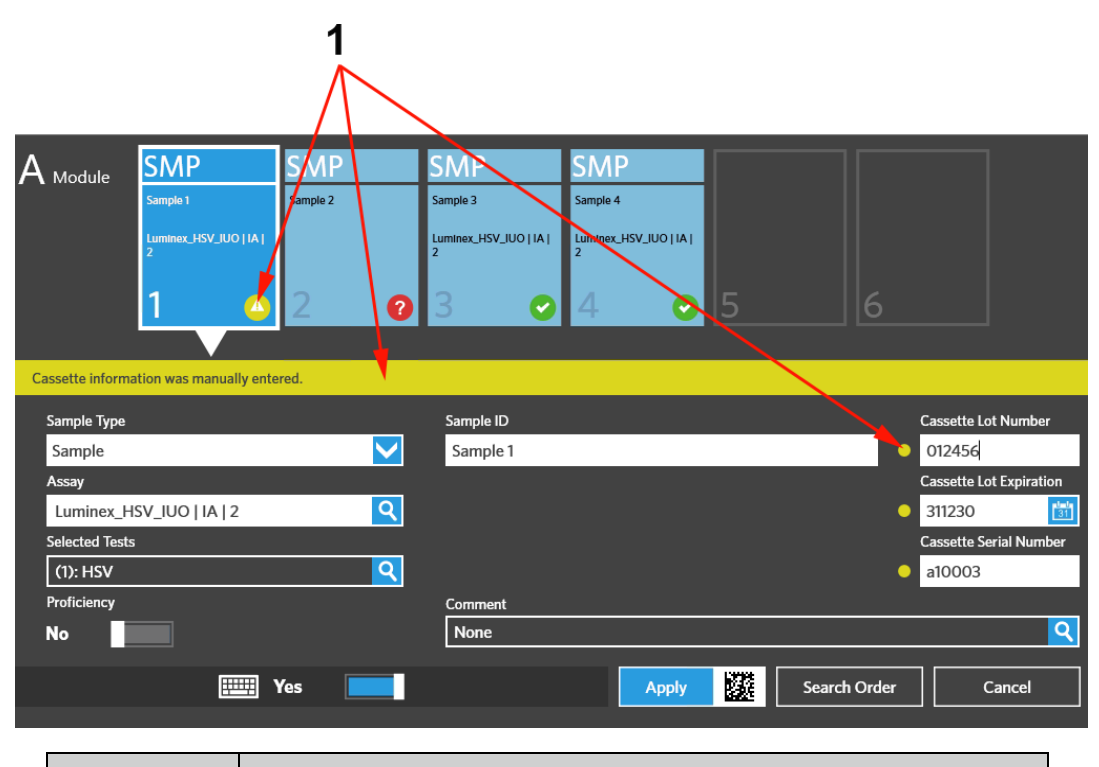

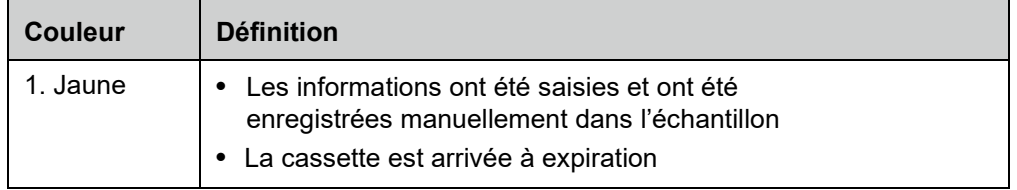

#### FIGURE 15. **Échec ou abandon de la série d'analyses**

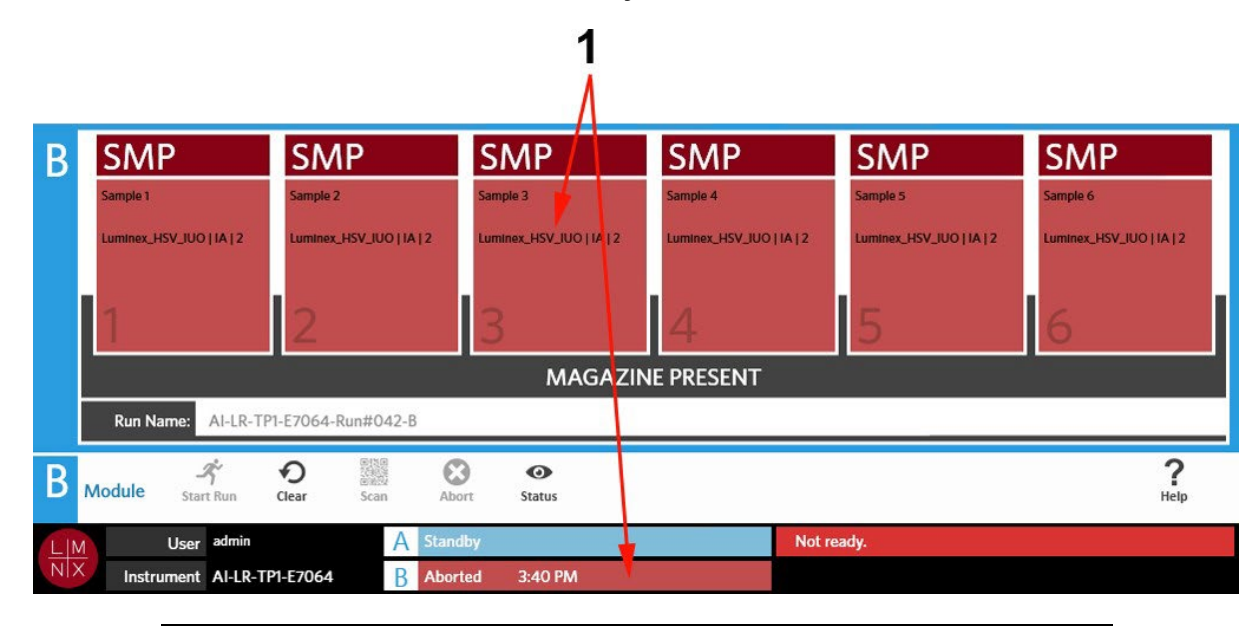

| <b>Couleur</b> | <b>Définition</b>                                |
|----------------|--------------------------------------------------|
| 1. Rouge       | La série d'analyses a échoué ou a été abandonnée |

FIGURE 16. **Série d'analyses exécutée**

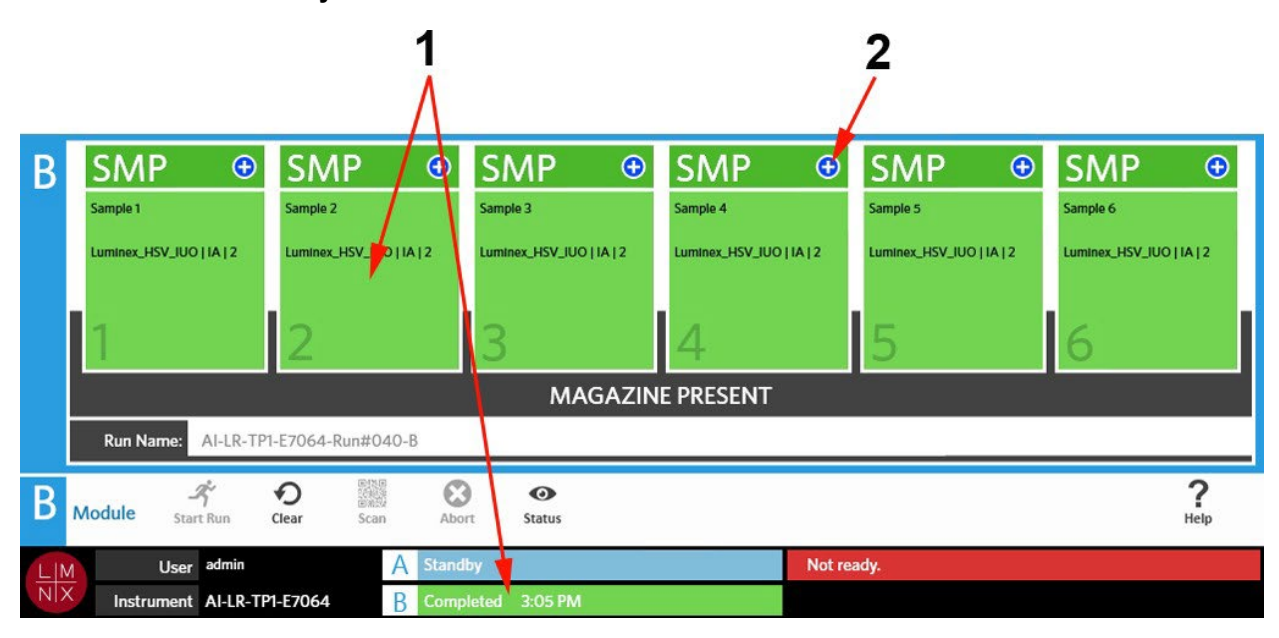

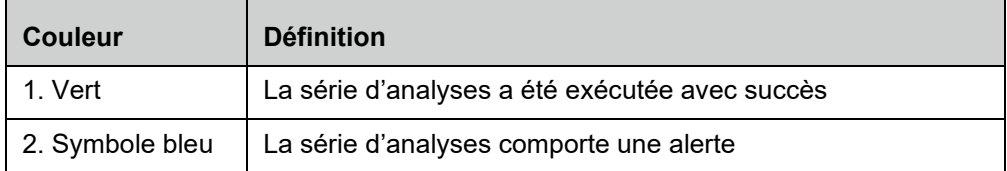

#### FIGURE 17. **Échec du contrôle et résultat non valide**

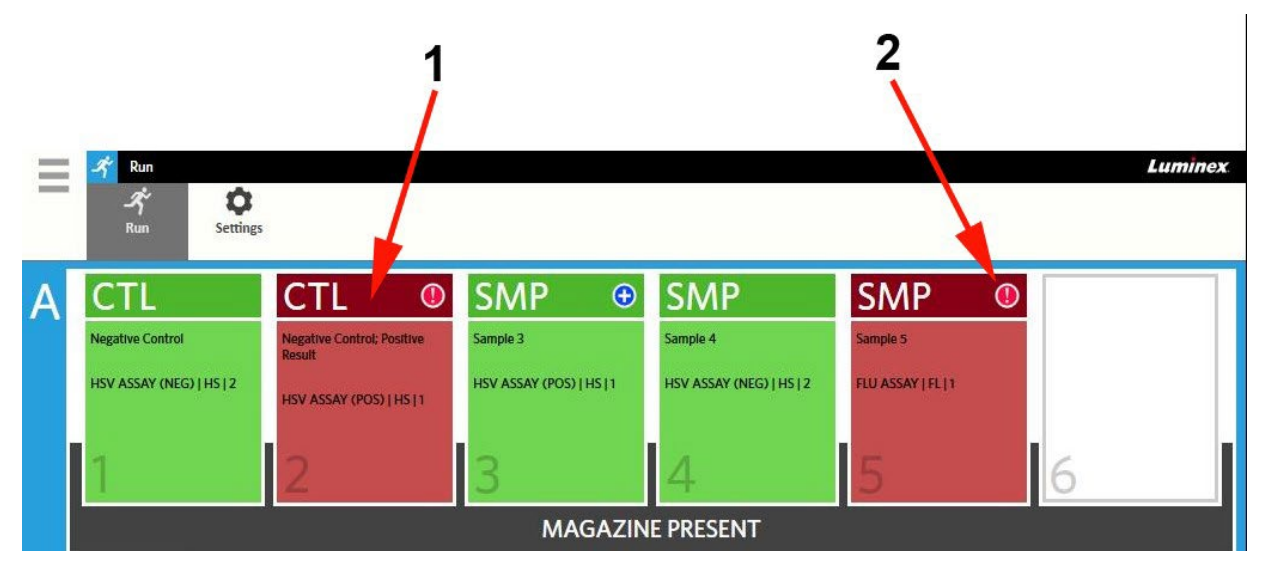

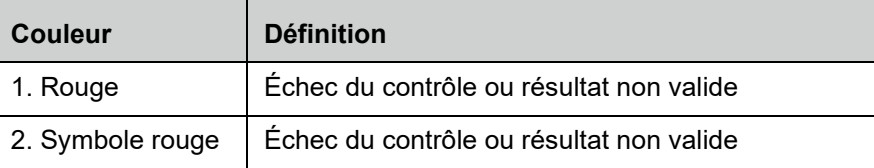

#### FIGURE 18. **Cassettes manquantes**

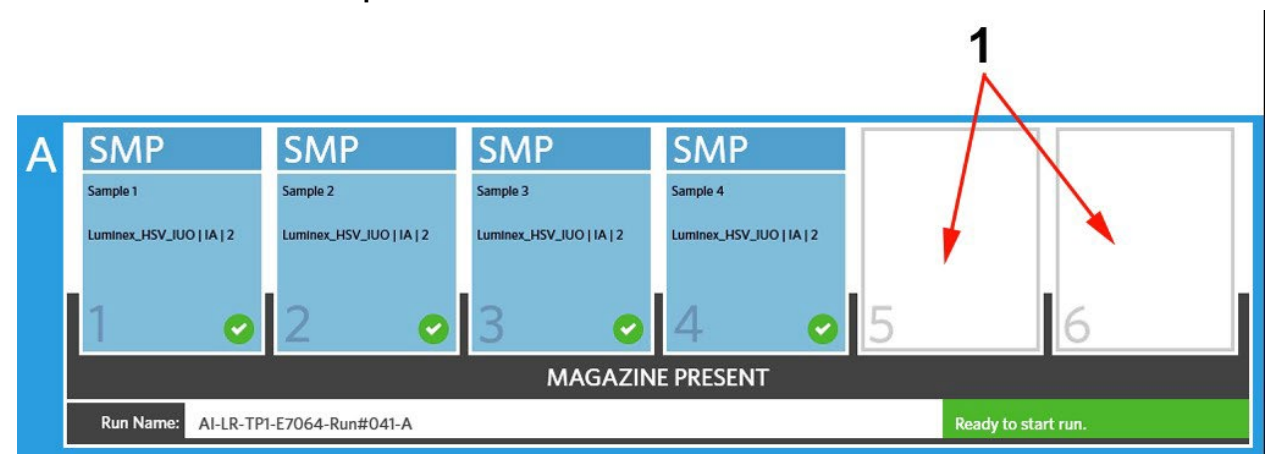

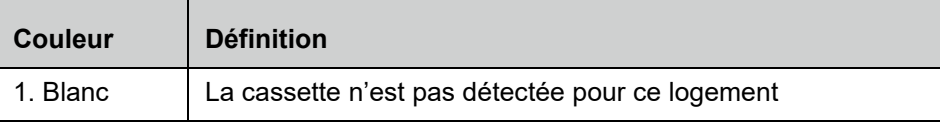

### **Démarrage d'une série d'analyses avec option Auto Run (Série d'analyses automatique) activée**

Lorsque l'option Auto Run (Série d'analyses automatique) est activée, le ARIES<sup>®</sup> System lit les cassettes une fois que le chargeur est inséré et lance automatiquement la série d'analyses. Pour activer cette option, consultez la section *« Activation ou [désactivation de l'option Auto Run \(Série d'analyses](#page-55-0) [automatique\) »](#page-55-0)* à la page 41 pour plus d'informations.

**REMARQUE :** Assurez-vous que l'option **Auto run upon Magazine Insertion** (Lancement automatique à l'insertion du chargeur) est réglée sur **Yes** (Oui) dans la boîte de dialogue **Run Options** (Options de série d'analyses) située sur la page **Run Settings** (Paramètres de série d'analyses). L'instrument lit automatiquement les cassettes une fois que le chargeur est inséré et commence la série d'analyses.

- 1. Sélectionnez dans l'angle supérieur gauche de l'écran et accédez à **Run** (Série d'analyses) **> Run** (Série d'analyses).
- 2. Chargez les échantillons dans la cassette. Pour obtenir des instructions, consultez la notice de l'analyse ARIES appropriée.
- 3. Insérez les cassettes dans le chargeur. Pour en savoir plus, consultez la section *[« Flux de travail](#page-27-0)  [du](#page-27-0) chargeur »* [à la page 14.](#page-27-0)
- 4. Insérez le chargeur dans le ARIES System. Si l'option **Auto run upon Magazine Insertion**  (Lancement automatique à l'insertion du chargeur) est activée et qu'aucune erreur ne se produit, l'instrument effectue une lecture automatique et commence la série d'analyses. L'état du chargeur indique ensuite : **PLEASE DO NOT REMOVE THE MAGAZINE** (NE PAS RETIRER LE CHARGEUR) et une icône de verrouillage orange s'affiche sur le côté gauche de l'état du chargeur.

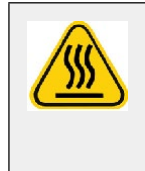

**AVERTISSEMENT :** Ne tentez pas de retirer le chargeur une fois que la série d'analyses a débuté. Le chargeur peut être chaud. Le retrait du chargeur pendant une série d'analyses entraînera également une perte de données. Les cassettes ne peuvent pas être réutilisées.

## **Démarrage manuel d'une série d'analyses**

Si l'option Auto Run (Série d'analyses automatique) est désactivée, procédez comme suit pour exécuter l'analyse manuellement :

**REMARQUE :** Si l'option Auto Run (Série d'analyses automatique) est activée, mais que la série d'analyses n'a pas démarré en raison d'une erreur (par exemple, des informations manquantes ou erronées), vous pouvez corriger cette erreur et sélectionner **Start Run** (Lancer la série d'analyses) à partir de la barre d'action de la page pour commencer la série d'analyses. Pour en savoir plus, consultez la section *[« Saisie manuelle d'informations sur la cassette sur la page Run](#page-52-0) [\(Série d'analyses\) »](#page-52-0)* à la page 38.

1. Sélectionnez dans l'angle supérieur gauche de l'écran et accédez à **Run** (Série d'analyses) **> Run** (Série d'analyses).

- 2. Chargez les échantillons dans la cassette. Pour obtenir des instructions, consultez la notice de l'analyse ARIES appropriée.
- 3. Insérez les cassettes dans le chargeur. Pour en savoir plus, consultez la section *[« Flux de travail](#page-27-0)  [du](#page-27-0) [chargeur »](#page-27-0)*.
- **4.** Insérez le chargeur dans le ARIES® System. L'état du chargeur indique **MAGAZINE PRESENT** (CHARGEUR PRÉSENT) et l'instrument lit automatiquement les cassettes.
- 5. Une fois que la lecture est terminée et que l'état du chargeur indique **Ready to start run** (Prêt à

lancer la série d'analyses), sélectionnez  $\frac{1}{1}$  dans la barre d'action de la page. L'état du chargeur indique ensuite : **PLEASE DO NOT REMOVE THE MAGAZINE** (NE PAS RETIRER LE CHARGEUR) et une icône de verrouillage orange s'affiche sur le côté gauche de l'état du chargeur.

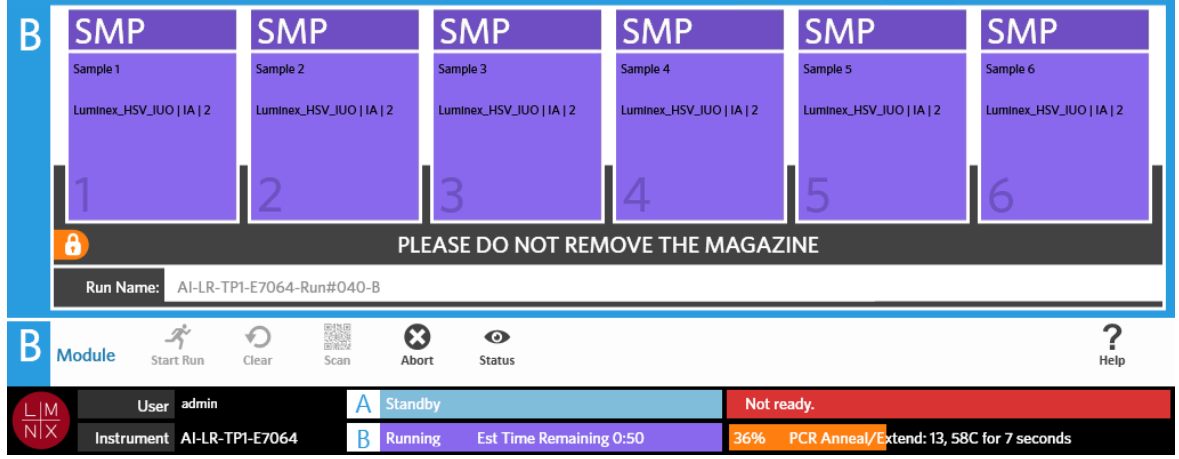

#### **Abandon d'une série d'analyses**

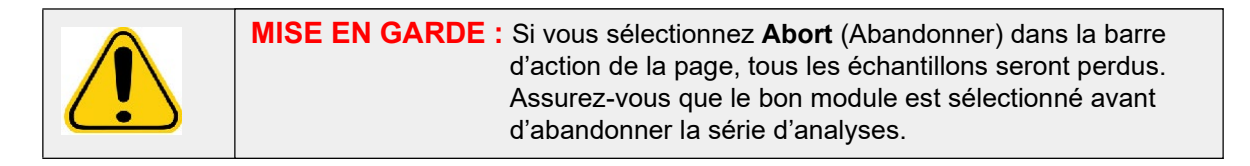

- 1. Sélectionnez dans l'angle supérieur gauche de l'écran et accédez à **Run** (Série d'analyses) **> Run** (Série d'analyses).
- 2. Sélectionnez le module (A ou B).
- 3. Assurez-vous que le bon module est sélectionné avant d'abandonner la série d'analyses.

Sélectionnez  $\sum_{\text{Abort}}$  dans la barre d'action de la page.

4. Selon le module sélectionné, un avertissement apparaît pour ce module : « *All samples in Module X will not be recoverable. Are you sure you want to abort the run?* » (Les échantillons dans le module X ne pourront pas tous être récupérés. Êtes-vous sûr de vouloir abandonner la série d'analyses ?). Sélectionnez **Yes** (Oui).

### **Effacement d'un module**

- 1. Sélectionnez dans l'angle supérieur gauche de l'écran et accédez à **Run** (Série d'analyses) **> Run** (Série d'analyses).
- 2. Sélectionnez le module (A ou B).

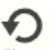

- 3. Sélectionnez Clear dans la barre d'action de la page. Selon le stade du processus d'analyse auquel se trouve l'instrument et le module que vous avez sélectionné, voici ce qui se produit :
	- Si vous effacez un module une fois la lecture effectuée, une boîte de dialogue d'information s'ouvre et affiche le message suivant : « *Information has been entered for cassettes in Module X. Are you sure you want to clear all cassettes?* » (Des informations ont été saisies pour les cassettes dans le module X. Êtes-vous sûr de vouloir effacer toutes les cassettes ?). Sélectionnez **Yes** (Oui).
	- Si vous effacez un module ou retirez le chargeur une fois une série d'analyses terminée, le module est effacé sans avertissement.

### **Ajout d'un commentaire sur un échantillon à une cassette à partir de la page Run (Série d'analyses)**

**REMARQUE :** Vous ne pouvez ajouter un commentaire sur un échantillon à une cassette à partir de la page Run (Série d'analyses) que si l'option **Auto run upon Magazine Insertion** (Lancement automatique à l'insertion du chargeur) est désactivée. Pour vérifier les paramètres Auto Run (Série d'analyses automatique), consultez la section *[« Activation ou](#page-55-0) désactivation de l'option Auto Run (Série d'analyses [automatique\) »](#page-55-0)* à la [page 41 p](#page-55-0)our plus d'informations.

- 1. Après la lecture de la cassette par l'instrument mais avant de commencer la série d'analyses, sélectionnez la cassette qui nécessite un commentaire sur un échantillon. La boîte de dialogue d'informations sur la cassette s'ouvre.
- 2. Sélectionnez le champ **Comment** (Commentaire) et choisissez un commentaire dans la liste **Comments** (Commentaires). Si le commentaire dont vous avez besoin ne figure pas dans la liste **Comments** (Commentaires), choisissez **UD | User Defined Comment** (Perso. | Commentaire défini par l'utilisateur) dans la liste et saisissez le commentaire. Appuyez sur la touche **Enter**  (Entrée) du clavier pour enregistrer le commentaire lorsque vous avez terminé.
- 3. Sélectionnez ou lisez **Apply** (Appliquer).
- 4. Si des cassettes sont présentes dans les logements suivants, le logiciel passe automatiquement au logement suivant pour que l'utilisateur effectue des changements. Si aucune modification supplémentaire n'est nécessaire, sélectionnez **Close** (Fermer).

### <span id="page-52-0"></span>**Saisie manuelle d'informations sur la cassette sur la page Run (Série d'analyses)**

**REMARQUE :** Le ARIES**®** ne prend pas en charge les caractères Unicode. Seuls les caractères ASCII sont acceptés.

Si le ARIES System lit avec succès un code-barres valide sur la cassette, l'utilisateur ne peut pas modifier les informations de la cassette à partir de la page Run (Série d'analyses).

Si le système détecte une cassette, mais ne peut pas lire le code-barres, le système invite l'utilisateur à saisir manuellement les informations sur la cassette à partir la page Run (Série d'analyses) avant de lancer la série d'analyses.

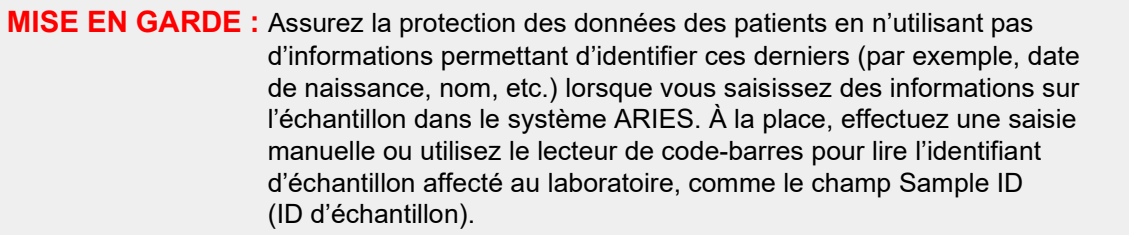

**REMARQUE :** Si vous saisissez des informations manuellement, un avertissement est enregistré dans l'échantillon. L'état de la cassette devient jaune avec un symbole de mise en garde.

Les champs suivants doivent être renseignés pour qu'une commande soit valide :

- **•** Sample ID (ID d'échantillon)
- **•** Cassette Lot Number (Numéro de lot de la cassette), Cassette Lot Expiration (Péremption du lot de cassettes) et Cassette Serial Number (Numéro de série de la cassette)
- **•** Assay (Analyse)
- 1. Une fois que le système a lu les cassettes et détecté que le code-barres est illisible, le système invite l'utilisateur à saisir les informations supplémentaires requises.

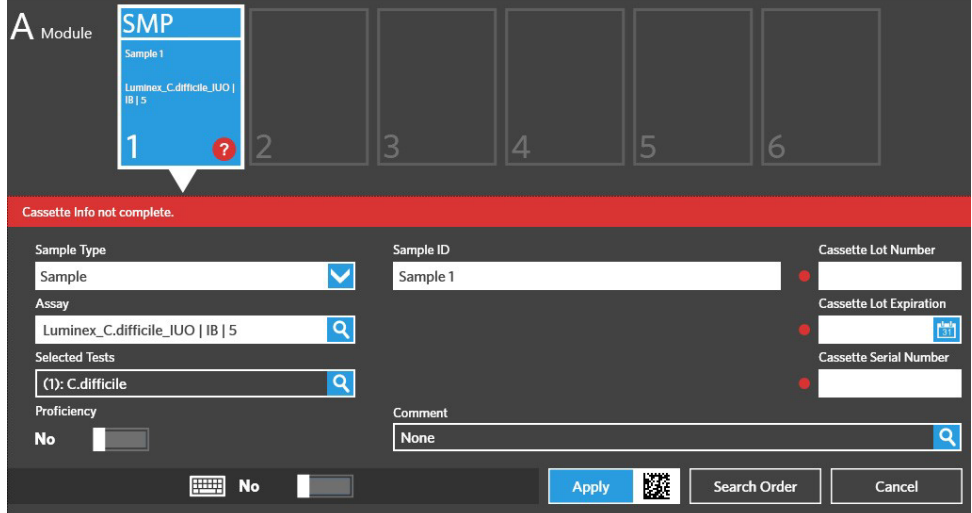

2. Saisissez les informations nécessaires.

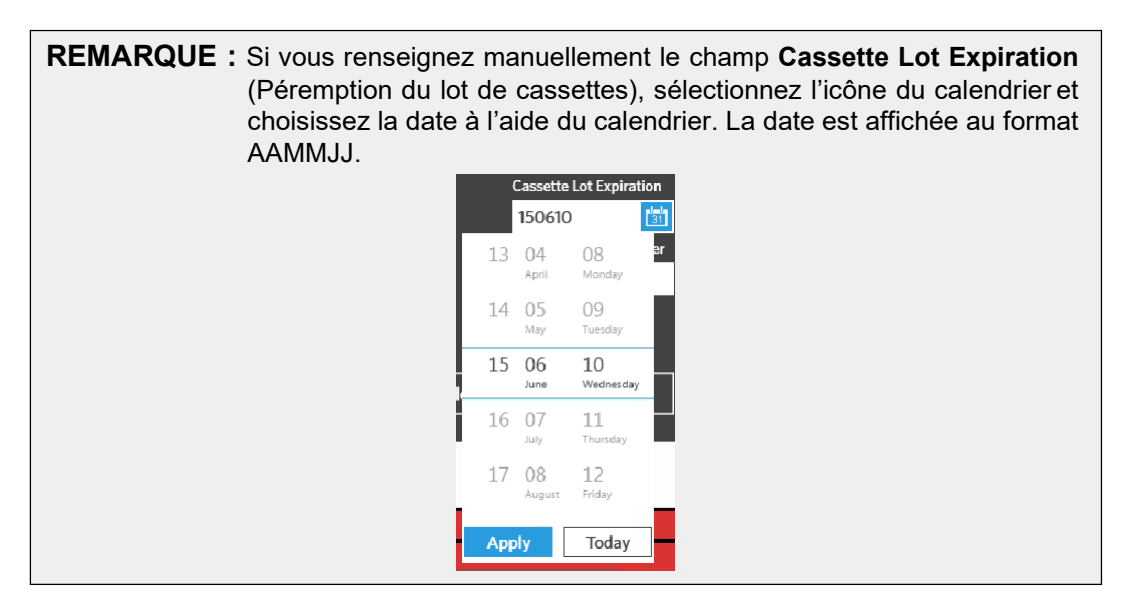

- 3. Sélectionnez ou lisez **Apply** (Appliquer).
- 4. Si des cassettes sont présentes dans les logements suivants, le logiciel passe automatiquement au logement suivant pour que l'utilisateur effectue des changements. Si aucune modification supplémentaire n'est nécessaire, sélectionnez **Close** (Fermer).

## **Page Run Settings (Paramètres de série d'analyses)**

Dans la page Run Settings (Paramètres de série d'analyses), l'administrateur a la possibilité de définir des options de série d'analyses et de contrôler l'état du module.

#### FIGURE 19. **Page Run Settings (Paramètres de série d'analyses)**

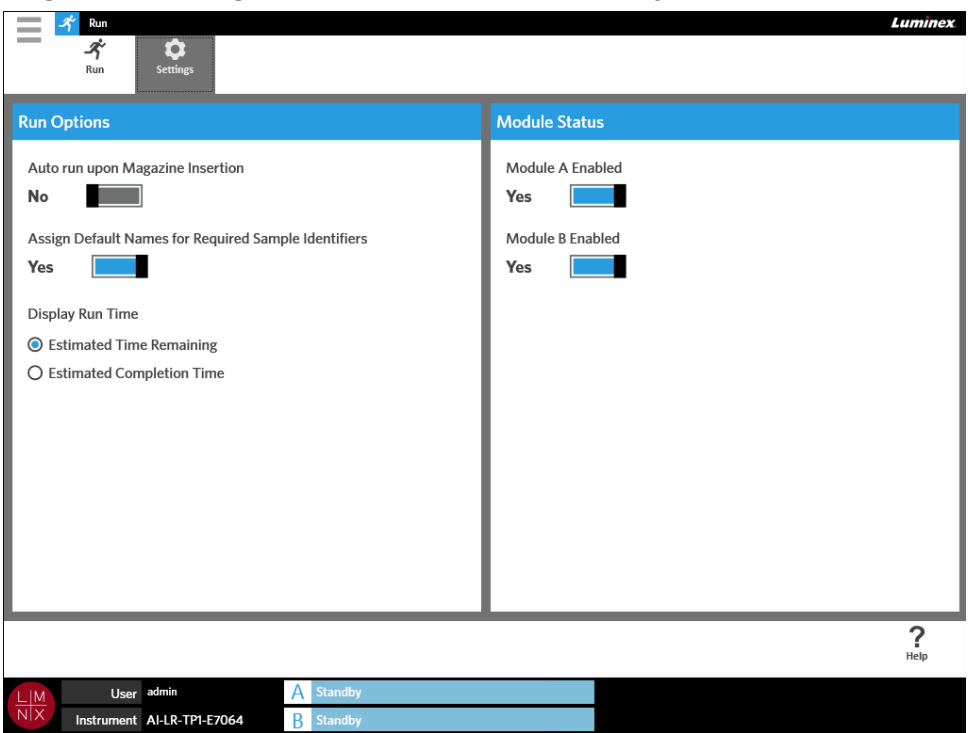

### <span id="page-55-0"></span>**Activation ou désactivation de l'option Auto Run (Série d'analyses automatique)**

Pour activer ou désactiver l'option Auto Run (Série d'analyses automatique), procédez comme suit :

- 1. Cliquez sur dans l'angle supérieur gauche de l'écran et accédez à **Run** (Série d'analyses) **> Settings** (Paramètres).
- 2. Basculez le bouton **Auto run upon Magazine Insertion** (Lancement automatique à l'insertion du chargeur) sur **Yes** (Oui) ou **No** (Non).

#### **Affectation de noms par défaut pour les identifiants d'échantillon requis aux cassettes**

Un nom par défaut n'est affecté sur la page Run (Série d'analyses) que si aucune commande prédéfinie ne correspond à la cassette lue.

Pour affecter des noms par défaut, procédez comme suit :

- 1. Cliquez sur dans l'angle supérieur gauche de l'écran et accédez à **Run** (Série d'analyses) **> Settings** (Paramètres).
- 2. Basculez le bouton **Assign Default Names for Required Sample Identifiers** (Affecter des noms par défaut pour les identifiants d'échantillon requis) sur **Yes** (Oui).

**REMARQUE :** Si le bouton **Assign Default Names for Required Sample Identifiers** (Affecter des noms par défaut pour les identifiants d'échantillon requis) est réglé sur **Yes**  (Oui), le champ Sample ID (ID d'échantillon) est renseigné automatiquement (par exemple, Sample 1 (Échantillon 1), Sample 2 (Échantillon 2)). S'il est réglé sur **No** (Non), l'utilisateur doit renseigner le champ Sample ID (ID d'échantillon). En outre, si les champs Accession ID (ID d'obtention) et Requisition Number (Numéro de la demande) sont définis comme obligatoires, ces valeurs sont également renseignées automatiquement.

#### **Définition du temps d'exécution affiché**

.

Le temps d'exécution peut être affiché de deux façons différentes sur la page Run (Série d'analyses) et Status (État). L'utilisateur peut définir les champs **Estimated Time Remaining** (Durée restante estimée) ou **Estimated Completion Time** (Durée de réalisation estimée). Le champ **Estimated Time Remaining**  (Durée restante estimée) correspond à un décompte jusqu'à la fin. Le champ **Estimated Completion Time** (Durée de réalisation) correspond à la durée de réalisation.

Pour définir le temps d'exécution, procédez comme suit :

- 1. Cliquez sur dans l'angle supérieur gauche de l'écran et accédez à **Run** (Série d'analyses) **> Settings** (Paramètres).
- 2. Dans **Display Run Time** (Temps d'exécution affiché), sélectionnez la case d'option en regard du champ **Estimated Time Remaining** (Durée restante estimée) ou **Estimated Completion Time** (Durée de réalisation).

### **Activation ou désactivation d'un module**

La fonctionnalité Module Status (État du module) permet à l'utilisateur d'activer ou de désactiver un module. Vous pouvez avoir besoin de désactiver un module, par exemple, si un module est en attente de maintenance et/ou si l'assistance technique a demandé à l'utilisateur de désactiver un module.

Pour activer ou désactiver un module, procédez comme suit :

- 1. Cliquez sur dans l'angle supérieur gauche de l'écran et accédez à **Run** (Série d'analyses) **> Settings** (Paramètres).
- 2. Basculez les boutons **Module A Enabled** (Module A activé) et/ou **Module B Enabled** (Module B activé) sur **Yes** (Oui) ou **No** (Non). Si vous sélectionnez **No** (Non), une boîte de dialogue s'ouvre et indique le message suivant : « *Are you sure you want to disable Module X?* » (Êtes-vous sûr de vouloir désactiver le module X ?). Vous avez la possibilité de laisser un commentaire ici si nécessaire. Sélectionnez **Yes** (Oui).

**REMARQUE :** Un module ne peut pas être désactivé si une série d'analyses est en cours. Le bouton bascule ne sera pas disponible.

3. Accédez à la page **Run** (Série d'analyses) et vérifiez l'état du chargeur pour garantir que le module est activé ou désactivé.

# **Chapitre 8 : Résultats**

## **Page Results (Résultats)**

La page Results (Résultats) contient les résultats de chaque série d'analyses. Vous pouvez exporter, filtrer et générer des rapports de résultats, les regrouper par série d'analyses ou par échantillon, et ajouter des commentaires à chaque résultat. La page de résultats propose diverses options pour afficher les rapports et les détails de chaque série d'analyses.

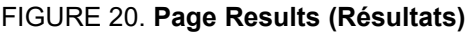

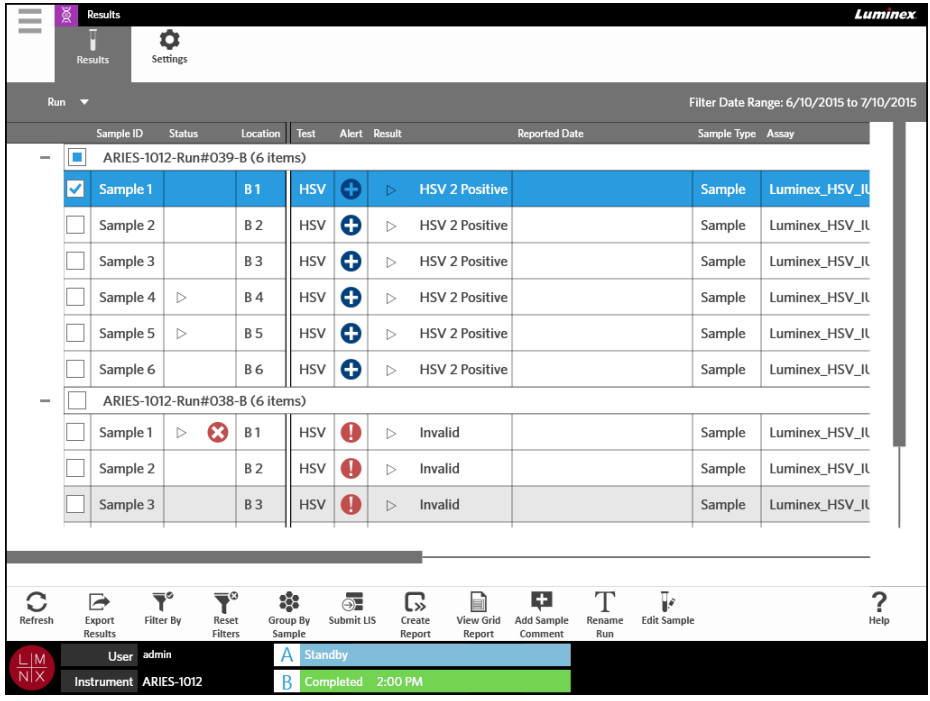

### **Affichage des résultats**

- 1. Sélectionnez dans l'angle supérieur gauche de l'écran et accédez à **Results** (Résultats) **> Results** (Résultats).
- 2. Sélectionnez le signe plus (+) en regard de la série d'analyses pour développer les détails de série d'analyses de chaque cassette.

**ASTUCE :** Vous pouvez modifier l'affichage de cette page en sélectionnant **Group By Sample** (Regrouper par échantillon) dans la barre d'action de la page. **Group By Sample** (Regrouper par échantillon) permet de modifier la vue afin de trier les résultats par échantillon plutôt que par série d'analyses.

## **Création d'un rapport**

- 1. Sélectionnez dans l'angle supérieur gauche de l'écran et accédez à **Results** (Résultats) **> Results** (Résultats).
- 2. Sélectionnez le signe plus (+) en regard de la série d'analyses pour développer les détails de série d'analyses de chaque cassette.
- 3. Sélectionnez le résultat que vous souhaitez afficher dans un rapport.

**REMARQUE :** Vous pouvez sélectionner plusieurs résultats de la même série d'analyses et utiliser l'icône **Create Report** (Créer un rapport) pour générer un « rapport de série d'analyses ». L'icône **Create Report** (Créer un rapport) est désactivée uniquement si vous sélectionnez les résultats de séries d'analyses différentes.

- L۰
- 4. Sélectionnez  $\frac{Create}{Repeat}$  dans la barre d'action de la page.
- 5. Choisissez le type de rapport dans le menu déroulant. Une fois le rapport généré, vous avez le choix entre l'exporter ou l'imprimer.

$$
\begin{bmatrix} x \\ x \end{bmatrix}
$$

6. Sélectionnez  $\frac{1}{\text{Report}}$  dans la barre d'action de la page.

### <span id="page-58-0"></span>**Exportation des résultats**

La fonction Exporting Results (Exportation des résultats) exporte un fichier CSV à l'emplacement désigné. Il s'agit d'un fichier CSV qui contient tous les résultats qui ont été sélectionnés sur la page. Cette fonction n'exporte pas de fichiers CSV individuels pour chaque résultat. Elle n'exporte pas non plus de fichier PDF des résultats.

- 1. Sélectionnez dans l'angle supérieur gauche de l'écran et accédez à **Results** (Résultats) **> Results** (Résultats).
- 2. Sélectionnez le signe plus (+) en regard de la série d'analyses pour développer les détails de série d'analyses de chaque cassette.
- 3. Sélectionnez le ou les résultats à exporter.

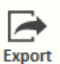

- 4. Sélectionnez dans la barre d'action de la page. La boîte de dialogue **Export File** (Exporter le fichier) s'ouvre.
	- a. Choisissez la valeur **Location** (Emplacement) pour l'exportation.
	- b. Sélectionnez **OK**.

#### **Filtrage des résultats**

Le filtre par défaut correspond au mois écoulé jusqu'à la date actuelle. Les paramètres par défaut des filtres sont rétablis chaque fois que vous sélectionnez **Filter By** (Filtrer par) dans la barre d'action de la page. Pour éviter que les paramètres par défaut des filtres ne soient rétablis, vous devez activer **Persist Filters** (Conserver les filtres). Pour activer **Persist Filters** (Conserver les filtres), consultez la section *[« Activation de la fonction de conservation des filtres »](#page-103-0)* à la page 89 pour plus d'informations.

Pour changer de filtre, procédez comme suit :

- 1. Sélectionnez dans l'angle supérieur gauche de l'écran et accédez à **Results** (Résultats) **> Results** (Résultats).
- 2. Sélectionnez  $\sum_{\text{Citter Ru}}$  dans la barre d'action de la page. La boîte de dialogue **Filter By** (Filtrer par) s'ouvre.
- 3. Choisissez le filtre que vous souhaitez utiliser. Les options sont les suivantes :
	- **Run Name** (Nom de la série d'analyses)
	- **Sample ID** (ID d'échantillon)
	- **Assay** (Analyse)
	- **Accession ID** (ID d'obtention)
	- **User** (Utilisateur)
	- **Sample Comment** (Commentaire sur l'échantillon)
	- **Requisition Number** (Numéro de la demande)
	- **Test Name** (Nom du test)
	- **Result** (Résultat)
	- **Module ID** (ID du module)
	- **Lot Number** (Numéro de lot)
	- **Status** (État)
	- **Instrument ID** (ID d'instrument)
	- **Time Range** (Période)
	- **Date From** (Date de début) et **Date To** (Date de fin)
	- **Sample Type** (Type d'échantillon)
	- **Proficiency Only** (Contrôle de qualité uniquement)
- 4. Sélectionnez **Apply** (Appliquer).

### **Regroupement par série d'analyses ou par échantillon**

- 1. Sélectionnez dans l'angle supérieur gauche de l'écran et accédez à **Results** (Résultats) **> Results** (Résultats).
- 2. Sélectionnez  $\frac{1}{2}$  dans la barre d'action de la page pour basculer entre  $\frac{GroupBy}{Run}$  ou  $\frac{GroupBy}{Sample}$ . Ce bouton change lorsqu'il est sélectionné et, selon le paramétrage de l'icône, la page affichera les échantillons regroupés pour chaque série d'analyses par groupe ou affichera tous les échantillons individuellement.

### **Réinitialisation des filtres**

Pour réinitialiser vos filtres et revenir à la vue par défaut, sélectionnez Reset dans la barre d'action de la page.

#### **Ajout d'un commentaire sur un échantillon à un résultat à partir de la page Results (Résultats)**

**REMARQUE :** Vous ne pouvez pas supprimer un commentaire d'un résultat une fois qu'il a été ajouté. En cas d'erreur, vous pouvez créer un nouveau commentaire ou sélectionner un autre commentaire dans la liste.

- 1. Sélectionnez dans l'angle supérieur gauche de l'écran et accédez à **Results** (Résultats) **> Results** (Résultats).
- 2. Sélectionnez le signe plus (+) en regard de la série d'analyses pour développer les détails de série d'analyses de chaque cassette.
- 3. Sélectionnez le résultat auquel ajouter un commentaire.
- 4. Sélectionnez **Add Sample** dans la barre d'action de la page. La boîte de dialogue **Comments** (Commentaires) s'ouvre.
- 5. Choisissez un commentaire dans la liste **Comments** (Commentaires). Si le commentaire dont vous avez besoin ne figure pas dans la liste **Comments** (Commentaires), choisissez **UD | User Defined Comment** (Perso. | Commentaire défini par l'utilisateur) dans la liste et saisissez le commentaire. Appuyez sur la touche **Enter** (Entrée) du clavier lorsque vous avez terminé.

## **Envoi au LIS**

La fonctionnalité Submit LIS (Envoyer au LIS) vous permet d'envoyer à nouveau au LIS un résultat si celui-ci a fait l'objet de modifications (par exemple, si vous avez changé le nom de la série d'analyses, ajouté un commentaire ou utilisé la fonctionnalité Edit Sample (Modifier l'échantillon)). Consultez la section *[« Exportation automatique vers le LIS »](#page-94-0)* à la page 80 pour activer le LIS et configurer l'emplacement d'exportation.

**REMARQUE :** L'utilisateur doit valider la compatibilité du LIS.

Pour envoyer les résultats au LIS, procédez comme suit :

- 1. Sélectionnez dans l'angle supérieur gauche de l'écran et accédez à **Administration > LIS Settings** (Paramètres du LIS).
- 2. Assurez-vous que le bouton **Enable Export To LIS** (Activer l'exportation vers le LIS) est réglé sur **Yes** (Oui) et que le champ **LIS Export Location** (Emplacement d'exportation LIS) est renseigné.
- 3. Sélectionnez dans l'angle supérieur gauche de l'écran et accédez à **Results** (Résultats) **> Results** (Résultats).
- 4. Sélectionnez le signe plus (+) en regard de la série d'analyses pour sélectionner un résultat individuel ou sélectionnez la série d'analyses que vous souhaitez envoyer à nouveau.
- 5. Sélectionnez  $\overline{\bigcirc_{\text{submit LIS}}}\,$  dans la barre d'action de la page.

#### **Attribution d'un nouveau nom à une série d'analyses**

- 1. Sélectionnez dans l'angle supérieur gauche de l'écran et accédez à **Results** (Résultats) **> Results** (Résultats).
- 2. Sélectionnez la série d'analyses.

 $\sim$ 

- 3. Sélectionnez Rename dans la barre d'action de la page.
- 4. Saisissez le nouveau nom de la série d'analyses dans le champ prévu.
- 5. Sélectionnez **OK**.

### **Modification d'un échantillon**

La modification d'un échantillon permet à l'utilisateur de modifier les identifiants d'échantillon (ID d'échantillon, ID d'obtention ou numéro de la demande) et les tests sélectionnés pour cet échantillon.

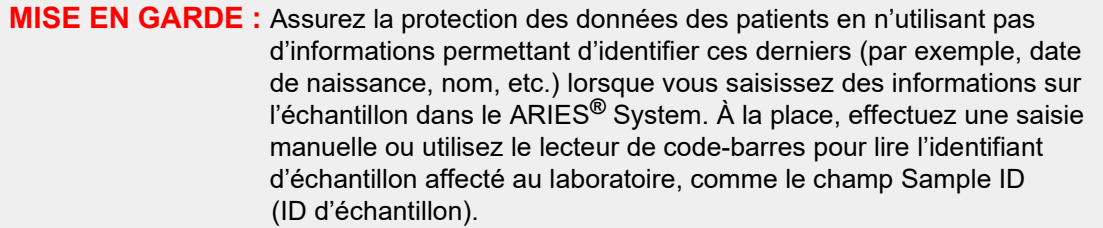

Pour modifier un échantillon, procédez comme suit :

- 1. Sélectionnez dans l'angle supérieur gauche de l'écran et accédez à **Results** (Résultats) **> Results** (Résultats).
- 2. Sélectionnez le signe plus (+) en regard de la série d'analyses pour développer les détails de série d'analyses de chaque cassette.
- 3. Sélectionnez l'échantillon qui doit être modifié dans la page de résultats.
- 4. Sélectionnez dans la barre d'action de la page.
- 5. Modifiez les identifiants d'échantillon (**Sample ID** (ID d'échantillon), **Accession ID** (ID d'obtention) ou **Requisition Number** (Numéro de la demande)) ou mettez à jour le champ **Selected Tests**  (Tests sélectionnés) si nécessaire. Certaines autorisations sont requises afin de mettre à jour les tests sélectionnés pour un échantillon.
	- a. Sélectionnez le champ **Selected Tests** (Tests sélectionnés). La boîte de dialogue **Test Selection** (Sélection de tests) s'ouvre.
	- b. Pour annuler le masquage d'un test, choisissez **Selected** (Sélectionné).

**REMARQUE :** Lors de la modification d'un échantillon sur la page de résultats, les utilisateurs peuvent uniquement sélectionner des tests ; les tests ne peuvent pas être masqués une fois que l'échantillon a été acquis.

- c. Sélectionnez **Close** (Fermer).
- 6. Sélectionnez ou lisez **OK**.

#### **Génération d'un rapport analytique**

View Grid Le rapport analytique est une vue PDF du contenu de la page. Sélectionnez report dans la barre d'action de la page pour générer un fichier PDF. Lorsque la page **Preview** (Aperçu) s'ouvre avec le PDF généré, vous pouvez imprimer et/ou exporter le rapport analytique si nécessaire.

h

## **Page Results Settings (Paramètres des résultats)**

Sur la page Results Settings (Paramètres des résultats), l'utilisateur peut choisir où et comment exporter et imprimer automatiquement les rapports. Les rapports ne peuvent être exportés que vers un lecteur réseau ou sur une clé USB. Pour définir les rapports par défaut, consultez la section *[« Configuration des](#page-75-0)  [options](#page-75-0) [de rapport et de graphique »](#page-75-0)* à la page 61 pour plus d'informations.

**REMARQUE :** Luminex recommande l'exportation automatique uniquement vers un lecteur réseau, car une clé USB peut être retirée accidentellement et entraîner une erreur lors de l'exportation.

#### FIGURE 21. **Page Results Settings (Paramètres des résultats)**

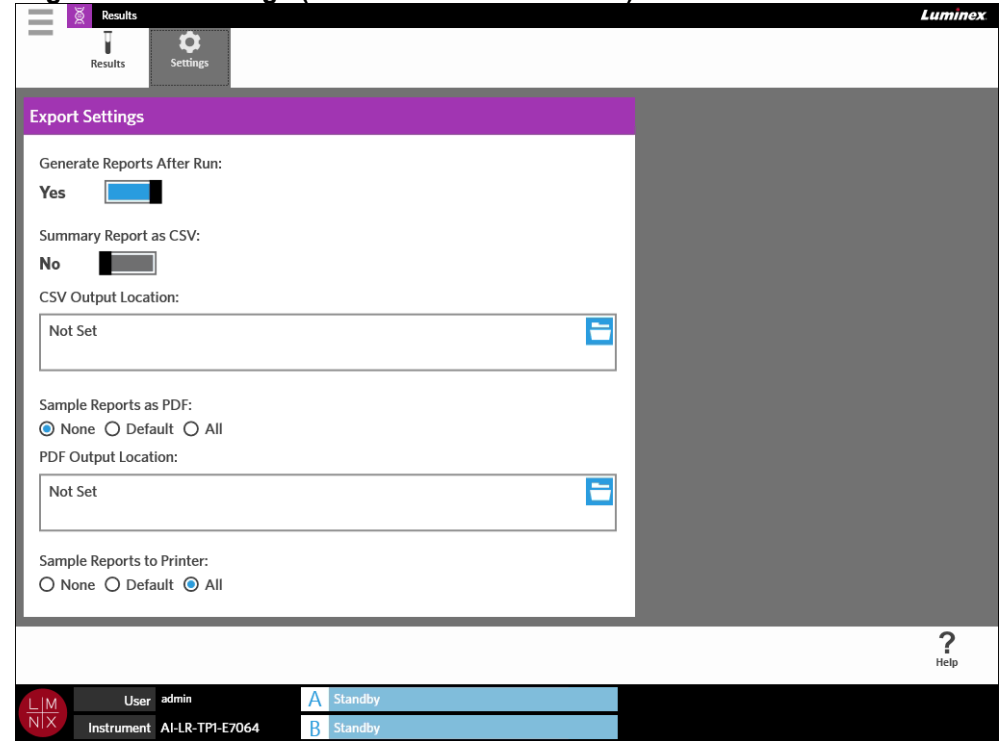

#### **Génération de rapports après une série d'analyses**

Le bouton bascule Generate Reports After Run (Générer des rapports après une série d'analyses) dans la boîte de dialogue **Export Settings** (Paramètres d'exportation) est un interrupteur d'activation pour les options d'exportation. Si le bouton **Generate Reports After Run** (Générer des rapports après une série d'analyses) est réglé sur **No** (Non), aucun paramètre d'exportation dans cette boîte de dialogue ne sera fonctionnel.

Pour générer des rapports après une série d'analyses, accédez à **Results** (Résultats) **> Settings**  (Paramètres) et réglez le bouton **Generate Reports After Run** (Générer des rapports après une série d'analyses) sur **Yes** (Oui).

### **Configuration de l'exportation automatique d'un rapport récapitulatif au format CSV**

La fonctionnalité Summary Report as CSV (Rapport récapitulatif au format CSV) exporte un fichier CSV vers un emplacement de sortie désigné. Ce fichier est le même fichier CSV que celui qui peut être exporté manuellement à partir de la page de résultats. Pour en savoir plus, consultez la section *[« Exportation des](#page-58-0) résultats »* [à la page 44.](#page-58-0)

**REMARQUE :** Assurez-vous que le bouton **Generate Reports After Run** (Générer des rapports après une série d'analyses) est réglé sur **Yes** (Oui) dans la boîte de dialogue **Export Settings** (Paramètres d'exportation). Si le bouton **Generate Reports After Run** (Générer des rapports après une série d'analyses) est réglé sur **No**  (Non), aucun paramètre d'exportation dans cette boîte de dialogue ne sera fonctionnel.

Pour exporter automatiquement les résultats après une série d'analyses, procédez comme suit :

- 1. Sélectionnez dans l'angle supérieur gauche de l'écran et accédez à **Results** (Résultats) **> Settings** (Paramètres).
- 2. Basculez le bouton **Summary Report as CSV** (Rapport récapitulatif au format CSV) sur **Yes** (Oui).
- 3. Renseignez le champ **CSV Output Location** (Emplacement de sortie CSV) en sélectionnant l'icône de dossier dans l'angle supérieur droit de la zone **CSV Output Location** (Emplacement de sortie CSV). La boîte de dialogue **Select Folder** (Sélectionner un dossier) s'ouvre.
	- a. Choisissez la valeur **Location** (Emplacement) pour l'exportation.
	- b. Sélectionnez **OK**.

### **Configuration de l'exportation automatique d'un rapport d'échantillon au format PDF**

La fonctionnalité Sample Reports as PDF (Rapports d'échantillon au format PDF) exporte un fichier PDF vers un emplacement de sortie désigné.

**REMARQUE :** Assurez-vous que le bouton **Generate Reports After Run** (Générer des rapports après une série d'analyses) est réglé sur **Yes** (Oui) dans la boîte de dialogue **Export Settings** (Paramètres d'exportation). Si le bouton **Generate Reports After Run** (Générer des rapports après une série d'analyses) est réglé sur **No** (Non), aucun paramètre d'exportation dans cette boîte de dialogue ne sera fonctionnel.

Pour exporter automatiquement un rapport d'échantillon après une série d'analyses, procédez comme suit :

- 1. Sélectionnez dans l'angle supérieur gauche de l'écran et accédez à **Results** (Résultats) **> Settings** (Paramètres).
- 2. Sélectionnez la case d'option **Default** (Par défaut) ou **All** (Tous). Si vous choisissez **Default** (Par défaut), seuls les rapports définis par défaut sur la page Assay Management (Gestion des analyses)

seront exportés vers l'emplacement de sortie. Pour configurer des rapports par défaut, consultez la section *[« Configuration des options de rapport et de graphique »](#page-75-0)* [à la page 61 p](#page-75-0)our plus d'informations. Si vous choisissez **All** (Tous), tous les rapports seront exportés vers l'emplacement de sortie.

- 3. Renseignez le champ **PDF Output Location** (Emplacement de sortie PDF) en sélectionnant l'icône de dossier dans l'angle supérieur droit de la zone **PDF Output Location** (Emplacement de sortie PDF). La boîte de dialogue **Select Folder** (Sélectionner un dossier) s'ouvre.
	- a. Choisissez la valeur **Location** (Emplacement) pour l'exportation.
	- b. Sélectionnez **OK**.

#### **Configuration de l'impression automatique de rapports d'échantillon après l'exécution d'une série d'analyses**

La fonctionnalité Sample Reports to Printer (Rapports des échantillons vers imprimante) envoie automatiquement les rapports vers l'imprimante après l'exécution d'une série d'analyses.

**REMARQUE :** Assurez-vous que le bouton **Generate Reports After Run** (Générer des rapports après une série d'analyses) est réglé sur **Yes** (Oui) dans la boîte de dialogue **Export Settings** (Paramètres d'exportation). Si le bouton **Generate Reports After Run** (Générer des rapports après une série d'analyses) est réglé sur **No**  (Non), aucun paramètre d'exportation dans cette boîte de dialogue ne sera fonctionnel.

Pour envoyer automatiquement des rapports d'échantillon vers l'imprimante après une série d'analyses, procédez comme suit :

- 1. Sélectionnez dans l'angle supérieur gauche de l'écran et accédez à **Results** (Résultats) **> Settings** (Paramètres).
- 2. Sous **Sample Reports to Printer** (Rapports des échantillons vers imprimante), sélectionnez la case d'option **Default** (Par défaut) ou **All** (Tous). Si vous choisissez **Default** (Par défaut), seuls les rapports définis par défaut sur la page Assay Management (Gestion des analyses) seront envoyés vers l'imprimante. Si vous choisissez **All** (Tous), tous les rapports seront envoyés vers l'imprimante.

# **Chapitre 9 : Gestion des commandes**

## **Page Sample Orders (Commandes d'échantillons)**

La page Sample Orders (Commandes d'échantillons) vous permet de créer, de modifier, d'importer, de supprimer et d'exporter des commandes.

**MISE EN GARDE :** Assurez la protection des données des patients en n'utilisant pas d'informations permettant d'identifier ces derniers (par exemple, date de naissance, nom, etc.) lorsque vous saisissez des informations sur l'échantillon dans le ARIES® System. À la place, effectuez une saisie manuelle ou utilisez le lecteur de code-barres pour lire l'identifiant d'échantillon affecté au laboratoire, comme le champ Sample ID (ID d'échantillon).

#### FIGURE 22. **Page Sample Orders (Commandes d'échantillons)**

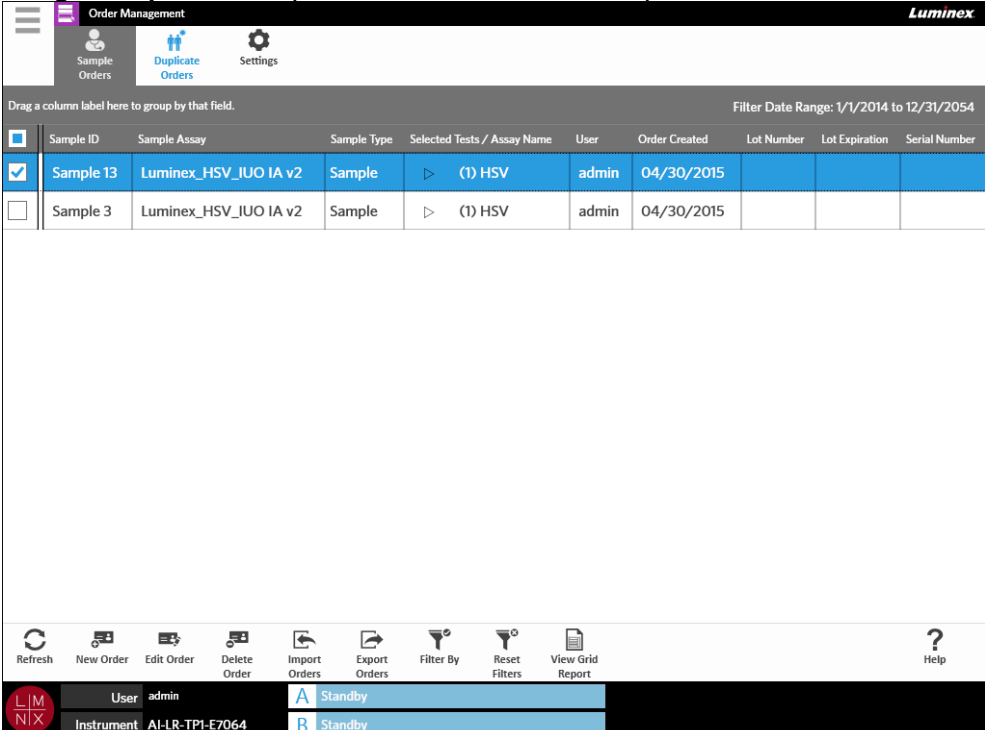

### **Association de cassettes à des échantillons**

Chaque cassette doit être associée à un échantillon spécifique. L'ID d'échantillon doit être précisé sur toutes les commandes, car il sert de lien entre l'échantillon et la cassette. L'ID d'obtention et le numéro de la demande peuvent jouer le même rôle, et associer ainsi la cassette à l'échantillon. Cependant, ces éléments sont facultatifs, sauf si leur saisie a été rendue obligatoire par l'utilisateur. Vous pouvez définir les options obligatoires dans la boîte de dialogue **Sample Options** (Options d'échantillon) située sur la page **Order Management Settings** (Paramètres de gestion des commandes). Lorsque les chargeurs contenant les échantillons sont insérés dans l'instrument ARIES, celui-ci reconnaît automatiquement la cassette, le type d'analyse et l'échantillon en lisant le code-barres unique de la cassette.

### **Création d'une commande**

--

Au minimum, l'ID d'échantillon et l'analyse sont requis pour qu'une commande soit valide.

- **REMARQUE :** La commande doit être créée avant de placer la cassette dans le chargeur. Si vous lisez la cassette alors qu'elle se trouve dans le chargeur, il est possible que vous lisiez le mauvais code-barres de la cassette.
- 1. Sélectionnez dans l'angle supérieur gauche de l'écran et accédez à Order Management (Gestion des commandes) **> Sample Orders** (Commandes d'échantillons).
- 2. Sélectionnez  $\frac{1}{\sqrt{2}}$  dans la barre d'action de la page.
- 3. Prenez la cassette et lisez-la à l'aide du lecteur de code-barres manuel ou saisissez manuellement les informations requises sur la cassette.

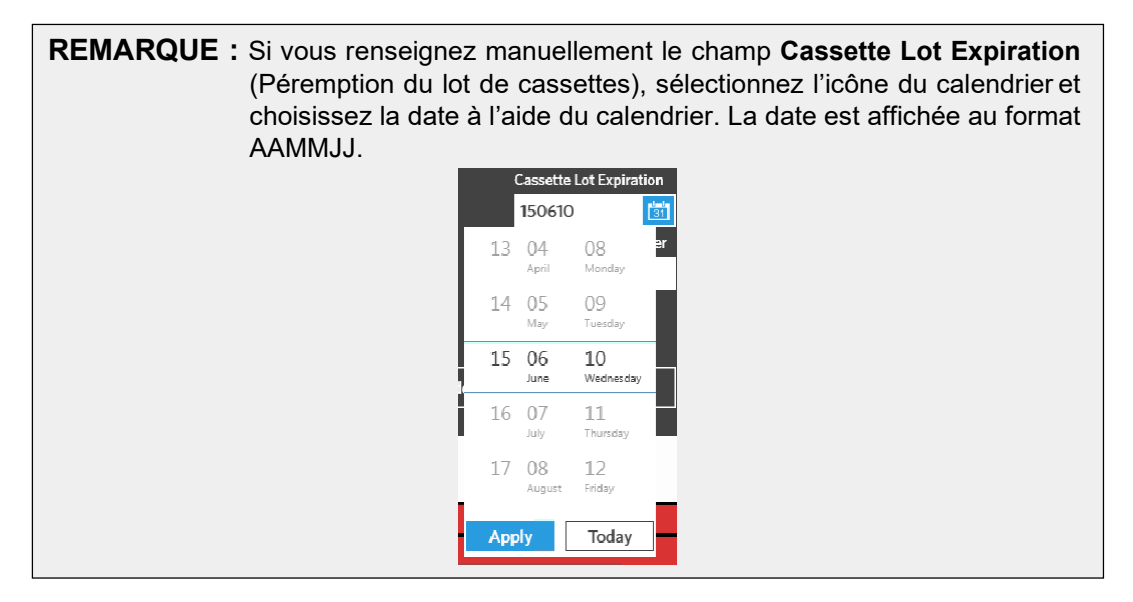

- **4.** Prenez et lisez l'ID d'échantillon à l'aide du lecteur de code-barres ou saisissez la valeur **Sample ID** (ID d'échantillon).
- 5. Vous pouvez également sélectionner le champ **Selected Tests** (Tests sélectionnés). La boîte de dialogue **Test Selection** (Sélection de tests) s'ouvre.
	- a. Choisissez **Selected** (Sélectionné) ou **Masked** (Masqué) pour chaque test indiqué. Les rapports et les résultats n'incluront pas les données pour tous les tests masqués.

**REMARQUE :** Au moins un test doit rester non masqué. Vous ne pouvez pas masquer tous les tests.

- b. Sélectionnez **Close** (Fermer).
- 6. Sélectionnez ou lisez **Save** (Enregistrer).

## **Création d'une commande de contrôle**

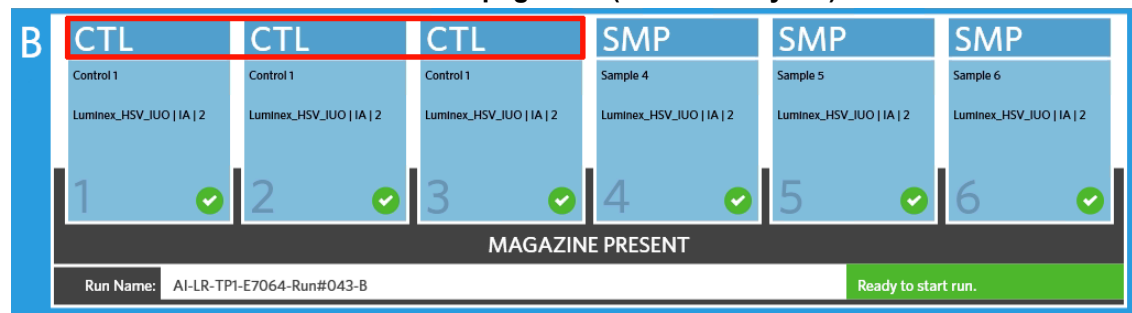

FIGURE 23. **Commande de contrôle sur la page Run (Série d'analyses)**

- 1. Créez un **lot de contrôles** avant de créer une commande de contrôle. Consultez la section *[« Création d'un lot de contrôles »](#page-76-0)* à la page 63 pour obtenir des instructions.
- **2.** Sélectionnez dans l'angle supérieur gauche de l'écran et accédez à Order Management (Gestion des commandes) **> Sample Orders** (Commandes d'échantillons).
- 3. Sélectionnez  $\frac{1}{\sqrt{N}}$  dans la barre d'action de la page.
- 4. Dans le menu déroulant **Sample Type** (Type d'échantillon), sélectionnez **Control** (Contrôle).
- 5. Sélectionnez le champ **Assay** (Analyse) et lisez la cassette ou choisissez une analyse dans la liste.
- 6. Sélectionnez le champ **Control** (Contrôle) et choisissez le contrôle prédéfini.
- 7. Dans le menu déroulant **Control Type** (Type de contrôle), choisissez le type de contrôle dans la liste. Les options sont les suivantes :
	- **Run** (Série d'analyses) : contrôle de la série d'analyses
	- **Wipe** (Essuyer) : essuyage des équipements ou de la zone pour évaluer la contamination
	- **Lot Check** (Vérification du lot) : échantillon testé à partir de la réception du nouveau lot
	- **Training** (Formation) : échantillon utilisé pour la formation du nouvel opérateur
	- **Other** (Autre)
- 8. Sélectionnez ou lisez **Save** (Enregistrer).

#### **Modification d'une commande**

- 1. Sélectionnez dans l'angle supérieur gauche de l'écran et accédez à Order Management (Gestion des commandes) **> Sample Orders** (Commandes d'échantillons).
- 2. Sélectionnez la commande à modifier.
- 3. Sélectionnez dans la barre d'action de la page.
- 4. Apportez les modifications nécessaires à la commande.
- 5. Sélectionnez ou lisez **Save** (Enregistrer).

#### **Importation de commandes**

Les fichiers CSV qui ont été créés et exportés depuis un ARIES® System peuvent être importés sur un autre ARIES System.

**REMARQUE :** Sachez que si vous importez des commandes depuis un autre instrument, l'instrument de destination doit contenir les fichiers d'analyse requis par la commande. Si les fichiers d'analyse ne sont pas installés, les commandes ne seront pas importées.

**1.** Sélectionnez dans l'angle supérieur gauche de l'écran et accédez à Order Management (Gestion des commandes) **> Sample Orders** (Commandes d'échantillons).

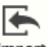

**Contract** 

- 2. Sélectionnez dans la barre d'action de la page. La boîte de dialogue **Import File** (Importer le fichier) s'ouvre.
	- a. Renseignez les champs **Location** (Emplacement) et **File Name** (Nom de fichier) pour l'importation.
	- b. Sélectionnez **OK**.

### **Exportation de commandes**

Les fichiers CSV peuvent être exportés depuis le ARIES® System et importés sur un autre ARIES System.

- **Contractor** 1. Sélectionnez dans l'angle supérieur gauche de l'écran et accédez à Order Management (Gestion des commandes) **> Sample Orders** (Commandes d'échantillons).
- 2. Sélectionnez la ou les commandes à exporter.

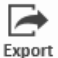

 $\sim$ 

- 3. Sélectionnez dans la barre d'action de la page. La boîte de dialogue **Export File** (Exporter le fichier) s'ouvre.
	- a. Choisissez la valeur **Location** (Emplacement) pour l'exportation.
	- b. Sélectionnez **OK**.

#### **Suppression de commandes**

- **1.** Sélectionnez **dans l'angle supérieur gauche de l'écran et accédez à Order Management** (Gestion des commandes) **> Sample Orders** (Commandes d'échantillons).
- 2. Sélectionnez la ou les commandes à supprimer.

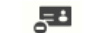

3. Sélectionnez  $\frac{\text{Delete}}{\text{Order}}$  dans la barre d'action de la page.

4. Une boîte de dialogue affiche le message suivant : « *Are you sure you want to delete the order?*  » (Êtes-vous sûr de vouloir supprimer la commande ?). Sélectionnez **Yes** (Oui).

**REMARQUE :** Une fois la commande supprimée, cette action ne peut pas être annulée.

#### **Filtrage des commandes**

Les paramètres par défaut des filtres sont rétablis chaque fois que vous sélectionnez **Filter By** (Filtrer par) dans la barre d'action de la page. Pour éviter que les paramètres par défaut des filtres ne soient rétablis, vous devez activer **Persist Filters** (Conserver les filtres). Pour activer **Persist Filters** (Conserver les filtres), consultez la section *[« Activation de la fonction de conservation des filtres »](#page-103-0)* à la page 89 pour plus d'informations.

- **1.** Sélectionnez dans l'angle supérieur gauche de l'écran et accédez à Order Management (Gestion des commandes) **> Sample Orders** (Commandes d'échantillons).
- 2. Sélectionnez dans la barre d'action de la page. La boîte de dialogue **Filter By** (Filtrer par) s'ouvre.
- 3. Choisissez le type de filtre que vous souhaitez utiliser. Les options sont les suivantes :
	- **LIS Only** (LIS uniquement)
	- **Sample ID** (ID d'échantillon)
	- **Accession ID** (ID d'obtention)
	- **Requisition Number** (Numéro de la demande)
	- **Assay** (Analyse)
	- **User** (Utilisateur)
	- **Sample Type** (Type d'échantillon)
	- **Time Range** (Période)
	- **Date From** (Date de début) et **Date To** (Date de fin)
- 4. Sélectionnez **OK**.

#### **Réinitialisation des filtres**

Pour réinitialiser vos filtres et revenir à la vue par défaut, sélectionnez Reset dans la barre d'action de la page.

#### **Génération d'un rapport analytique**

View Grid Le rapport analytique est une vue PDF du contenu de la page. Sélectionnez report dans la barre d'action de la page pour générer un fichier PDF. Lorsque la page **Preview** (Aperçu) s'ouvre avec le PDF généré, vous pouvez imprimer et/ou exporter le rapport analytique si nécessaire.

## **Page Duplicate Orders (Commandes en double)**

Le ARIES<sup>®</sup> System peut marquer une commande comme étant en double dans deux cas. L'utilisateur sait si une commande en double est détectée lorsque la couleur change et qu'un indicateur apparaît dans la barre d'application comme suit :

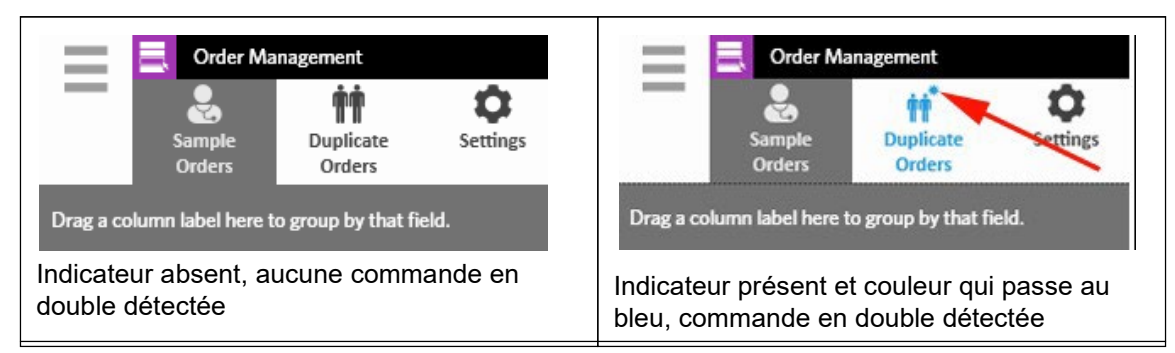

FIGURE 24. **Indicateur de commandes en double**

**•** Dans le premier cas, le système peut marquer une commande lorsque deux commandes ou plus ont des ID d'échantillon, des ID d'obtention ou des numéros de demande correspondants. Dans ce scénario, toutes les commandes en double sont marquées. Si le bouton bascule **Duplicate Orders**  (Commandes en double) sur la page **Order Management Settings** (Paramètres de gestion des commandes) est réglé sur **Yes** (Oui), les identifiants d'échantillon (ID d'échantillon, ID d'obtention et numéro de la demande) sont contrôlés sur la page Sample Orders (Commandes d'échantillons) afin de détecter les informations en double. Voir *[« Activation des commandes en double »](#page-73-0)* à l[a](#page-73-0) [page 59. L](#page-73-0)es utilisateurs peuvent modifier ou supprimer les commandes en double si nécessaire. Pour en savoir plus, consultez les sections *[« Modification d'une commande en double »](#page-71-0)* à la [page 57 e](#page-71-0)t *[« Suppression d'une commande en double »](#page-71-1)* à la page 57.

**REMARQUE :** Les commandes ne seront pas marquées comme étant en double si différentes analyses sont sélectionnées.

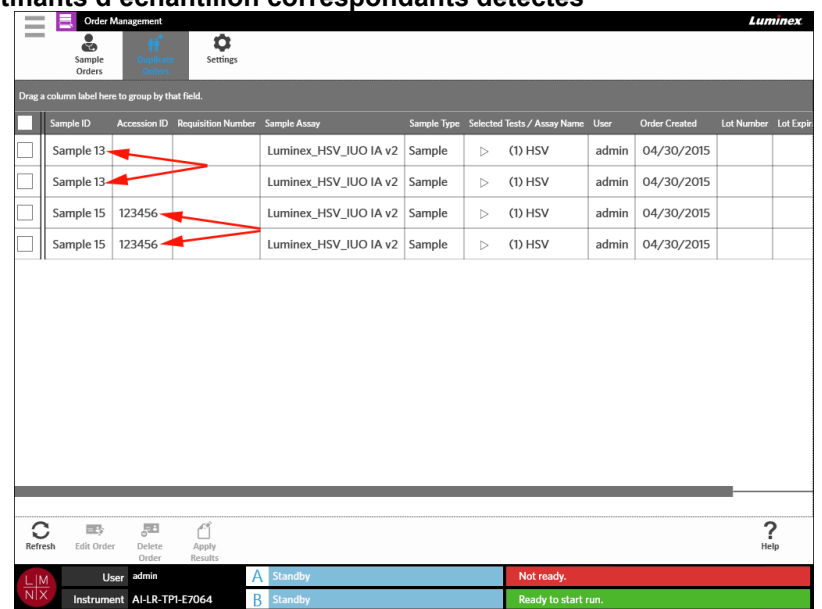

#### FIGURE 25. **Identifiants d'échantillon correspondants détectés**

**•** Dans le second cas, le système peut marquer une commande lorsqu'un résultat existe déjà pour cette commande sur la page de résultats. Le système contrôle les identifiants d'échantillon (ID d'échantillon, ID d'obtention et numéro de la demande) et reconnaît qu'un échantillon a déjà fait l'objet d'une série d'analyses pour cette commande. La commande est marquée comme étant en double et est visible sur la page Duplicate Orders (Commandes en double). Si vous sélectionnez cette commande en double, vous remarquez que le bouton **Apply Results** (Appliquer les résultats) de la barre d'action de la page peut être utilisé. Pour en savoir plus, consultez la section *[« Application des résultats à une commande en double »](#page-72-0)* à la page 58.

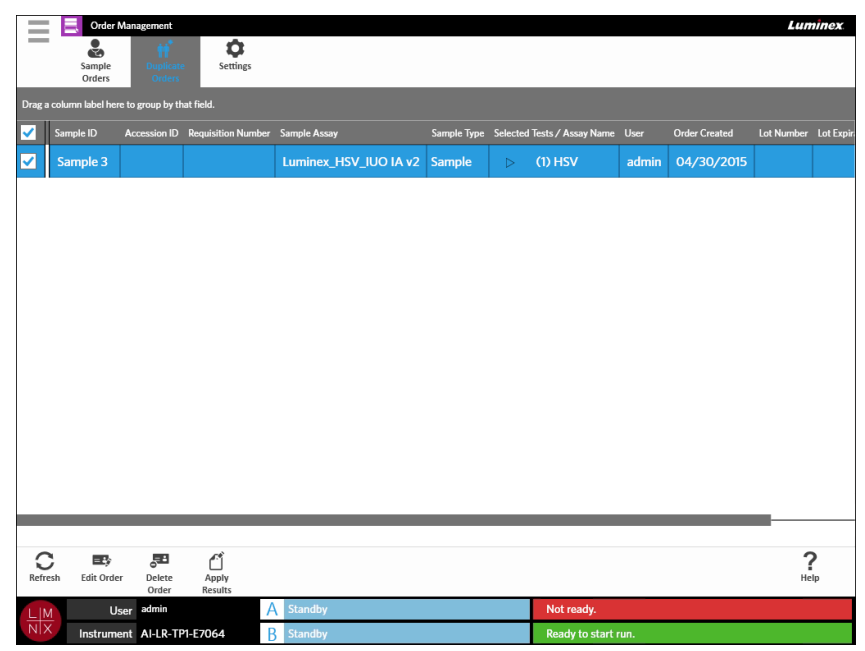

#### FIGURE 26. **Commande en double avec résultat existant**

#### <span id="page-71-0"></span>**Modification d'une commande en double**

- **1.** Sélectionnez **dans l'angle supérieur gauche de l'écran et accédez à Order Management** (Gestion des commandes) **> Duplicate Orders** (Commandes en double).
- 2. Sélectionnez la commande à modifier.

- 3. Sélectionnez  $\overline{E_{\text{f}}^*}$  dans la barre d'action de la page.
- 4. Apportez les modifications nécessaires à la commande.
- 5. Sélectionnez ou lisez **Save** (Enregistrer).

#### <span id="page-71-1"></span>**Suppression d'une commande en double**

- 1. Sélectionnez dans l'angle supérieur gauche de l'écran et accédez à Order Management (Gestion des commandes) **> Duplicate Orders** (Commandes en double).
- 2. Sélectionnez la ou les commandes à supprimer.

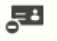

3. Sélectionnez **Delete** dans la barre d'action de la page.
4. Une boîte de dialogue affiche le message suivant : « *Are you sure you want to delete the order?* » (Êtes-vous sûr de vouloir supprimer la commande ?). Sélectionnez **Yes** (Oui).

**REMARQUE :** Une fois la commande supprimée, cette action ne peut pas être annulée.

## **Application des résultats à une commande en double**

Lorsqu'une commande en double avec un résultat existant figure sur la page de résultats, l'utilisateur peut appliquer ces résultats à la commande sur la page Duplicate Orders (Commandes en double). En outre, l'utilisateur peut modifier l'échantillon sur la page de résultats avant d'appliquer les résultats à la commande en double. Cette action est utile, par exemple, si l'ID d'échantillon ou les tests sélectionnés pour un résultat doivent être mis à jour.

- 1. Sélectionnez dans l'angle supérieur gauche de l'écran et accédez à **Order Management** (Gestion des commandes) **> Duplicate Orders** (Commandes en double).
- 2. Si nécessaire, l'utilisateur peut modifier l'échantillon sur la page de résultats avant d'appliquer les résultats à la commande en double. Pour en savoir plus, consultez la section *[« Modification](#page-61-0)  [d'un](#page-61-0) [échantillon »](#page-61-0)* à la page 47.
- 3. Sélectionnez la commande en double. Notez que le bouton **Apply Results** (Appliquer les résultats) de la barre d'action de la page est maintenant disponible.

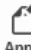

**Contract Contract** 

- 4. Sélectionnez dans la barre d'action de la page. La boîte de dialogue **Results** (Résultats) s'ouvre. Cette boîte de dialogue contient le résultat correspondant qui se trouve sur la page Results (Résultats).
- 5. Choisissez le résultat.
- 6. Sélectionnez **Apply** (Appliquer).

**REMARQUE :** Le logiciel crée une série d'analyses en double avec les données réanalysées, ce qui permet de conserver l'échantillon d'origine avec sa série d'analyses d'origine.

7. La boîte de dialogue **Messages** s'ouvre ; elle informe l'utilisateur que l'échantillon a été réanalysé avec succès. Sélectionnez **OK**.

## **Page Order Management Settings (Paramètres de gestion des commandes)**

La page Order Management Settings (Paramètres de gestion des commandes) permet de définir les options d'échantillon.

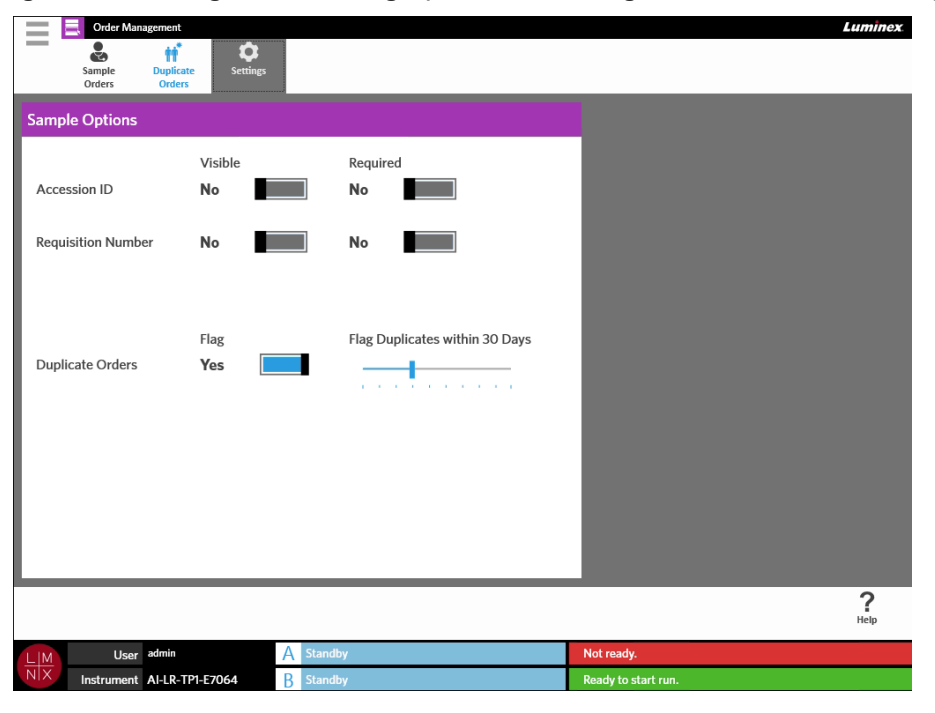

FIGURE 27. **Page Order Management Settings (Paramètres de gestion des commandes)**

## **Rendre les options d'échantillon obligatoires et/ou visibles pour une commande**

Des droits d'administration peuvent être requis pour modifier ces paramètres. L'activation de ces options peut avoir une incidence sur la création de la commande. En fonction des paramètres système, l'ID d'obtention et le numéro de la demande peuvent être attribués automatiquement ou saisis manuellement sur la page Run (Série d'analyses) si une commande correspondante est introuvable pour une cassette lue.

Pour rendre obligatoires et/ou visibles des options d'échantillon sur les commandes, procédez comme suit :

- **1.** Sélectionnez dans l'angle supérieur gauche de l'écran et accédez à Order Management (Gestion des commandes) **> Settings** (Paramètres).
- 2. Dans la boîte de dialogue **Sample Options** (Options d'échantillon), assurez-vous que les boutons suivants sont basculés sur **Yes** (Oui) si vous souhaitez que les options suivantes soient visibles et/ou obligatoires :
	- **• Accession ID** (ID d'obtention)
	- **• Requisition Number** (Numéro de la demande)

### **Activation des commandes en double**

Pour activer les commandes en double, procédez comme suit :

- **1.** Sélectionnez **dans l'angle supérieur gauche de l'écran et accédez à Order Management** (Gestion des commandes) **> Settings** (Paramètres).
- 2. Dans la boîte de dialogue **Sample Options** (Options d'échantillon), assurez-vous que le bouton **Duplicate Orders** (Commandes en double) est réglé sur **Yes** (Oui).
- 3. Sélectionnez le curseur **Flag Duplicates within X Days** (Marquer comme étant en double dans les X jours) et faites-le glisser vers le nombre souhaité de jours tout en maintenant le bouton de la souris enfoncé.

## **Chapitre 10 : Gestion des analyses**

## **Page Assay Management (Gestion des analyses)**

La page Assay Management (Gestion des analyses) permet aux utilisateurs d'importer, d'afficher et de supprimer des analyses ainsi que de définir les options d'analyse.

FIGURE 28. **Page Assay Management (Gestion des analyses)**

| $=$<br>$\mathbf{r}_\mathrm{a}$<br>$\sim$         | <b>Assay Management</b><br>$\mathbf{r}$<br>Assay<br><b>Management</b> | EÔ<br>Controls             |                                                              |              |            |  |                                                         | <b>Luminex</b> |  |
|--------------------------------------------------|-----------------------------------------------------------------------|----------------------------|--------------------------------------------------------------|--------------|------------|--|---------------------------------------------------------|----------------|--|
| Drag a column label here to group by that field. |                                                                       |                            |                                                              |              |            |  |                                                         |                |  |
| <b>Assay Name</b>                                |                                                                       |                            | Assay Code Assay Version Manufacturer Assay Type Description |              |            |  |                                                         |                |  |
| Luminex_HSV_IUO                                  |                                                                       | IA                         | 2                                                            | Luminex      | <b>IVD</b> |  | HSV 1&2 Assay Protocol Source File (PN 89-00010-00-344) |                |  |
|                                                  |                                                                       |                            |                                                              |              |            |  |                                                         |                |  |
|                                                  |                                                                       |                            |                                                              |              |            |  |                                                         |                |  |
|                                                  |                                                                       |                            |                                                              |              |            |  |                                                         |                |  |
|                                                  |                                                                       |                            |                                                              |              |            |  |                                                         |                |  |
|                                                  |                                                                       |                            |                                                              |              |            |  |                                                         |                |  |
|                                                  |                                                                       |                            |                                                              |              |            |  |                                                         |                |  |
|                                                  |                                                                       |                            |                                                              |              |            |  |                                                         |                |  |
|                                                  |                                                                       |                            |                                                              |              |            |  |                                                         |                |  |
|                                                  |                                                                       |                            |                                                              |              |            |  |                                                         |                |  |
| $\circ$<br>Refresh                               | G<br>Import                                                           | 亩<br>Delete                | B<br><b>View Grid</b>                                        | 0<br>Assay   |            |  |                                                         | ?<br>Help      |  |
|                                                  | Assay                                                                 | Assay                      | Report                                                       | Options      |            |  |                                                         |                |  |
| $\frac{\Box M}{\Box N}$                          | User                                                                  | admin                      |                                                              | A<br>Standby |            |  | Not ready.                                              |                |  |
|                                                  |                                                                       | Instrument AI-LR-TP1-E7064 |                                                              | B<br>Standby |            |  | Ready to start run.                                     |                |  |

## **Importation de fichiers d'analyse vers le ARIES® System**

Le ARIES® System est livré sans fichier d'analyse chargé sur le système. Vous devrez importer les fichiers d'analyse une fois l'instrument installé. Les fichiers se trouvent sur la clé USB fournie avec la première commande de chaque analyse.

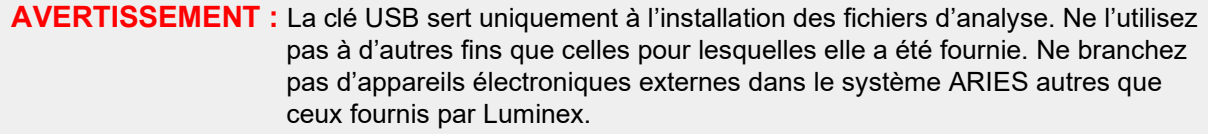

Pour importer les fichier d'analyse, procédez comme suit :

- 1. Insérez la clé USB dans l'un des cinq connecteurs USB (un à l'avant et quatre à l'arrière).
- 2. Sélectionnez dans l'angle supérieur gauche de l'écran et accédez à Assay Management (Gestion des analyses) **> Assay Management** (Gestion des analyses).

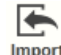

- 3. Sélectionnez dans la barre d'action de la page. La boîte de dialogue **Import File** (Importer le fichier) s'ouvre.
	- a. Renseignez les champs **Location** (Emplacement) et **File Name** (Nom de fichier) pour le fichier d'analyse.
	- b. Sélectionnez **OK**.

### **Suppression d'une analyse**

- **1.** Sélectionnez dans l'angle supérieur gauche de l'écran et accédez à Assay Management (Gestion des analyses) **> Assay Management** (Gestion des analyses).
- 2. Sélectionnez l'analyse à supprimer.

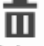

- 3. Sélectionnez  $\frac{\text{Delete}}{\text{Assay}}$  dans la barre d'action de la page.
- 4. Une boîte de dialogue affiche le message suivant : « *You are about to delete an Assay. Do you want to continue?* » (Vous allez supprimer une analyse. Voulez-vous continuer ?). Sélectionnez **Yes** (Oui) ou **No** (Non).

## **Configuration des options de rapport et de graphique**

Les options de rapport et de graphique sont uniques pour chaque analyse chargée dans le système. L'accès à certains types de rapport peut être réglementé et leur accès peut être réservé aux utilisateurs disposant des droits d'administration.

#### **Options de rapport**

Le rapport par défaut sélectionné pour chaque analyse sera celui qui est imprimé/sauvegardé au format PDF si l'option **Default** (Par défaut) est sélectionnée sur la page Results Settings (Paramètres des résultats). Consultez la section *[« Page Results Settings \(Paramètres des résultats\) »](#page-62-0)* à la page 48 pour voir les paramètres d'exportation.

- **1.** Sélectionnez dans l'angle supérieur gauche de l'écran et accédez à Assay Management (Gestion des analyses) **> Assay Management** (Gestion des analyses).
- 2. Sélectionnez une analyse.

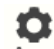

- 3. Sélectionnez Assay dans la barre d'action de la page.
- **4.** Pour sélectionner le rapport par défaut pour cette analyse, basculez le bouton **Is Default Report** (Rapport par défaut) sur **Yes** (Oui) ou sur **No** (Non).
- 5. Sélectionnez **Save Changes** (Enregistrer les modifications).
- 6. La boîte de dialogue **Messages** s'ouvre ; elle informe l'utilisateur que les options relatives à l'analyse ont été modifiées. Sélectionnez **OK**.

#### **Options de graphique**

Le procédé chimique ARIES**®** enregistre une diminution de la fluorescence, ce qui génère un graphique à courbe descendante. Les utilisateurs qui sont familiers de l'augmentation de la fluorescence d'autres procédés chimiques peuvent préférer inverser l'axe Y du graphique afin d'afficher une courbe ascendante. L'inversion de la courbe n'a pas d'incidence sur les données ; il s'agit simplement d'une préférence graphique.

- $\overline{\phantom{a}}$ **1.** Sélectionnez dans l'angle supérieur gauche de l'écran et accédez à **Assay Management** (Gestion des analyses) **> Assay Management** (Gestion des analyses).
- 2. Sélectionnez une analyse.

- 3. Sélectionnez  $\frac{Assay}{\text{Options}}$  dans la barre d'action de la page.
- 4. Sous **Graph Options** (Options de graphique), basculez **Invert PCR Graph** (Inverser le graphique de PCR) et **Invert Melt Graph** (Inverser le graphique de fusion) sur **Yes** (Oui) ou **No** (Non).
- 5. Sélectionnez **Save Changes** (Enregistrer les modifications).
- 6. La boîte de dialogue **Messages** s'ouvre ; elle informe l'utilisateur que les options relatives à l'analyse ont été modifiées. Sélectionnez **OK**.

## **Génération d'un rapport analytique**

e) Le rapport analytique est une vue PDF du contenu de la page. Sélectionnez View Grid dans la barre d'action de la page pour générer un fichier PDF. Lorsque la page **Preview** (Aperçu) s'ouvre avec le PDF généré, vous pouvez imprimer et/ou exporter le rapport analytique si nécessaire.

## **Page Controls (Contrôles)**

FIGURE 29. **Page Controls (Contrôles)**

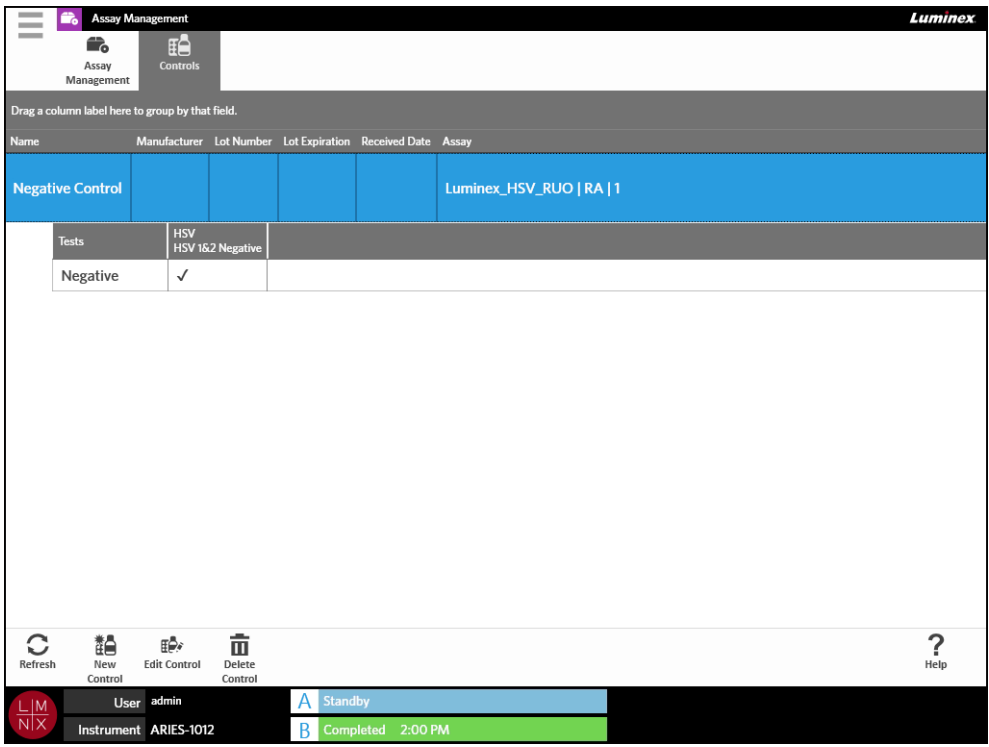

## **Création d'un lot de contrôles**

**1.** Sélectionnez dans l'angle supérieur gauche de l'écran et accédez à Assay Management (Gestion des analyses) **> Controls** (Contrôles).

諂

- 2. Sélectionnez New dans la barre d'action de la page.
- 3. Renseignez les champs requis suivants : Name (Nom) et Assay (Analyse).

**REMARQUE :** Le nom du contrôle est propre à l'analyse sélectionnée. Si plusieurs contrôles utilisent la même analyse, les noms de contrôle doivent être différents.

- 4. Sélectionnez le champ **Expected Results** (Résultats attendus). La boîte de dialogue **Expected Results** (Résultats attendus) s'ouvre.
	- a. Choisissez un résultat pour chaque test.

**REMARQUE :** Si vous ne sélectionnez pas un résultat attendu, le logiciel définit automatiquement par défaut le résultat attendu sur une valeur négative.

b. Sélectionnez **Close** (Fermer).

5. Sélectionnez ou lisez **Save** (Enregistrer).

### **Modification d'un lot de contrôles**

- 1. Sélectionnez dans l'angle supérieur gauche de l'écran et accédez à Assay Management (Gestion des analyses) **> Controls** (Contrôles).
- 2. Sélectionnez le contrôle à modifier.
- 3. Sélectionnez  $\frac{dP}{\text{Edit Control}}$  dans la barre d'action de la page.
- 4. Apportez les modifications nécessaires au contrôle.
- 5. Sélectionnez ou lisez **Save** (Enregistrer).

### **Suppression d'un lot de contrôles**

- **1.** Sélectionnez dans l'angle supérieur gauche de l'écran et accédez à **Assay Management** (Gestion des analyses) **> Controls** (Contrôles).
- 2. Sélectionnez le contrôle à supprimer.

## $\overline{m}$

- 3. Sélectionnez **Delete** dans la barre d'action de la page.
- 4. Une boîte de dialogue affiche le message suivant : « *Are you sure you want to delete the control?* » (Êtes-vous sûr de vouloir supprimer la commande ?). Sélectionnez **Yes** (Oui) ou **No** (Non).

# **Chapitre 11 : Sécurité**

## **Page Audit Log (Contrôle des connexions)**

La page Audit Log (Contrôle des connexions) permet d'effectuer le suivi des connexions au ARIES<sup>®</sup> System et des déconnexions, et répertorie les actions effectuées par l'utilisateur.

FIGURE 30. **Page Audit Log (Contrôle des connexions)**

| Security<br>$\sim$<br><b>Audit Log</b><br>User                 | Group                      | n<br><b>Settings</b>                                                                    | <b>Luminex</b>                                                                         |
|----------------------------------------------------------------|----------------------------|-----------------------------------------------------------------------------------------|----------------------------------------------------------------------------------------|
| Management<br>Drag a column label here to group by that field. | Management                 |                                                                                         | Filter Date Range: 4/4/2015 to 5/4/2015                                                |
| Date                                                           | <b>Username</b>            | <b>Message</b>                                                                          |                                                                                        |
| 04/30/2015 03:05:50 PM                                         | admin                      |                                                                                         | Summary HL7 report for run AI-LR-TP1-E7064-Run#040-B successfully exported to Z:\[T    |
| 04/30/2015 01:50:31 PM                                         | admin                      | Summary HL7 report for run AI-LR-TP1-E7064-Run#039-A successfully exported to Z:\[T     |                                                                                        |
| 04/30/2015 01:10:07 PM                                         | <b>SYSTEM</b>              | Operator logged in: admin                                                               |                                                                                        |
| 04/30/2015 01:05:26 PM                                         | admin                      | Operator logged out: admin because OperatorRequested                                    |                                                                                        |
| 04/29/2015 04:13:06 PM                                         | admin                      | Control with control name 'Control 1' and manufaturer " has been created.               |                                                                                        |
| 04/29/2015 09:44:43 AM                                         | admin                      |                                                                                         | Summary HL7 report for sample Sample 6 in run Testing Rename successfully exported to. |
| 04/29/2015 09:44:43 AM                                         | admin                      |                                                                                         | Summary HL7 report for sample Sample 5 in run Testing Rename successfully exported to  |
| 04/29/2015 09:44:43 AM                                         | admin                      | Summary HL7 report for sample Sample 4 in run Testing Rename successfully exported to   |                                                                                        |
| 04/29/2015 09:44:43 AM                                         | admin                      | Summary HL7 report for sample Sample 3 in run Testing Rename successfully exported to . |                                                                                        |
| 04/29/2015 09:44:43 AM                                         | admin                      | Summary HL7 report for sample Sample 2 in run Testing Rename successfully exported to   |                                                                                        |
| 04/29/2015 09:44:43 AM                                         | admin                      | Summary HL7 report for sample Sample 1 in run Testing Rename successfully exported to 2 |                                                                                        |
| 04/29/2015 09:37:05 AM                                         | admin                      | Run AI-LR-TP1-E7064-Run#033-A has been renamed to Testing Rename.                       |                                                                                        |
| 04/29/2015 09:18:55 AN                                         | admin                      |                                                                                         | Summary Report report for run AI-LR-TP1-E7064-Run#033-A and sample Sample 1 succes     |
|                                                                |                            |                                                                                         |                                                                                        |
|                                                                |                            |                                                                                         |                                                                                        |
| $\equiv$ 0<br>ತ∘                                               |                            |                                                                                         | ?                                                                                      |
| Refresh<br><b>Filter By</b><br>Reset<br><b>Filters</b>         | <b>View Grid</b><br>Report |                                                                                         | Help                                                                                   |
| admin<br><b>User</b><br>-IM                                    |                            | Standby                                                                                 | Not ready.                                                                             |
| $N$ $\times$<br>Instrument AI-LR-TP1-E7064                     | R                          | <b>Standby</b>                                                                          | Ready to start run.                                                                    |

### **Filtrage du contrôle des connexions**

Les paramètres par défaut des filtres sont rétablis chaque fois que vous sélectionnez **Filter By** (Filtrer par) dans la barre d'action de la page. Pour éviter que les paramètres par défaut des filtres ne soient rétablis, vous devez activer **Persist Filters** (Conserver les filtres). Pour activer **Persist Filters** (Conserver les filtres), consultez la section *[« Activation de la fonction de conservation des filtres »](#page-103-0)* à la page 89 pour plus d'informations.

- 1. Sélectionnez dans l'angle supérieur gauche de l'écran et accédez à **Security** (Sécurité) **> Audit Log** (Contrôle des connexions).
- 2. Sélectionnez Filter By dans la barre d'action de la page. La boîte de dialogue **Filter By** (Filtrer par) s'ouvre.
- 3. Choisissez le type de filtre que vous souhaitez utiliser. Les options sont les suivantes :
	- **User** (Utilisateur)
	- **Time Range** (Période)
	- **Date From** (Date de début) et **Date To** (Date de fin)
- 4. Sélectionnez **OK**.

## **Réinitialisation des filtres**

Pour réinitialiser vos filtres et revenir aux paramètres par défaut, sélectionnez Fitters dans la barre d'action de la page.

 $\bar{\mathbf{r}}^\circ$ 

E

## **Génération d'un rapport analytique**

Le rapport analytique est une vue PDF du contenu de la page. Sélectionnez report dans la barre d'action de la page pour générer un fichier PDF. Lorsque la page **Preview** (Aperçu) s'ouvre avec le PDF généré, vous pouvez imprimer et/ou exporter le rapport analytique si nécessaire.

## **Page User Management (Gestion des utilisateurs)**

La page User Management (Gestion des utilisateurs) vous permet d'activer, de verrouiller, de créer et de modifier des utilisateurs.

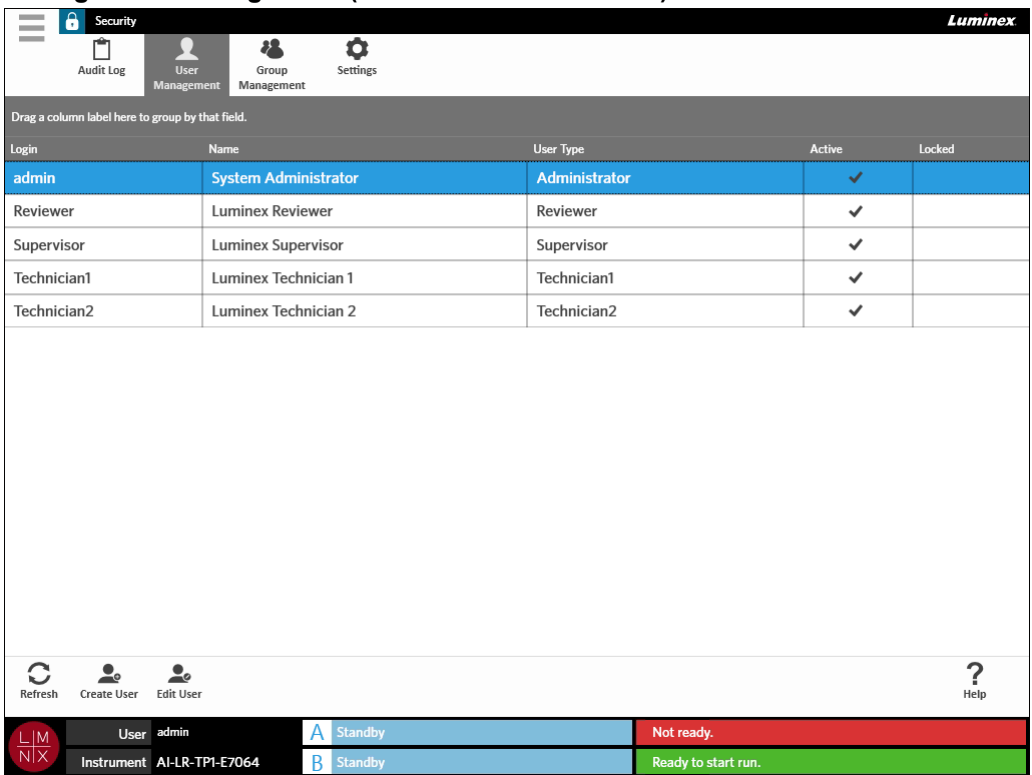

#### FIGURE 31. **Page User Management (Gestion des utilisateurs)**

### <span id="page-79-0"></span>**Création d'utilisateurs**

- 1. Sélectionnez dans l'angle supérieur gauche de l'écran et accédez à **Security** (Sécurité) **> User Management** (Gestion des utilisateurs).
- 2. Sélectionnez dans la barre d'action de la page.

3. Saisissez les informations utilisateur dans la boîte de dialogue **Create User** (Créer un utilisateur).

**REMARQUE :** Le nom d'utilisateur est limité en longueur et ne peut contenir que des lettres et des chiffres. La longueur du nom d'utilisateur peut être configurée par l'administrateur.

**REMARQUE :** Le mot de passe est limité en longueur et ne peut contenir que des lettres, des chiffres et les caractères spéciaux suivants : !,  $\sim$ ,  $\omega$ , #, \$, %, &, \*, (, ), , +, ?, <, >, ] et [. La longueur du mot de passe peut être configurée parl'administrateur.

- 4. Si l'utilisateur peut se connecter par la lecture d'un badge d'identification, sélectionnez le champ **Barcode** (Code-barres) et lisez le badge d'identification de l'utilisateur à l'aide du lecteur de codebarres manuel. Les utilisateurs n'ont pas besoin de saisir un mot de passe s'ils se connectent de cette façon. Pour vous connecter avec un badge, consultez la section *[« Connexion au système](#page-41-0) [ARIES® à l'aide de votre badge d'identification »](#page-41-0)* à la page 27 pour plus d'informations.
- 5. Sélectionnez **OK**.

## **Modification d'utilisateurs**

- 1. Sélectionnez dans l'angle supérieur gauche de l'écran et accédez à **Security** (Sécurité) **> User Management** (Gestion des utilisateurs).
- 2. Sélectionnez l'utilisateur.

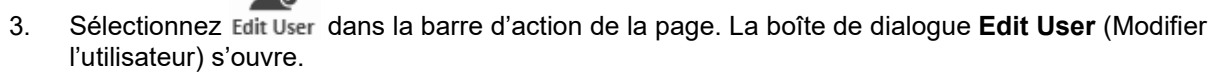

- 4. Modifiez les champs de la boîte de dialogue **Edit User** (Modifier l'utilisateur) en fonction des besoins.
- 5. Sélectionnez **OK**.

## **Modification du statut d'un utilisateur**

La modification du statut d'un utilisateur a pour objectif de désactiver temporairement un utilisateur, d'empêcher un utilisateur verrouillé de se connecter au système, et/ou de déverrouiller un utilisateur qui a été automatiquement verrouillé après avoir dépassé le nombre maximal de tentatives de connexion infructueuses.

Pour rendre un utilisateur actif ou verrouillé, procédez comme suit :

- 1. Sélectionnez dans l'angle supérieur gauche de l'écran et accédez à **Security** (Sécurité) **> User Management** (Gestion des utilisateurs).
- 2. Sélectionnez l'utilisateur.

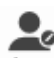

- 3. Sélectionnez Edit User dans la barre d'action de la page. La boîte de dialogue **Edit User** (Modifier l'utilisateur) s'ouvre.
- 4. Basculez le bouton **Active:** (Actif :) ou **Locked:** (Verrouillé :) sur **On** (Activé) ou **Off** (Désactivé).
- 5. Sélectionnez **OK**.

## **Modification du mot de passe d'un utilisateur**

- 1. Sélectionnez dans l'angle supérieur gauche de l'écran et accédez à **Security** (Sécurité) **> User Management** (Gestion des utilisateurs).
- 2. Sélectionnez l'utilisateur.

## Zø.

- 3. Sélectionnez Edit User dans la barre d'action de la page. La boîte de dialogue **Edit User** (Modifier l'utilisateur) s'ouvre.
- 4. Sélectionnez **Change Password** (Modifier le mot de passe).
- 5. Changez le mot de passe. Consultez la section *[« Création d'utilisateurs »](#page-79-0)* à la page 65 pour connaître les limites relatives au mot de passe.
- 6. Sélectionnez **OK**.

## **Page Group Management (Gestion des groupes)**

La page Group Management (Gestion des groupes) permet à l'administrateur de choisir les applications que les utilisateurs sont autorisés à consulter, en fonction du type d'utilisateur.

#### FIGURE 32. **Page Group Management (Gestion des groupes)**

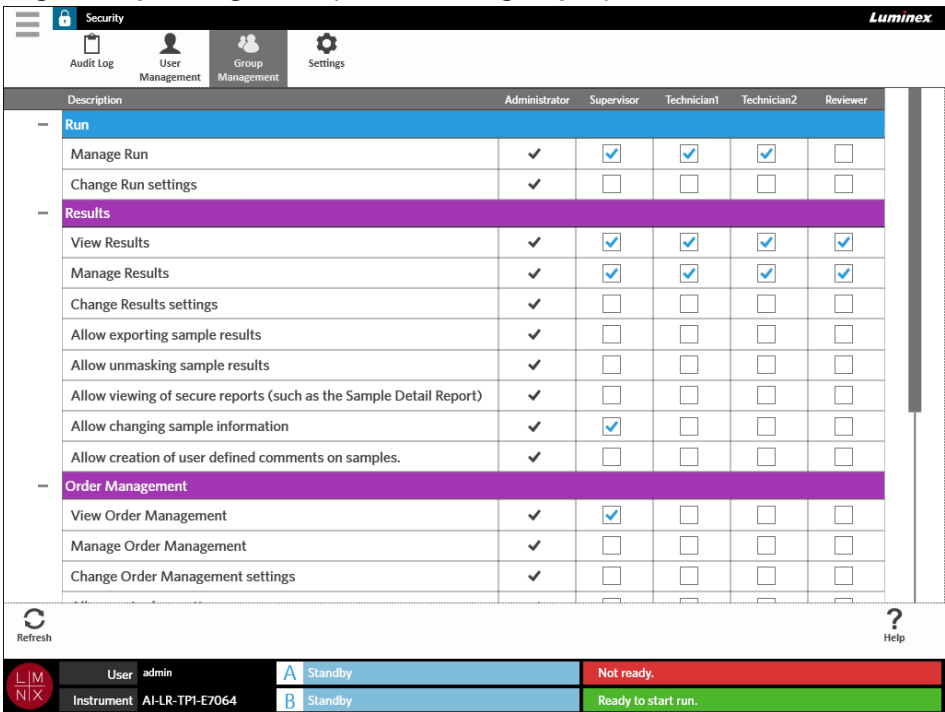

### **Octroi d'autorisations**

Pour octroyer ou révoquer des autorisations, procédez comme suit:

- 1. Sélectionnez dans l'angle supérieur gauche de l'écran et accédez à **Security** (Sécurité) **> Group Management** (Gestion des groupes).
- 2. Sélectionnez les cases à cocher dans les différentes applications pour chaque type d'utilisateur.

## **Page Security Settings (Paramètres de sécurité)**

La page Security Settings (Paramètres de sécurité) permet à l'utilisateur d'ajuster les paramètres utilisateur, les paramètres système et les paramètres des mots de passe.

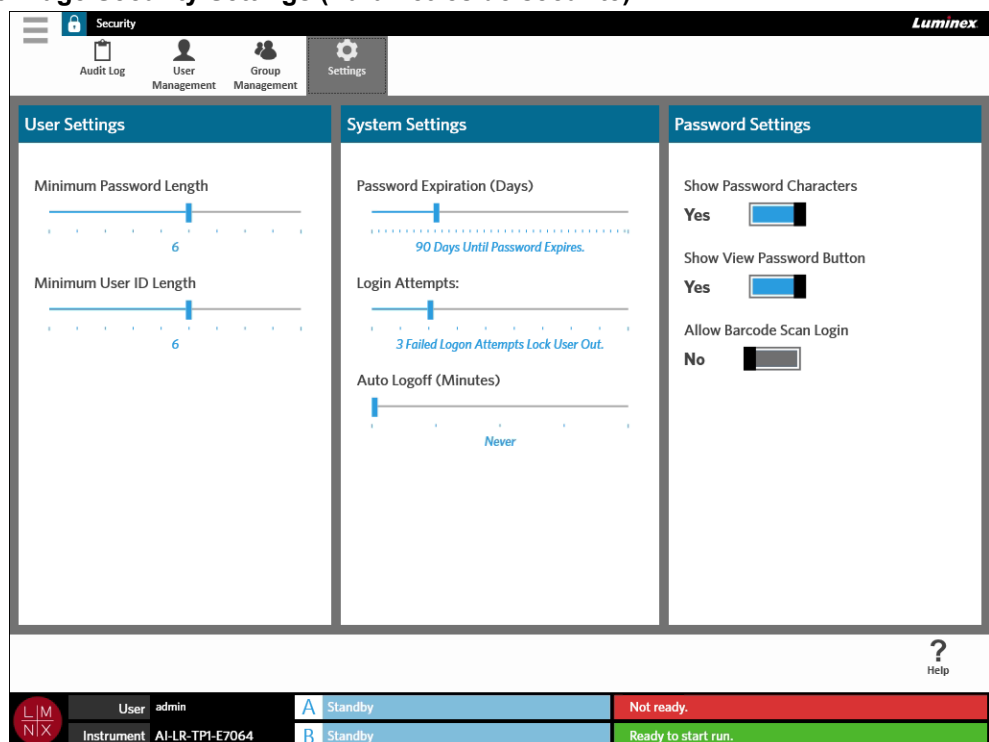

FIGURE 33. **Page Security Settings (Paramètres de sécurité)**

#### **Modification des paramètres utilisateur**

- 1. Sélectionnez dans l'angle supérieur gauche de l'écran et accédez à **Security** (Sécurité) **> Settings** (Paramètres).
- 2. Pour modifier la zone **User Settings** (Paramètres utilisateur), sélectionnez chaque curseur et faites-le glisser vers les longueurs minimales de mot de passe et d'ID utilisateur souhaitées tout en maintenant le bouton de la souris enfoncé.

### **Modification des paramètres système**

**STATISTICS** 

- 1. Sélectionnez dans l'angle supérieur gauche de l'écran et accédez à **Security** (Sécurité) **> Settings** (Paramètres).
- 2. Pour modifier la zone **System Settings** (Paramètres système), sélectionnez chaque curseur et faites-le glisser vers les paramètres souhaités tout en maintenant le bouton de la souris enfoncé.
	- **Password Expiration (Days)** (Expiration du mot de passe [jours]) : le mot de passe expire au bout du nombre de jours spécifié.
	- **Login Attempts** (Tentatives de connexion) : verrouille l'accès des utilisateurs au logiciel après un certain nombre de tentatives de connexion infructueuses.
	- **Auto Logoff (Minutes)** (Déconnexion automatique [minutes]) : le système déconnecte automatiquement l'utilisateur après un laps de temps spécifié.

3. Pour désactiver le champ **Password Expiration (Days)** (Expiration du mot de passe [jours]), faites glisser le curseur complètement vers la gauche.

**REMARQUE :** Notez qu'une fois que le curseur est tout à gauche, la notification bleue située sous le curseur indique **Disabled** (Désactivé).

#### **Modification des paramètres des mots de passe**

- 1. Sélectionnez dans l'angle supérieur gauche de l'écran et accédez à **Security** (Sécurité) **> Settings** (Paramètres).
- 2. Pour modifier la zone **Password Settings** (Paramètres des mots de passe), basculez les boutons sur **Yes** (Oui) ou **No** (Non).
	- **Show Password Characters** (Afficher les caractères du mot de passe) : affiche brièvement le mot de passe au fur et à mesure que l'utilisateur le saisit.
	- **Show View Password Button** (Afficher le bouton de visualisation du mot de passe) : icône représentant un œil en regard du champ de mot de passe. Sélectionnez cette option pour voir le mot de passe.
	- **Allow Barcode Scan Login** (Autoriser la connexion par lecture du code-barres) : permet aux utilisateurs de se connecter par lecture du code-barres.

## **Chapitre 12 : Administration**

## **Page Lab/Site Information (Informations sur le laboratoire/site)**

La page Lab/Site Information (Informations sur le laboratoire/site) permet à l'utilisateur de personnaliser les paramètres du laboratoire et les en-têtes de rapport pour votre système.

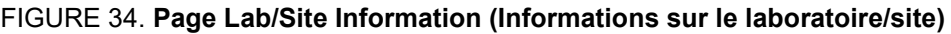

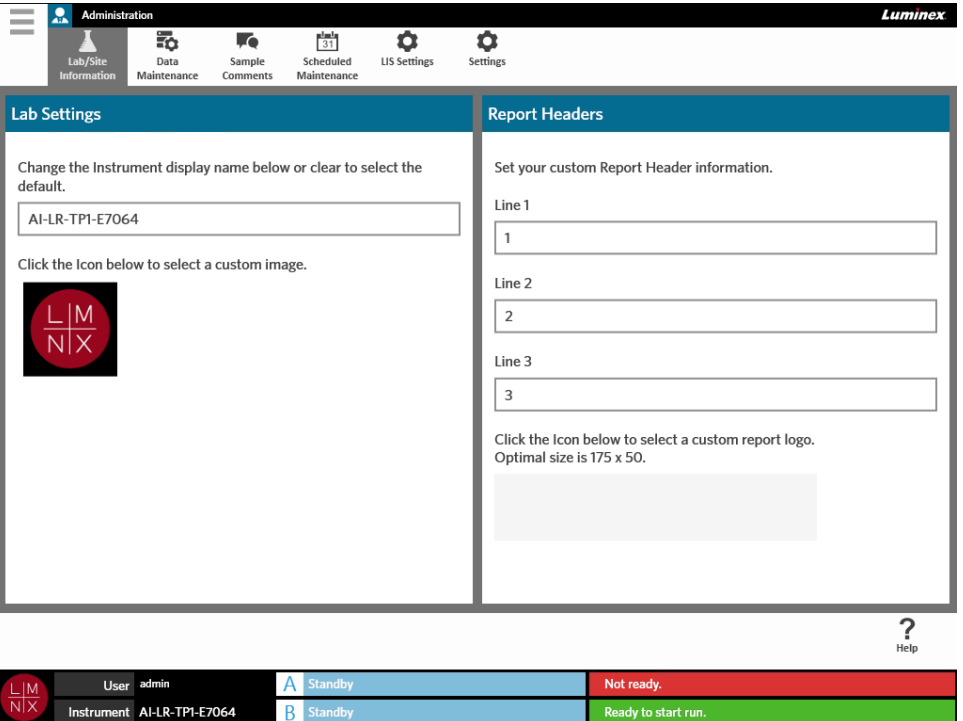

## **Modification du nom d'affichage de l'instrument**

Le nom d'affichage de chaque instrument est personnalisable. Le nom est également utilisé pour les noms de série d'analyses par défaut et pour les noms de fichier. Par défaut, le système affecte automatiquement un nom à l'instrument. Des droits d'administration peuvent être requis pour modifier ces paramètres.

#### FIGURE 35. **Nom d'affichage de l'instrument**

 $\overline{\phantom{a}}$ 

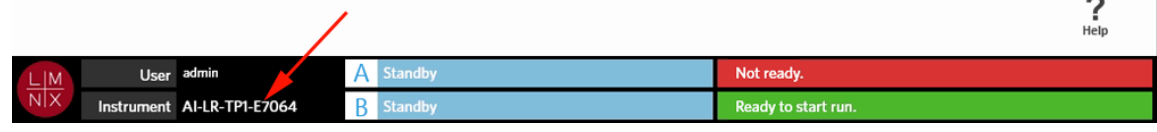

**REMARQUE :** Le nom de l'instrument et le nom de l'ordinateur sont différents.

- 1. Sélectionnez dans l'angle supérieur gauche de l'écran et accédez à **Administration > Lab/Site Information** (Informations sur le laboratoire/site).
- 2. Saisissez le nom souhaité dans le champ de texte de la boîte de dialogue **Lab Settings**  (Paramètres du laboratoire).
- 3. Pour revenir au nom d'instrument par défaut, supprimez le nom que vous avez saisi ci-dessus.

## **Modification de l'icône de l'instrument**

L'icône de chaque instrument est personnalisable. L'image est située dans l'angle inférieur gauche de l'écran.

#### FIGURE 36. **Icône de l'instrument**

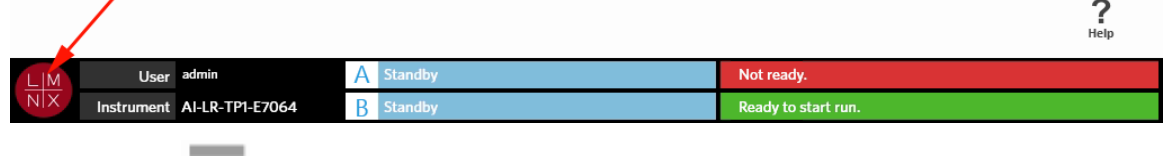

- **Contract Contract** 1. Sélectionnez dans l'angle supérieur gauche de l'écran et accédez à **Administration > Lab/Site Information** (Informations sur le laboratoire/site).
- 2. Sélectionnez l'icône située sous la phrase suivante à l'écran : **Click the Icon below to select a custom image** (Cliquez sur l'icône ci-dessous pour sélectionner une image personnalisée). La boîte de dialogue **Import File** (Importer le fichier) s'ouvre.
	- a. Renseignez les champs **Location** (Emplacement) et **File Name** (Nom de fichier) de l'image. Le ARIES<sup>®</sup> System prend uniquement en charge les fichiers PNG et GIF.
	- b. Sélectionnez **OK**.

#### **Personnalisation des en-têtes des rapports**

Les en-têtes de rapport sont des en-têtes placés sur un rapport qui peuvent contenir des informations personnalisées (par exemple, le nom du laboratoire, le nom du service ou le nom de l'hôpital). La figure suivante est un exemple d'emplacement des en-têtes sur un rapport.

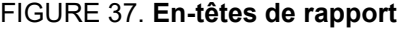

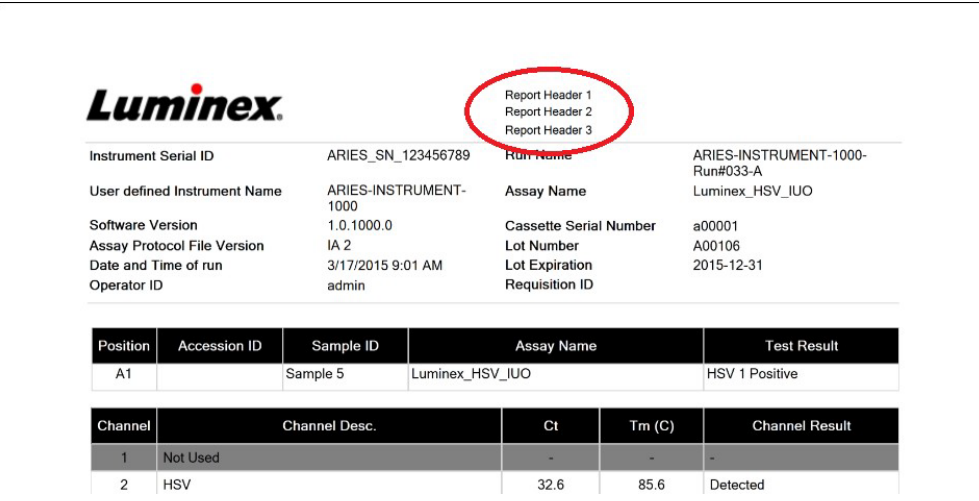

Pour personnaliser les en-têtes de rapport, procédez comme suit :

- 1. Sélectionnez dans l'angle supérieur gauche de l'écran et accédez à **Administration > Lab/Site Information** (Informations sur le laboratoire/site).
- 2. Dans la boîte de dialogue **Report Headers** (En-têtes de rapport), renseignez la ligne 1, la ligne 2 et la ligne 3 avec les en-têtes de rapport souhaités.
- 3. Si le clavier est actif, sélectionnez le symbole « x » bleu dans l'angle inférieur droit du clavier pour fermer.

## **Personnalisation du logo de rapport**

Le logo de rapport est l'image située en haut d'un rapport. La figure suivante est un exemple d'emplacement du logo sur un rapport.

FIGURE 38. **Logo de rapport**

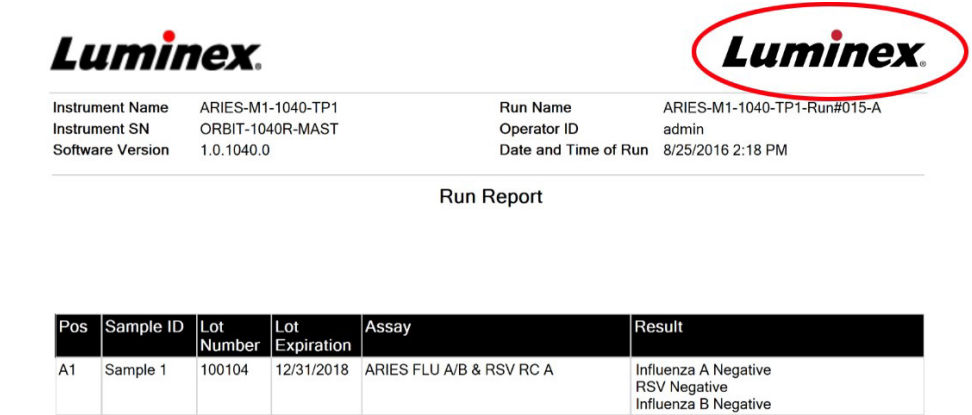

Pour personnaliser le logo de rapport, procédez comme suit :

**Contractor** 

- 1. Sélectionnez dans l'angle supérieur gauche de l'écran et accédez à **Administration > Lab/Site Information** (Informations sur le laboratoire/site).
- 2. Sous les phrases **Click the Icon below to select a custom report logo. Optimal size is 175 x 50.**  (Cliquez sur l'icône ci-dessous pour sélectionner un logo de rapport personnalisé. La taille optimale est de 175 x 50.), sélectionnez le rectangle gris clair. La boîte de dialogue **Import File** (Importer le fichier) s'ouvre.
	- a. Renseignez les champs **Location** (Emplacement) et **File Name** (Nom de fichier) de l'image. Le ARIES® System prend uniquement en charge les fichiers PNG et GIF.
	- b. Sélectionnez **OK**.

## **Page Data Maintenance (Maintenance des données)**

Pour afficher la page Data Maintenance (Maintenance des données), sélectionnez dans l'angle supérieur gauche de l'écran et accédez à **Administration > Data Maintenance** (Maintenance des données).

Dans la boîte de dialogue **Database** (Base de données), l'utilisateur peut voir l'espace utilisé dans la base de données et le nombre total de séries d'analyses achevées.

Dans la boîte de dialogue **Archive** (Archivage), l'utilisateur peut spécifier les séries d'analyses et les journaux qui doivent être archivés, et désigner un dossier d'archivage et de sauvegarde.

 $\sim$ 

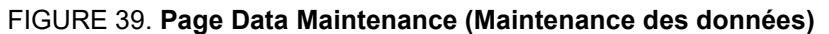

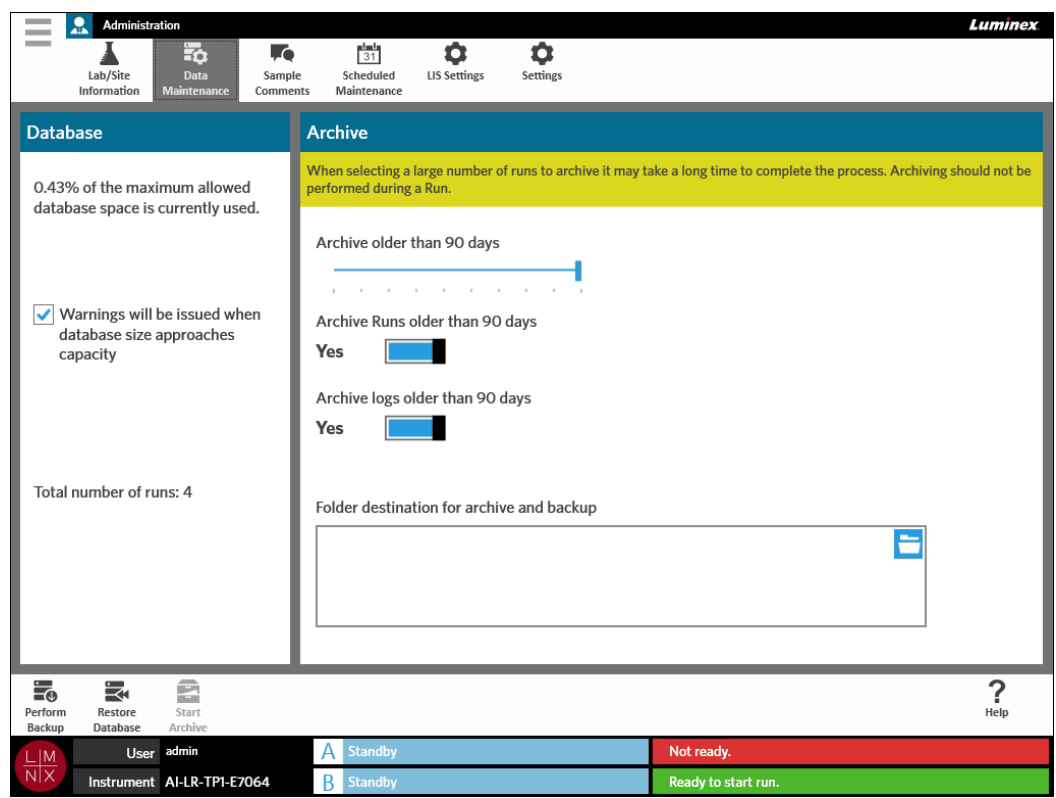

### <span id="page-87-0"></span>**Configuration de l'archivage**

 $\sim$  $\sim$ 

**MISE EN GARDE :** L'archivage d'un nombre important de séries d'analyses peut prendre un temps considérable. Ne procédez jamais à l'archivage lorsqu'une série d'analyses est en cours.

- 1. Sélectionnez dans l'angle supérieur gauche de l'écran et accédez à **Administration > Data Maintenance** (Maintenance des données).
- 2. Si vous souhaitez archiver des séries d'analyses remontant à plus d'un nombre précis de jours, basculez le bouton **Archive Runs older than X days** (Archiver les séries d'analyses de plus de X jours) sur **Yes** (Oui).
- 3. Si vous souhaitez archiver des journaux remontant à plus d'un nombre précis de jours, basculez le bouton **Archive logs older than X days** (Archiver les journaux de plus de X jours) sur **Yes** (Oui).
- 4. Sélectionnez le curseur **Archive older than X days** (Archiver si plus de X jours) et faites-le glisser vers le nombre souhaité de jours tout en maintenant le bouton de la souris enfoncé. Notez que le nombre de jours change également sur les boutons bascule lorsque vous faites glisser le curseur.
- 5. Définissez le dossier de destination de l'archivage et de la sauvegarde en sélectionnant l'icône de dossier dans l'angle supérieur droit de la zone **Folder destination for archive and backup** (Dossier de destination de l'archivage et de la sauvegarde). La boîte de dialogue **Select Folder** (Sélectionner un dossier) s'ouvre.
	- a. Renseignez le champ **Location** (Emplacement) pour l'archivage et la sauvegarde.
	- b. Sélectionnez **OK**.

## **Réalisation d'une sauvegarde**

La réalisation d'une sauvegarde génère un fichier de sauvegarde contenant la base de données ARIES**®**  complète. Effectuez une sauvegarde selon les recommandations de votre service informatique ou avant toute mise à niveau d'un logiciel ou du système.

**AVERTISSEMENT :** La restauration de la base de données à partir d'un fichier de sauvegarde peut avoir une incidence sur les paramètres d'étalonnage ARIES. Si l'entretien de l'instrument a été réalisé ou si des modules ont été remplacés depuis la dernière sauvegarde, cela a pu entraîner le rétablissement des paramètres d'étalonnage d'origine des modules ou rendre ces derniers inutilisables. Effectuez une restauration à partir d'une sauvegarde uniquement si aucun paramètre d'étalonnage de l'instrument n'a été modifié depuis la date de la sauvegarde.

1. Sélectionnez **dans l'angle supérieur gauche de l'écran et accédez à Administration > Data Maintenance** (Maintenance des données).

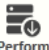

**Contract** 

- 2. Sélectionnez **Berform** dans la barre d'action de la page. La boîte de dialogue **Export File** (Exporter le fichier) s'affiche.
	- a. Renseignez le champ **Location** (Emplacement) pour la sauvegarde.
	- b. Sélectionnez **OK**.
- 3. La boîte de dialogue **Messages** s'affiche ; elle informe l'utilisateur que la sauvegarde a été réalisée avec succès. Sélectionnez **OK**.

### **Restauration de la base de données**

Si nécessaire, vous pouvez revenir à un état antérieur de votre système en restaurant la base de données à partir d'une copie précédemment sauvegardée.

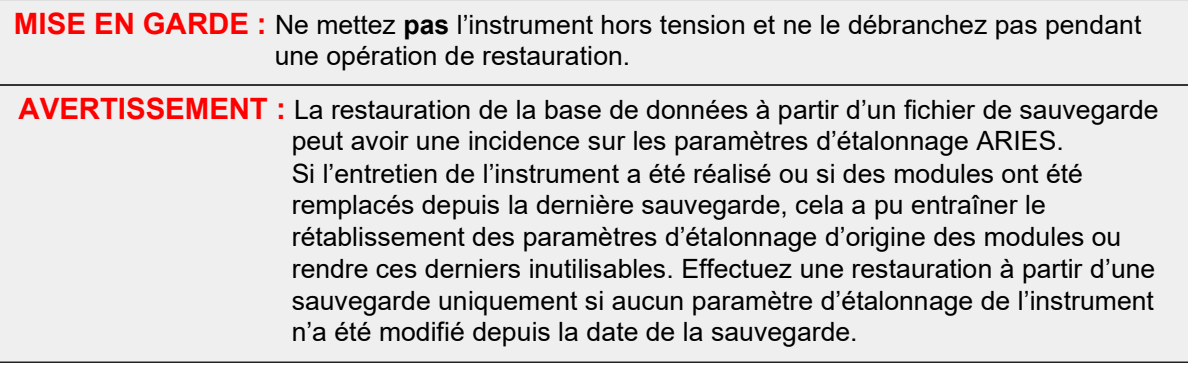

1. Sélectionnez dans l'angle supérieur gauche de l'écran et accédez à **Administration > Data Maintenance** (Maintenance des données).

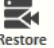

 $\sim$ 

2. Sélectionnez dans la barre d'action de la page. La boîte de dialogue **Import File** (Importer le fichier) s'ouvre.

- a. Renseignez les champs **Location** (Emplacement) et **File Name** (Nom de fichier) pour les fichiers de base de données.
- b. Sélectionnez **OK**.
- 3. Une boîte de dialogue s'ouvre et indique le message suivant : « *To perform a restore of the system database, the system must restart. The process could take a few minutes, depending on the size of your database backup. Press "OK" to restart the system and restore the database. » (Pour effectuer une restauration de la base de données du système, le système doit redémarrer. Le processus peut prendre quelques minutes, selon la taille de la sauvegarde de votre base de données.)* Sélectionnez **OK**.

## **Démarrage de l'archivage**

L'archivage consiste à enlever les données de série d'analyses de la base de données active (page de résultats) et à les placer dans un emplacement d'archivage. Appliquez la politique de conservation des données de votre laboratoire en matière de fréquence d'archivage. Les données de série d'analyses ne sont plus accessibles dans le ARIES® System après l'archivage. Les données archivées ne peuvent pas être réimportées dans le ARIES System, mais elles peuvent être affichées sur un autre PC. Les données sont exportées au format CSV.

**REMARQUE :** Avant de démarrer l'archivage, vous devez avoir défini un dossier de destination.

- $\sim$ 1. Sélectionnez dans l'angle supérieur gauche de l'écran et accédez à Administration > **Data Maintenance** (Maintenance des données).
- 2. Définissez le dossier de destination. Consultez la section *[« Configuration de l'archivage »](#page-87-0)* à l[a](#page-87-0) [page 73 p](#page-87-0)our plus d'informations. Si ce dossier a déjà été désigné, passez à l'étape suivante.

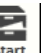

3. Sélectionnez **Archive** dans la barre d'action de la page. La boîte de dialogue **Archive Data** (Archiver les données) s'ouvre.

**REMARQUE :** Sachez que les journaux remontant à plus d'un nombre de jours spécifié dans la boîte de dialogue Archive (Archivage) seront également archivés si le bouton bascule **Archive logs older than X days** (Archiver les journaux de plus de X jours) est réglé sur **Yes** (Oui).

- 4. Sélectionnez la ou les séries d'analyses à archiver. Toutes les séries d'analyses dans la base de données sont répertoriées pour sélection. Les séries d'analyses remontant à plus d'un nombre de jours spécifié sont automatiquement sélectionnées pour l'archivage, mais vous pouvez les desélectionner manuellement si vous le souhaitez.
- 5. Sélectionnez **Archive** (Archiver). Une barre d'état indique « *Archive started . Data will be exported in (folder destination).* » (Archivage démarré. Les données seront exportées dans (dossier de destination).)
- 6. La boîte de dialogue **Messages** s'affiche ; elle informe l'utilisateur que l'archive a été réalisée avec succès. Sélectionnez **OK**.

## **Page Sample Comments (Commentaires sur l'échantillon)**

La page Sample Comments (Commentaires sur l'échantillon) permet de créer, modifier et supprimer des commentaires. Vous pouvez également ajouter des commentaires aux informations sur la cassette à partir de la page Run (Série d'analyses) ou de la page Results (Résultats). Pour ajouter des commentaires aux informations sur la cassette à partir de la page Run (Série d'analyses) ou de la page Results (Résultats), consultez la section *[« Ajout d'un commentaire sur un échantillon à une cassette à partir de la page Run](#page-52-0) [\(Série d'analyses\) »](#page-52-0)* à la page 38 ou *[« Ajout d'un commentaire sur un échantillon à un résultat à partir de](#page-59-0)  [la](#page-59-0) [page Results \(Résultats\) »](#page-59-0)* à la page 46 pour plus d'informations.

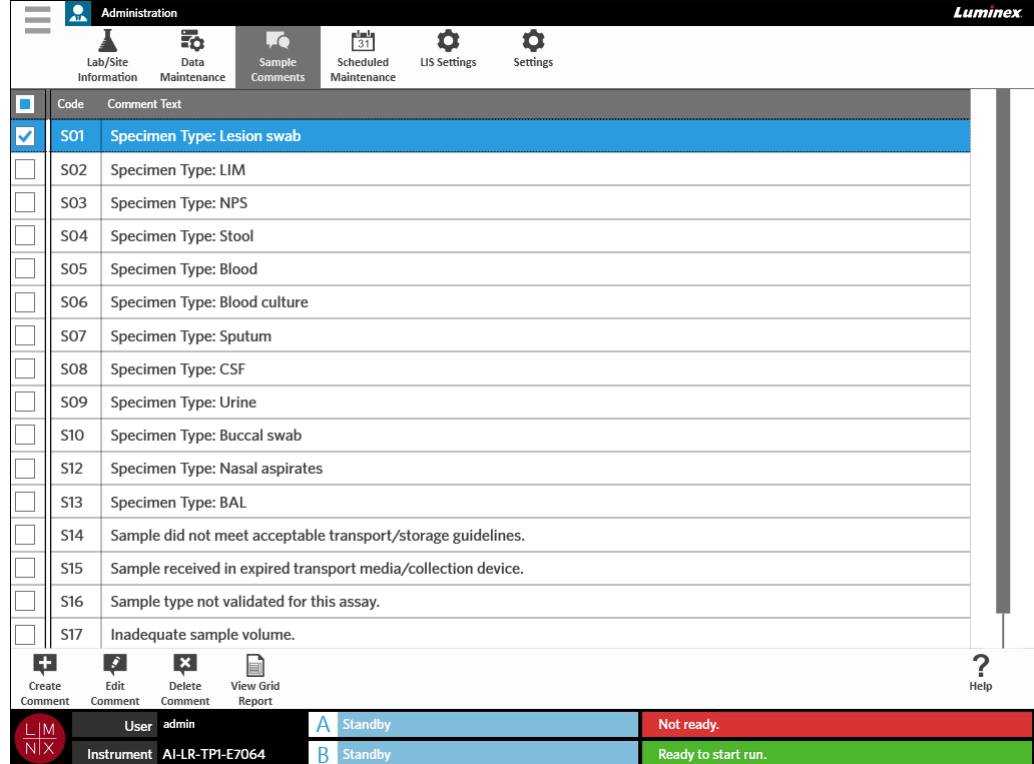

#### FIGURE 40. **Page Sample Comments (Commentaires sur l'échantillon)**

#### **Création de commentaires sur l'échantillon**

1. Sélectionnez dans l'angle supérieur gauche de l'écran et accédez à **Administration > Sample Comments** (Commentaires sur l'échantillon).

## £.

- 2. Sélectionnez dans la barre d'action de la page. La boîte de dialogue **Create New Comment** (Créer un commentaire) s'ouvre.
- 3. Renseignez les champs obligatoires.
- 4. Sélectionnez **Save** (Enregistrer).

## **Modification des commentaires sur l'échantillon**

- 1. Sélectionnez **dans l'angle supérieur gauche de l'écran et accédez à Administration >** Sample Comments (Commentaires sur l'échantillon).
- 2. Sélectionnez le commentaire.

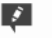

 $\sim$  $\sim$ 

- 3. Sélectionnez comment dans la barre d'action de la page. La boîte de dialogue **Edit Existing Comment** (Modifier le commentaire existant) s'ouvre.
- 4. Apportez des modifications au commentaire dans la boîte de dialogue **Comment Text** (Texte de commentaire).
- 5. Sélectionnez **Save** (Enregistrer).

### **Suppression de commentaires sur l'échantillon**

- 1. Sélectionnez **dans l'angle supérieur gauche de l'écran et accédez à Administration > Sample Comments** (Commentaires sur l'échantillon).
- 2. Sélectionnez le commentaire.

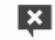

 $\sim$ -

3. Sélectionnez Delete dans la barre d'action de la page.

**REMARQUE :** Lorsque vous sélectionnez **Delete Comment** (Supprimer le commentaire), le commentaire est supprimé sans avertissement.

### **Génération d'un rapport analytique**

View Grid Le rapport analytique est une vue PDF du contenu de la page. Sélectionnez report dans la barre d'action de la page pour générer un fichier PDF. Lorsque la page **Preview** (Aperçu) s'ouvre avec le PDF généré, vous pouvez imprimer et/ou exporter le rapport analytique si nécessaire.

## **Page Scheduled Maintenance (Maintenance planifiée)**

La page Scheduled Maintenance (Maintenance planifiée) permet de créer, modifier et supprimer des rappels de maintenance tout au long de l'année. Par exemple, l'utilisateur peut créer un rappel pour réaliser des contrôles à des moments précis.

#### FIGURE 41. **Page Scheduled Maintenance (Maintenance planifiée)**

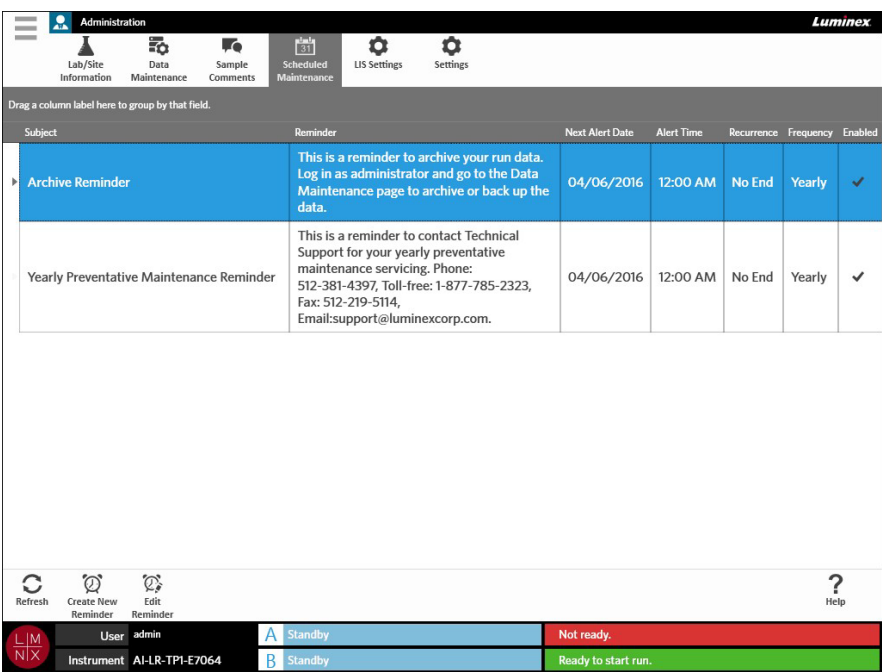

## **Création d'un rappel**

1. Sélectionnez dans l'angle supérieur gauche de l'écran et accédez à **Administration > Scheduled Maintenance** (Maintenance planifiée).

- **2.** Sélectionnez de leu dans la barre d'action de la page. La boîte de dialogue **Create Reminder** (Créer un rappel) s'ouvre.
- 3. Indiquez les informations obligatoires.
- 4. Basculez le bouton **Enabled** (Activé) sur **On** (Activé).
- 5. Sélectionnez **Save** (Enregistrer).

## **Modification d'un rappel**

- 1. Sélectionnez dans l'angle supérieur gauche de l'écran et accédez à **Administration > Scheduled Maintenance** (Maintenance planifiée).
- 2. Sélectionnez le rappel à modifier.

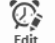

- $\bigotimes_{\text{Left}}^{\text{Left}}$ <br>**3.** Sélectionnez  $\text{Right}$  dans la barre d'action de la page. La boîte de dialogue **Edit Reminder** (Modifier le rappel) s'ouvre.
- 4. Apportez les modifications nécessaires.
- 5. Sélectionnez **Save** (Enregistrer).

### **Suppression d'un rappel**

- 1. Sélectionnez dans l'angle supérieur gauche de l'écran et accédez à **Administration > Scheduled Maintenance** (Maintenance planifiée).
- 2. Sélectionnez le rappel à supprimer.

 $\sim$ 

Q,

- **3.** Sélectionnez dans la barre d'action de la page. La boîte de dialogue **Edit Reminder** (Modifier le rappel) s'ouvre.
- 4. Sélectionnez **Delete** (Supprimer).

**REMARQUE :** Le logiciel ne vous demande pas de confirmer avant de supprimer le rappel. Assurez-vous que le bon rappel est sélectionné avant de procéder à la suppression.

## **Page LIS Settings (Paramètres du LIS)**

**REMARQUE :** L'utilisateur doit valider la compatibilité du LIS.

#### FIGURE 42. **Page LIS Settings (Paramètres du LIS)**

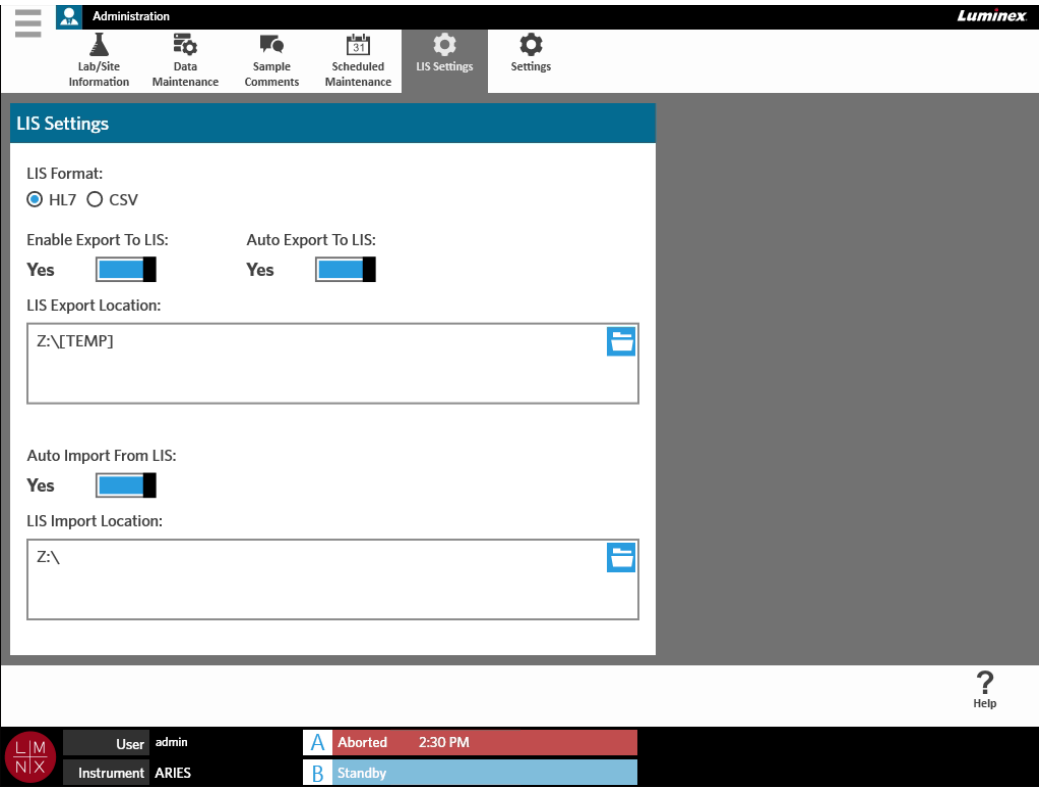

## **Sélection d'un format de LIS**

Le ARIES<sup>®</sup> System prend en charge deux types de formats de fichier de LIS : CSV (valeurs délimitées par des virgules) et HL7 (Health Level Seven).

#### **HL7**

Le format HL7 est spécifié par l'organisme de normalisation Health Level Seven International. Le format HL7 permet de capturer des types de données médicales en segments, chaque segment étant conçu pour exprimer différentes propriétés médicales.

### **CSV**

Le format CSV est utile lorsque l'utilisateur souhaite importer des données dans des feuilles de calcul.

- 1. Sélectionnez dans l'angle supérieur gauche de l'écran et accédez à **Administration > LIS Settings** (Paramètres du LIS).
- 2. Sélectionnez la case d'option **HL7** ou **CSV**.

## **Exportation automatique vers le LIS**

 $\sim$ 

L'option **Auto Export To LIS** (Exporter automatiquement vers le LIS) permet d'exporter des résultats d'échantillon vers le LIS après une série d'analyses.

- 1. Sélectionnez **dans l'angle supérieur gauche de l'écran et accédez à Administration > LIS Settings** (Paramètres du LIS).
- 2. Basculez le bouton **Enable Export To LIS** (Activer l'exportation vers le LIS) sur **Yes** (Oui).
- 3. Basculez le bouton **Auto Export To LIS** (Exporter automatiquement vers le LIS) sur **Yes** (Oui).
- 4. Renseignez le champ **LIS Export Location** (Emplacement d'exportation LIS) en sélectionnant l'icône de dossier dans l'angle supérieur droit de la zone **LIS Export Location** (Emplacement d'exportation LIS). La boîte de dialogue **Select Folder** (Sélectionner un dossier) s'ouvre.
	- a. Choisissez la valeur **Location** (Emplacement) pour l'exportation.
	- b. Sélectionnez **OK**.

## **Importation automatique depuis le LIS**

 $\sim$ 

L'option **Auto Import From LIS** (Importation automatique depuis le LIS) permet d'importer des commandes vers l'instrument depuis le LIS.

- 1. Sélectionnez **dans l'angle supérieur gauche de l'écran et accédez à Administration > LIS Settings** (Paramètres du LIS).
- 2. Basculez le bouton **Auto Import From LIS** (Importation automatique depuis le LIS) sur **Yes** (Oui).
- 3. Renseignez le champ **LIS Import Location** (Emplacement d'importation LIS) en sélectionnant l'icône de dossier dans l'angle supérieur droit de la zone **LIS Import Location** (Emplacement d'importation LIS). La boîte de dialogue **Select Folder** (Sélectionner un dossier) s'ouvre.
	- a. Renseignez le champ **Location** (Emplacement) pour l'importation.
	- b. Sélectionnez **OK**.

## **Page Administration Settings (Paramètres d'administration)**

La page Administration Settings (Paramètres d'administration) permet à l'utilisateur d'ajuster les paramètres système et les paramètres locaux sur l'instrument.

**AVERTISSEMENT :** Certains de ces paramètres exigent le redémarrage du système en mode d'administration. Ne redémarrez pas le système alors qu'une série d'analyses est en cours.

#### FIGURE 43. **Page Administration Settings (Paramètres d'administration)** Ξ **Fe**  $\frac{1}{2}$ Lab/Site  $\overline{5}$  $\frac{1}{31}$ ۰  $\bullet$ Data<br>Maintenance Sample<br>Comments Scheduled<br>Maintenance LIS Settings Information **Local Settings System Settings** Enable Touch Clicks Enable On-Screen Keyboard **Network Drives Software Update** Map network drives to connect Install ARIES Software Update **Yes** Yes in the application. from USB. Date/Time **Network Settings** Network Set<br>Manage network<br>configuration.  $\Gamma$ Change the system date, time,<br>and time zone. **Manage Printers** Setup and manage attached printers. ? Help User Α Standb ent AI-LR-TP1-E7064 tv to start ru

#### **Gestion des imprimantes**

- 1. Sélectionnez **dans l'angle supérieur gauche de l'écran et accédez à Administration > Settings** (Paramètres).
- 2. Sélectionnez **Manage Printers** (Gérer les imprimantes). Le message suivant apparaît : « *Changes to these settings require a reboot of the machine. Do you want to reboot now?* » (Les modifications de ces paramètres exigent le redémarrage de la machine. Voulez-vous redémarrer maintenant ?). Sélectionnez **Yes** (Oui). Le système va maintenant redémarrer.
- 3. Une fois le redémarrage effectué, sélectionnez à nouveau **Manage Printers** (Gérer les imprimantes). La boîte de dialogue **Printers** (Imprimantes) s'ouvre.
- 4. À partir de celle-ci, vous pouvez ajouter une imprimante, définir une imprimante par défaut ou supprimer des imprimantes. Pour configurer une imprimante réseau, consultez la section *[« Installation d'une imprimante réseau »](#page-37-0)* à la page 23 pour obtenir des instructions.

5. Une fois les modifications terminées, le système doit être redémarré une nouvelle fois. Sélectionnez

dans la barre d'action de la page. Le message suivant s'affiche : « *The instrument will now*  and Restart *commit all changes to the hard drive. Manually powering off the instrument during this time can corrupt the disk and prevent the system from starting.* » (L'instrument va maintenant valider toutes les modifications sur le disque dur. La mise hors tension manuelle de l'instrument à ce stade peut endommager le disque et empêcher le système de démarrer.). Sélectionnez **OK**.

### **Installation des lecteurs réseau**

 $\sim$  $\sim$ 

Vous devrez peut-être contacter votre service informatique pour obtenir certaines des informations requises ci-dessous.

- 1. Sélectionnez **dans l'angle supérieur gauche de l'écran et accédez à Administration > Settings** (Paramètres).
- 2. Sélectionnez **Network Drives** (Lecteurs réseau).
- 3. Sélectionnez la lettre du lecteur dans le menu déroulant **Drive:** (Lecteur :).
- 4. Saisissez un emplacement de dossier dans la zone de texte **Folder:** (Dossier :), par exemple \\server\share.
- 5. Cochez la case **Connect using different credentials** (Connexion à l'aide d'informations d'identification différentes).
- **6.** Renseignez les champs **Username** (Nom d'utilisateur), **Password** (Mot de passe) et **Domain** (Domaine).
- 7. Cochez la case **Map Drive** (Associer le lecteur).

### **Réglage des paramètres réseau**

Vous devrez peut-être contacter votre service informatique pour obtenir certaines des informations requises ci-dessous.

- 1. Sélectionnez **dans l'angle supérieur gauche de l'écran et accédez à Administration > Settings** (Paramètres).
- 2. Sélectionnez **Network Settings** (Paramètres réseau). Le message suivant apparaît : « *Changes to these settings require a reboot of the machine. Do you want to reboot now?* » (Les modifications de ces paramètres exigent le redémarrage de la machine. Voulez-vous redémarrer maintenant ?). Sélectionnez **Yes** (Oui). Le système va maintenant redémarrer.
- 3. Une fois le redémarrage effectué, sélectionnez à nouveau **Network Settings** (Paramètres réseau). La boîte de dialogue **Network Settings** (Paramètres réseau) s'ouvre.
- 4. Si nécessaire, apportez des modifications aux paramètres réseau.
- 5. Sélectionnez **Apply** (Appliquer).
- 6. Une fois les modifications terminées, le système doit être redémarré une nouvelle fois. Sélectionnez

dans la barre d'action de la page. Le message suivant s'affiche : « *The instrument will now*  and Restart

*commit all changes to the hard drive. Manually powering off the instrument during this time can corrupt the disk and prevent the system from starting.* » (L'instrument va maintenant valider toutes les modifications sur le disque dur. La mise hors tension manuelle de l'instrument à ce stade peut endommager le disque et empêcher le système de démarrer.). Sélectionnez **OK**.

## **Réglage de la date et de l'heure**

- 1. Sélectionnez **dans l'angle supérieur gauche de l'écran et accédez à Administration > Settings** (Paramètres).
- 2. Sélectionnez **Date/Time** (Date/Heure). Le message suivant apparaît : « *Changes to these settings require a reboot of the machine. Do you want to reboot now?* » (Les modifications de ces paramètres exigent le redémarrage de la machine. Voulez-vous redémarrer maintenant ?). Sélectionnez **Yes**  (Oui). Le système va maintenant redémarrer.
- 3. Une fois le redémarrage effectué, sélectionnez à nouveau **Date/Time** (Date/Heure). La boîte de dialogue **Date and Time** (Date et heure) s'ouvre (Il s'agit d'une boîte de dialogue Windows**®**).
- 4. Dans l'onglet **Date and Time** (Date et heure), modifiez la date et l'heure et/ou modifiez le fuseau horaire en suivant les invites à l'écran.
- 5. Sélectionnez **OK**.
- 6. Une fois les modifications terminées, le système doit être redémarré une nouvelle fois. Sélectionnez

▬ dans la barre d'action de la page. Le message suivant s'affiche : « *The instrument will now*  and Restart *commit all changes to the hard drive. Manually powering off the instrument during this time can corrupt the disk and prevent the system from starting.* » (L'instrument va maintenant valider toutes les modifications sur le disque dur. La mise hors tension manuelle de l'instrument à ce stade peut

endommager le disque et empêcher le système de démarrer.). Sélectionnez **OK**.

## **Installation de mises à jour logicielles**

 $\sim$ 

- 1. Insérez la clé USB qui contient la mise à jour logicielle dans l'un des cinq ports de communication USB.
- **Contract Contract** 2. Sélectionnez dans l'angle supérieur gauche de l'écran et accédez à **System** (Système) **> Instrument Status** (État de l'instrument), puis vérifiez la **version du logiciel** afin de vous assurer que la mise à jour n'a pas déjà été installée.
- 3. Sélectionnez dans l'angle supérieur gauche de l'écran et accédez à **Administration > Settings** (Paramètres).
- 4. Sélectionnez **Software Update** (Mise à jour logicielle). La boîte de dialogue **Import File** (Importer le fichier) s'ouvre.
- 5. Renseignez les champs **Location** (Emplacement) et **File Name** (Nom de fichier) pour importer la mise à jour logicielle.
- 6. Sélectionnez **OK**.
- 7. Le message suivant s'affiche : « *The machine must be restarted to apply this patch. Do you want to continue?* » (La machine doit être redémarrée pour appliquer ce correctif. Voulez-vous continuer ?). Sélectionnez **Yes** (Oui).
- 8. Une fois les modifications terminées, le système doit être redémarré une nouvelle fois. Sélectionnez

dans la barre d'action de la page. Le message suivant s'affiche : « *The instrument will now*  and Restart *commit changes to the hard drive. Manually powering off the instrument during this time can corrupt the disk and prevent the system from starting.* » (L'instrument va maintenant valider les modifications sur le disque dur. La mise hors tension manuelle de l'instrument à ce stade peut endommager le disque et empêcher le système de démarrer.). Sélectionnez **OK**.

9. Revenez à **System** (Système) **> Instrument Status** (État de l'instrument) et vérifiez la **version du logiciel** pour vous assurer que la mise à jour a été installée.

## **Chapitre 13 : Système**

## **Page System Log (Journal système)**

La page System Log (Journal système) contient des informations sur le système, comme les date et heure de mise sous tension et d'arrêt du système, ainsi que les messages d'erreur qui ont eu lieu pendant une série d'analyses.

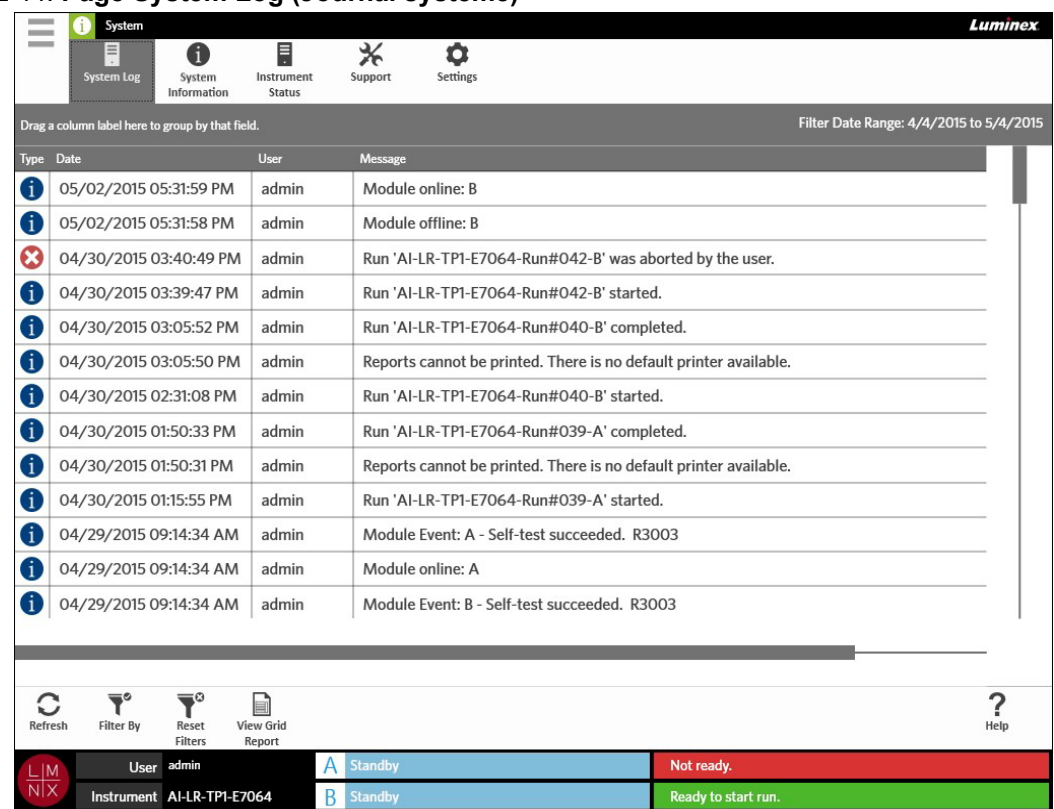

### FIGURE 44. **Page System Log (Journal système)**

## **Génération d'un rapport analytique**

Le rapport analytique est une vue PDF du contenu de la page. Sélectionnez  $\bigcup_{\text{New Grid}}$  dans la barre d'action de la page pour générer un fichier PDF. Lorsque la page **Preview** (Aperçu) s'ouvre avec le PDF généré, vous pouvez imprimer et/ou exporter le rapport analytique si nécessaire.

## **Filtrage du journal système**

- 1. Sélectionnez dans l'angle supérieur gauche de l'écran et accédez à **System** (Système) **> System Log** (Journal système).
- 2. Sélectionnez Fitter By dans la barre d'action de la page. La boîte de dialogue **Filter By** (Filtrer par) s'ouvre.
- 3. Choisissez le type de filtre que vous voudriez utiliser. Les options sont les suivantes :
	- **• User** (Utilisateur)
	- **• Log Level** (Niveau de journalisation)
	- **• Time Range** (Période)
	- **• Date From** (Date de début) et **Date To** (Date de fin)
- 4. Sélectionnez **OK**.

## **Réinitialisation des filtres**

Pour réinitialiser vos filtres et revenir à la vue par défaut, sélectionnez Reset dans la barre d'action de la page.

## **Page System Information (Informations système)**

La page System Information (Informations système) affiche les informations sur les droits d'auteur de Luminex, le contrat de licence de l'utilisateur final (CLUF), la version du ARIES® Software et les mises à jour logicielles qui ont été installées sur le système.

Pour consulter le contrat de licence de l'utilisateur final, sélectionnez  $\frac{1}{\epsilon_{\text{ULA}}}$  dans la barre d'action de la page.

#### FIGURE 45. **Page System Information (Informations système)**

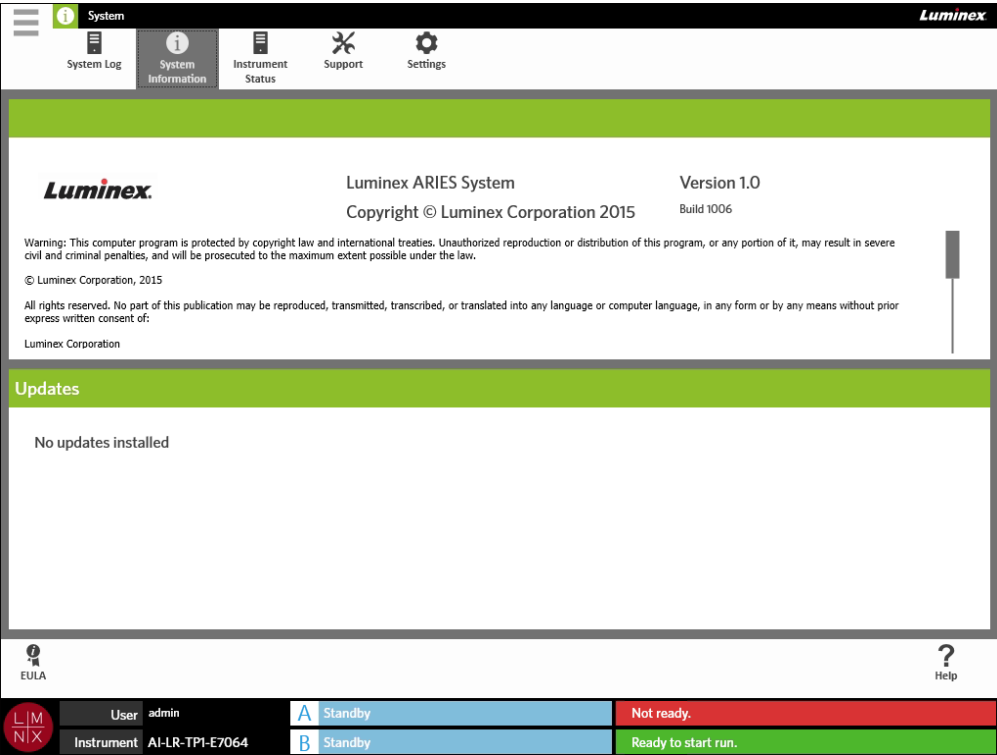

## **Page Instrument Status (État de l'instrument)**

La page Instrument Status (État de l'instrument) contient les statuts actuels de l'instrument, du module A et du module B. En plus de toutes les informations indiquées dans la section relative à l'instrument, tous les rappels créés par l'utilisateur sont répertoriés ici.

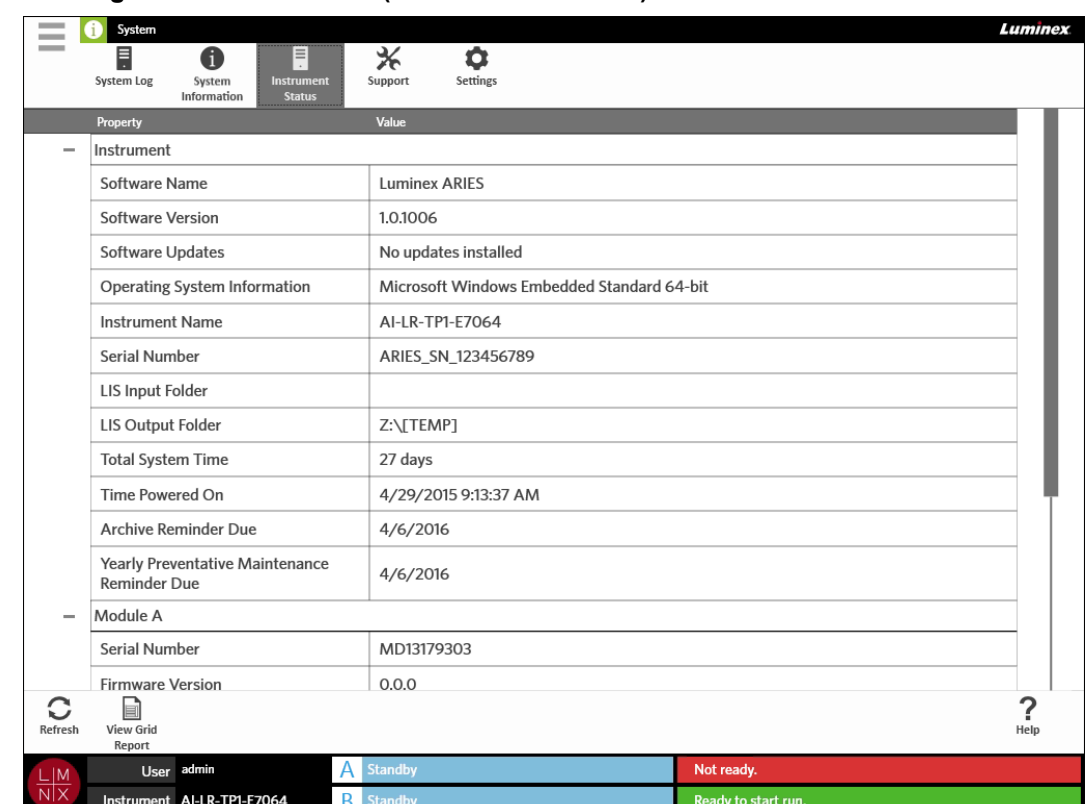

#### FIGURE 46. **Page Instrument Status (État de l'instrument)**

La section relative à l'instrument inclut des informations sur les éléments suivants :

- **•** Software Name (Nom du logiciel)
- **•** Software Version (Version du logiciel)
- **•** Software Updates (Mises à jour logicielles)
- **•** Operating System Information (Informations sur le système d'exploitation)
- **•** Instrument Name (Nom de l'instrument)
- **•** Serial Number (Numéro de série)
- **•** LIS Input Folder (Dossier d'entrée LIS)
- **•** LIS Output Folder (Dossier de sortie LIS)
- **•** Total System Time (Durée totale du système)
- **•** Time Powered On (Date/heure de mise sous tension)
- **•** Archive Reminder Due (Échéance du rappel d'archivage)
- **•** Yearly Preventative Maintenance Reminder Due (Échéance du rappel de maintenance préventive annuelle)

Les sections relatives au module A et B comprennent des informations sur les éléments suivants :

- **•** Serial Number (Numéro de série)
- **•** Firmware Version (Version du microprogramme)
- **•** Status (État)
- **•** Total Runs (Nombre total de séries d'analyses)

### **Génération d'un rapport analytique**

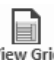

Le rapport analytique est une vue PDF du contenu de la page. Sélectionnez Neport dans la barre d'action de la page pour générer un fichier PDF. Lorsque la page **Preview** (Aperçu) s'ouvre avec le PDF généré, vous pouvez imprimer et/ou exporter le rapport analytique si nécessaire.

## **Page Support (Assistance)**

Sur la page Support (Assistance), un utilisateur peut créer un package de support à soumettre à l'assistance technique. Le package de support est un fichier volumineux qui contient l'ensemble des journaux et des séries d'analyses nécessaires (en option) à l'assistance technique de Luminex pour établir un diagnostic lorsque des problèmes surviennent sur le ARIES® System. Le package de support peut être suffisamment petit pour être envoyé par courriel si aucune donnée de série d'analyses n'est incluse dans le fichier. Si le package de support est trop volumineux, envoyez le fichier par l'intermédiaire du protocole d'envoi de fichiers volumineux (BFT) de Luminex. Pour envoyer le package de support par BFT, entrez l'adresse *<http://bft.luminexcorp.com/>*dans votre navigateur Web et suivez les instructions.

**AVERTISSEMENT :** Si vous joignez des séries d'analyses au package de support, elles peuvent inclure des informations sur les patients qui sont protégées par les réglementations CLIA et HIPAA. Appliquez les protocoles de votre laboratoire avant d'envoyer des informations à Luminex.

#### FIGURE 47. **Page Support (Assistance)**

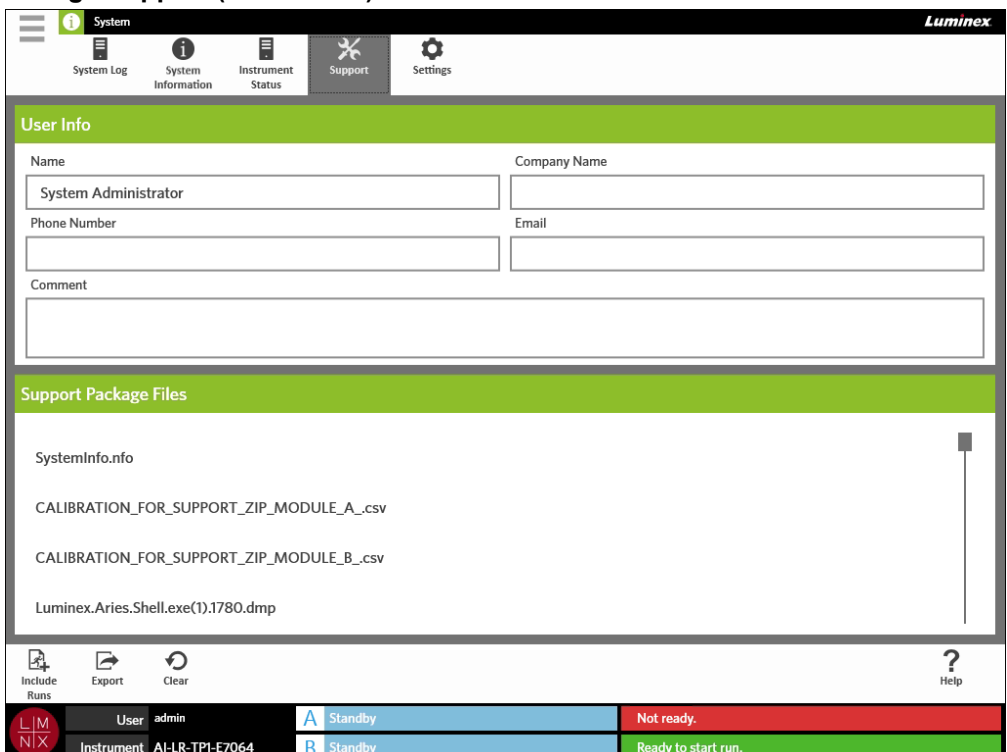

## **Exportation d'un package de support**

۰ 

- 1. Sélectionnez dans l'angle supérieur gauche de l'écran et accédez à **System** (Système) **> Support** (Assistance).
- 2. Saisissez des informations dans la zone **User Info** (Infos utilisateur) (en option).
- 3. Si nécessaire, vous pouvez inclure jusqu'à 10 séries d'analyses dans le package de support.

Sélectionnez include dans la barre d'action de la page.

- a. Choisissez la ou les séries d'analyses dans la boîte de dialogue **Include Run Information in the Support Package** (Inclure des informations sur les séries d'analyses dans le package de support).
- b. Sélectionnez **OK**.
- 4. Si vous avez commis une erreur et que vous devez recommencer, sélectionnez dear dans la barre d'action de la page. Sinon, passez à l'étape suivante.

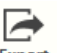

- 5. Sélectionnez Export dans la barre d'action de la page. La boîte de dialogue Export File (Exporter le fichier) s'ouvre.
	- a. Choisissez la valeur **Location** (Emplacement) pour l'exportation.
	- b. Sélectionnez **OK**.
- 6. La boîte de dialogue **Messages** s'ouvre ; elle informe l'utilisateur que l'exportation a été réalisée avec succès. Sélectionnez **OK**.
- 7. Envoyez par courriel le fichier de package de support à l'adresse *[support@luminexcorp.com](mailto:upport@luminexcorp.com)* ou envoyez-le par BFT à l'adresse *<http://bft.luminexcorp.com/>*à l'assistance technique de Luminex.

## **Page System Settings (Paramètres système)**

FIGURE 48. **Page System Settings (Paramètres système)**

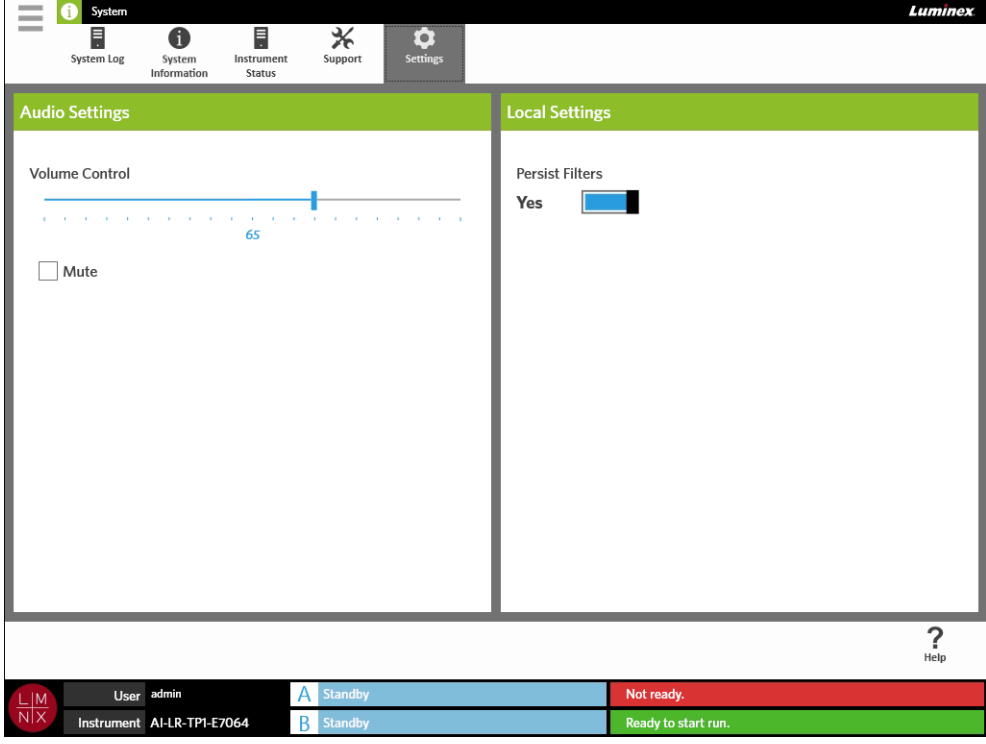

## **Modification des paramètres audio**

 $\sim$ 

Pour modifier le volume des haut-parleurs, procédez comme suit :

- **Contract** 1. Sélectionnez dans l'angle supérieur gauche de l'écran et accédez à **System** (Système) **> Settings** (Paramètres).
- 2. Dans la boîte de dialogue **Audio Settings** (Paramètres audio), sélectionnez le curseur **Volume Control** (Contrôle du volume) et faites-le glisser vers le niveau de volume désiré tout en maintenant le bouton de la souris enfoncé.
- 3. Si vous souhaitez couper le son, cochez la case **Mute** (Mettre en sourdine).

### <span id="page-103-0"></span>**Activation de la fonction de conservation des filtres**

Si la fonction de conservation des filtres est désactivée, les sélections de filtrage effectuées dans l'une des boîtes de dialogue Filter by (Filtrer par) sont rétablies sur les valeurs par défaut du système chaque fois que vous sélectionnez Filter by (Filtrer par) dans la barre d'action de la page.

Pour activer la fonction de conservation des filtres, procédez comme suit :

- 1. Sélectionnez dans l'angle supérieur gauche de l'écran et accédez à **System** (Système) **> Settings** (Paramètres).
- 2. Basculez le bouton **Persist Filters** (Conserver les filtres) sur **Yes** (Oui).

## **Chapitre 14 : Maintenance**

## **Précautions générales de maintenance**

Respectez les précautions générales de maintenance suivantes :

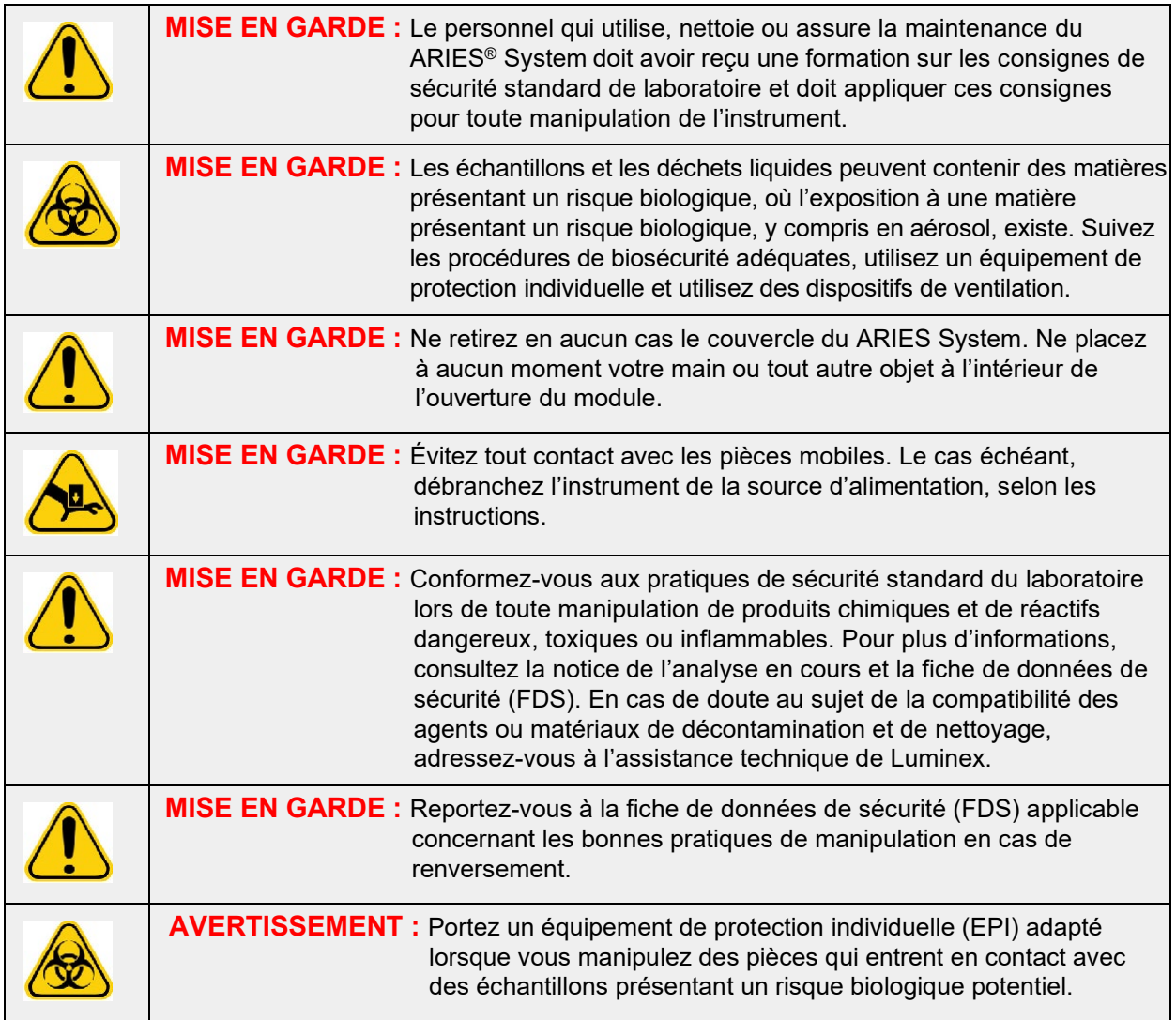

## **Maintenance préventive annuelle**

Veuillez contacter l'assistance technique Luminex pour programmer la maintenance préventive annuelle.

## **Maintenance de routine**

## **Décontamination du plateau de préparation des échantillons**

Luminex recommande de nettoyer le plateau de préparation des échantillons après chaque utilisation pour éviter la contamination croisée.

- 1. Essuyez la surface du plateau de préparation des échantillons avec un chiffon mouillé, que vous mettrez au rebut de manière appropriée.
- 2. Nettoyez le plateau de préparation des échantillons avec une solution d'eau de Javel diluée à 10 %.
- 3. Rincez le plateau de préparation des échantillons à l'eau et laissez-le sécher.

## **Décontamination quotidienne**

Luminex recommande de nettoyer les éléments suivants tous les jours pour éviter la contamination croisée.

- Lecteur de code-barres manuel
- Deux chargeurs
- Écran tactile

**AVERTISSEMENT :** Ne plongez pas le chargeur dans un liquide. Ne vaporisez pas directement de solutions de nettoyage sur une quelconque partie du système.

- 1. Essuyez les surfaces avec un chiffon mouillé, que vous mettrez au rebut de manière appropriée.
- 2. Essuyez les surfaces avec un chiffon imbibé d'eau de Javel diluée à 10 %, que vous mettrez au rebut de manière appropriée. Laissez l'eau de Javel agir pendant 10 minutes.
- 3. Essuyez les surfaces avec l'eau et laissez sécher.

## **Maintenance ponctuelle**

## **Arrêt du ARIES® System**

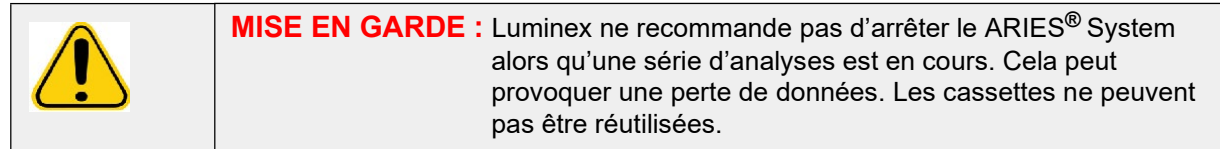

Pour arrêter le système, procédez comme suit :

- 1. Retirez toutes les cassettes des chargeurs.
- 2. Replacez les chargeurs vides dans les modules.
- 3. Appuyez sur le bouton d'alimentation situé à l'avant de l'instrument. N'appuyez pas sur le bouton d'alimentation en le maintenant enfoncé.

## **Décontamination du ARIES® System**

Certaines circonstances peuvent rendre nécessaire la décontamination complète du ARIES® System, par exemple avant son expédition. Ceci est particulièrement important lorsque des échantillons présentant un risque biologique ont été analysés. Si vous avez des questions concernant les réactifs de nettoyage, contactez l'assistance technique de Luminex.

**REMARQUE :** Le système ARIES doit être mis hors tension avant de procéder à la désinfection. Ne vaporisez pas directement de solutions de nettoyage sur une quelconque partie du système.

1. Mettez le ARIES System hors tension.

- 2. Essuyez la surface de l'instrument avec un chiffon mouillé, que vous mettrez au rebut de manière appropriée.
- 3. Essuyez la surface de l'instrument avec un chiffon imbibé d'eau de Javel diluée à 10 %, que vous mettrez au rebut de manière appropriée. Laissez l'eau de Javel agir pendant 10 minutes.
- 4. Essuyez les surfaces avec l'eau et laissez sécher.

### **Remplacement du cordon d'alimentation**

Pour remplacer le cordon d'alimentation, contactez l'assistance technique de Luminex.

**MISE EN GARDE :** Avant de tenter de soulever ou de déplacer l'instrument, sachez qu'il pèse environ 63,5 kg (140 lb). Quatre personnes sont requises pour soulever l'instrument.

- 1. Mettez le ARIES® System hors tension et débranchez le cordon d'alimentation de la prise murale ou de l'onduleur.
- 2. Débranchez le cordon d'alimentation de l'arrière du ARIES System.
- 3. Prenez le nouveau cordon d'alimentation et branchez-le à l'arrière du ARIES System.
- 4. Branchez le cordon d'alimentation à la prise murale ou à l'onduleur.

### **Remplacement des fusibles**

De temps à autre, vous pouvez être amené à remplacer un fusible du ARIES® System. Les fusibles doivent être conformes aux caractéristiques suivantes :

#### F 8 A, 250 V

La cartouche fusible accepte des fusibles 5 x 20 mm ou 0,25 x 1,25 pouce. Les fusibles sont disponibles auprès de Luminex Corporation. Le remplacement d'un fusible nécessite d'accéder à l'arrière du ARIES System.

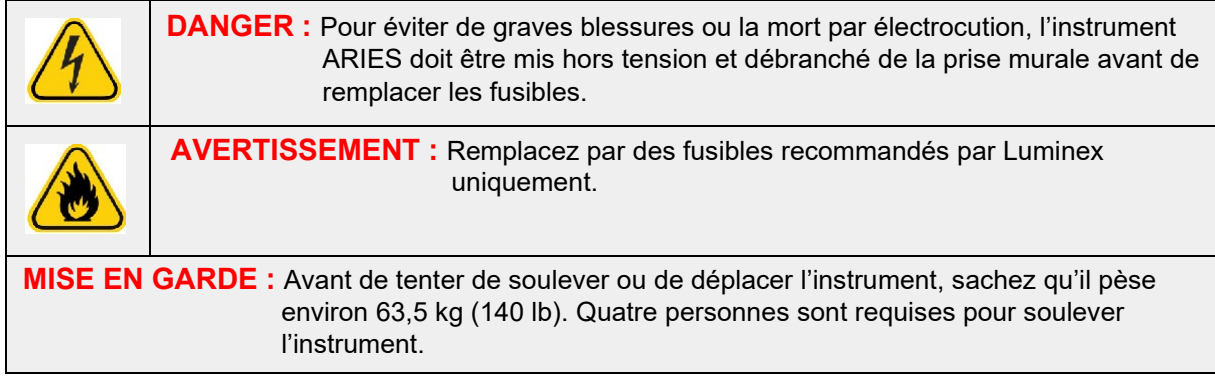

Pour remplacer un fusible, procédez comme suit :

1. Mettez le ARIES System hors tension et débranchez le cordon d'alimentation de l'arrière de l'instrument.

2. À l'aide d'un petit tournevis à tête plate, ouvrez le couvercle des fusibles dans le coin inférieur gauche à l'arrière de l'instrument. Le couvercle des fusibles s'ouvre vers le bas. Deux cartouches se trouvent à l'intérieur : une rouge en haut et une noire en bas.

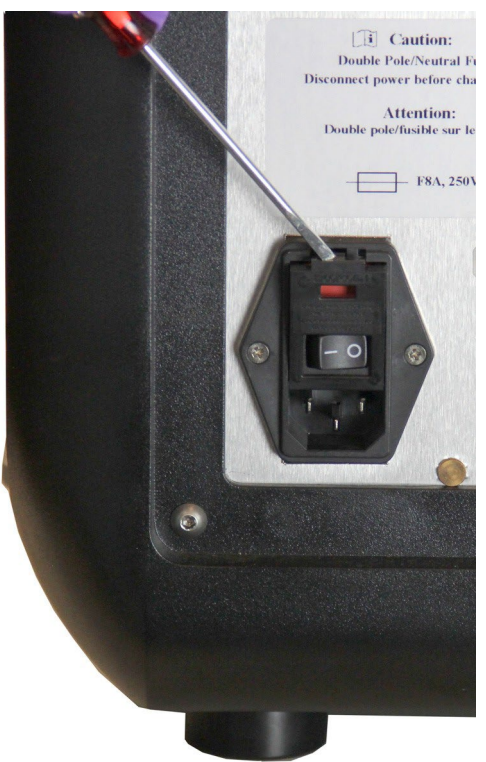

3. À l'aide du tournevis, retirez la cartouche rouge.

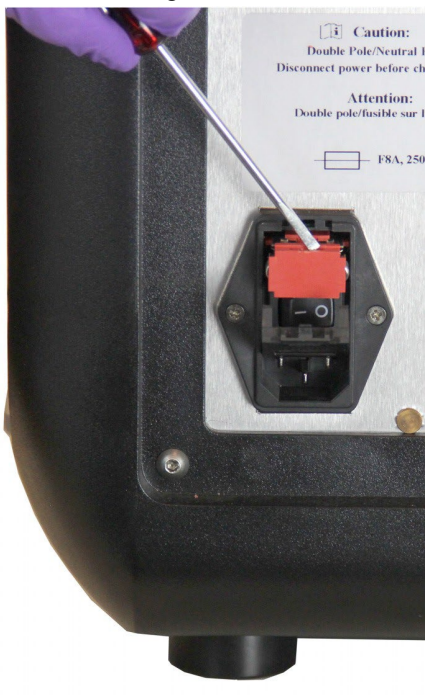
4. Contrôlez l'état des deux fusibles de la cartouche. Un fusible peut présenter des signes visibles de dommage, par exemple une rupture de câble ou un verre noirci. Si le fusible ne présente aucun signe visible, testez la continuité du fusible à l'aide d'un voltmètre.

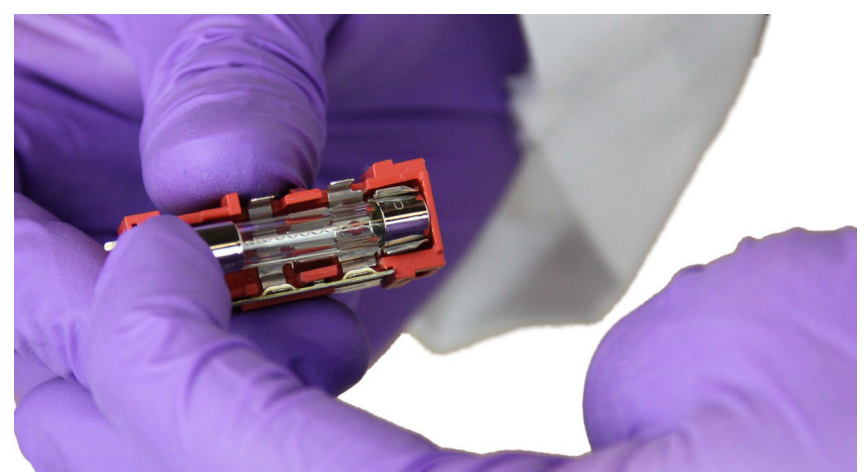

5. Remplacez les fusibles grillés par des fusibles du type spécifié sur l'étiquette placée à droite du module d'alimentation d'entrée.

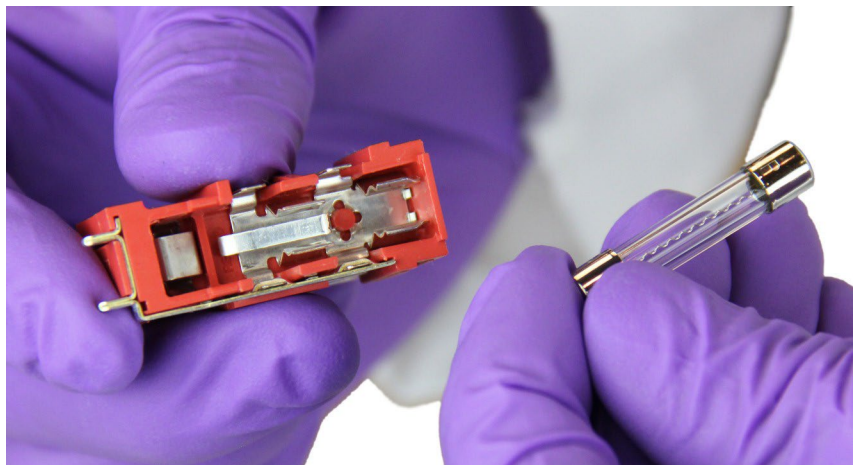

6. Remettez en place la cartouche rouge.

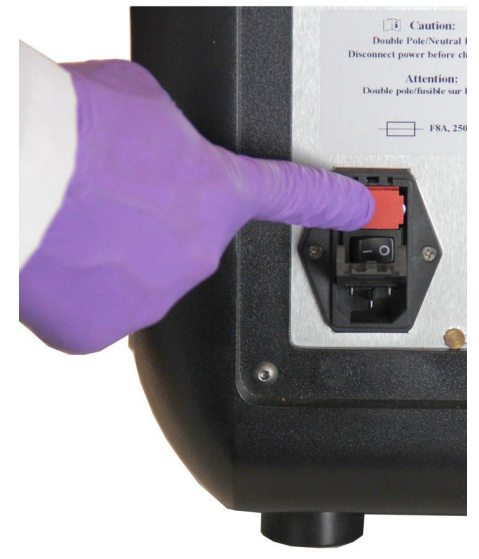

7. Fermez le couvercle des fusibles.

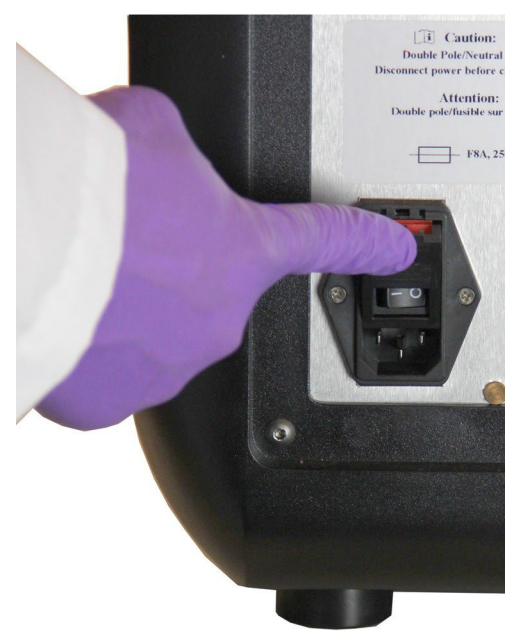

8. Branchez le cordon d'alimentation et mettez en marche le ARIES System.

## **Chapitre 15 : Résolution des problèmes**

Suivez les instructions figurant dans la notice ARIES**®** pour connaître les erreurs qui se produisent lors des analyses.

Contactez l'assistance technique de Luminex pour connaître les erreurs ou dysfonctionnements de l'instrument (par exemple, « Haut du bloc chauffant sans réaction », « TEC(x) a une thermistance ouverte » ou « Le fonctionnement de l'aimant a échoué après plusieurs tentatives », etc.).

Consultez la section *[« Assistance technique Luminex »](#page-18-0)* à la page 5 pour connaître les coordonnées.

## **Annexe A : Expédition**

### **Expédition**

En cas de problème sérieux avec le ARIES® System, vous pouvez être amené à le renvoyer à Luminex Corporation pour réparation. Si le personnel d'assistance technique de Luminex vous demande de renvoyer le ARIES System, il vous donnera toutes les informations nécessaires, ainsi qu'un numéro d'autorisation de retour de matériel.

**REMARQUE :** Avant de renvoyer l'instrument, celui-ci doit être décontaminé. Pour connaître la procédure de décontamination, consultez la section intitulée *[« Maintenance »](#page-103-0)* [à](#page-103-0)  [la page](#page-103-0) 90.

#### **Liste de contrôle avant expédition**

La liste de contrôle ci-dessous doit être retournée remplie, signée et datée avec le ARIES® System.

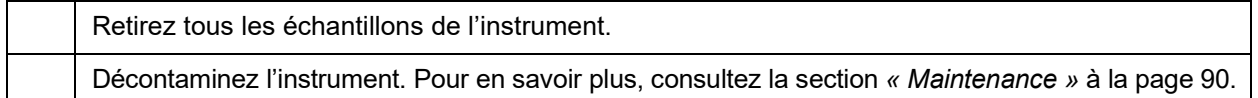

Les cassettes usagées ont-elles été endommagées ou y a-t-il des signes de fuite à l'intérieur de l'instrument ?

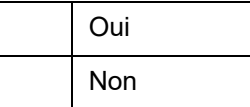

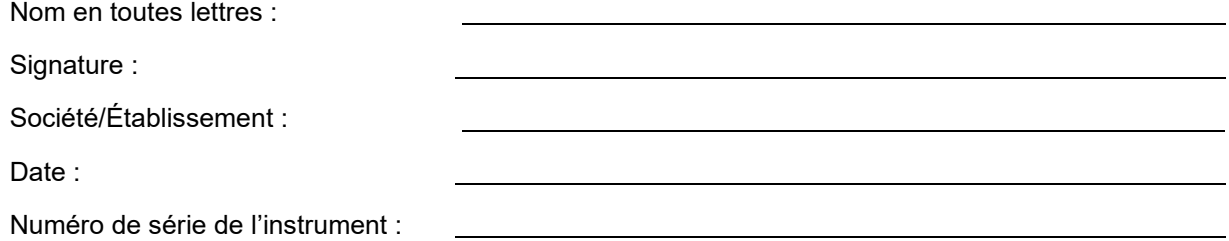

# **Annexe B : Références**

## **Matériel**

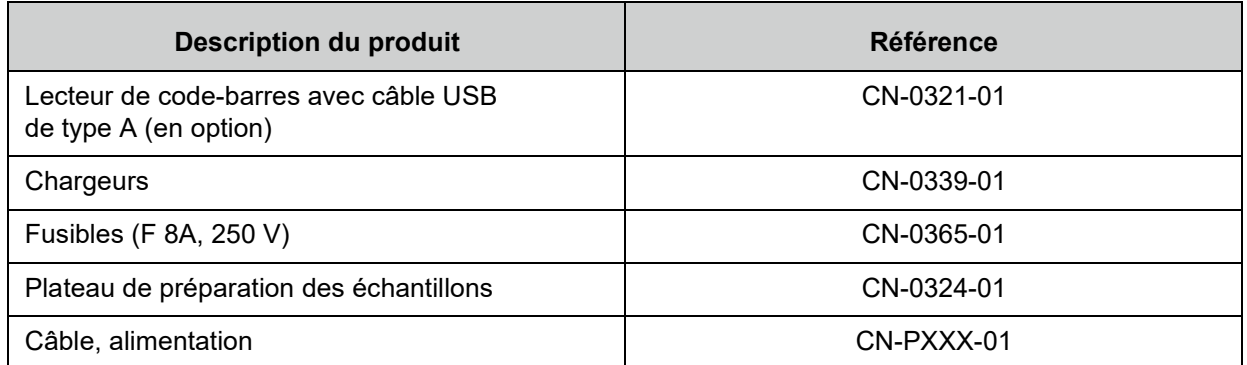

\* XXX est une référence différant d'un pays à l'autre. Pour en savoir plus, contactez l'assistance technique de Luminex.

### **Produits de désinfection**

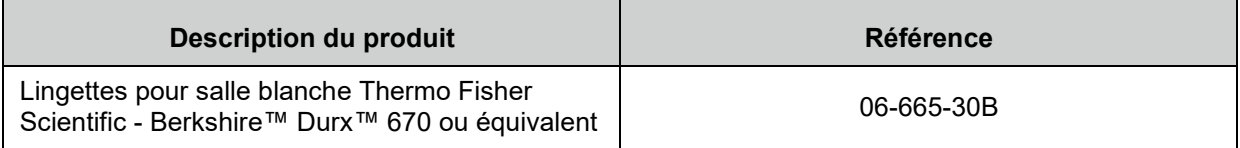